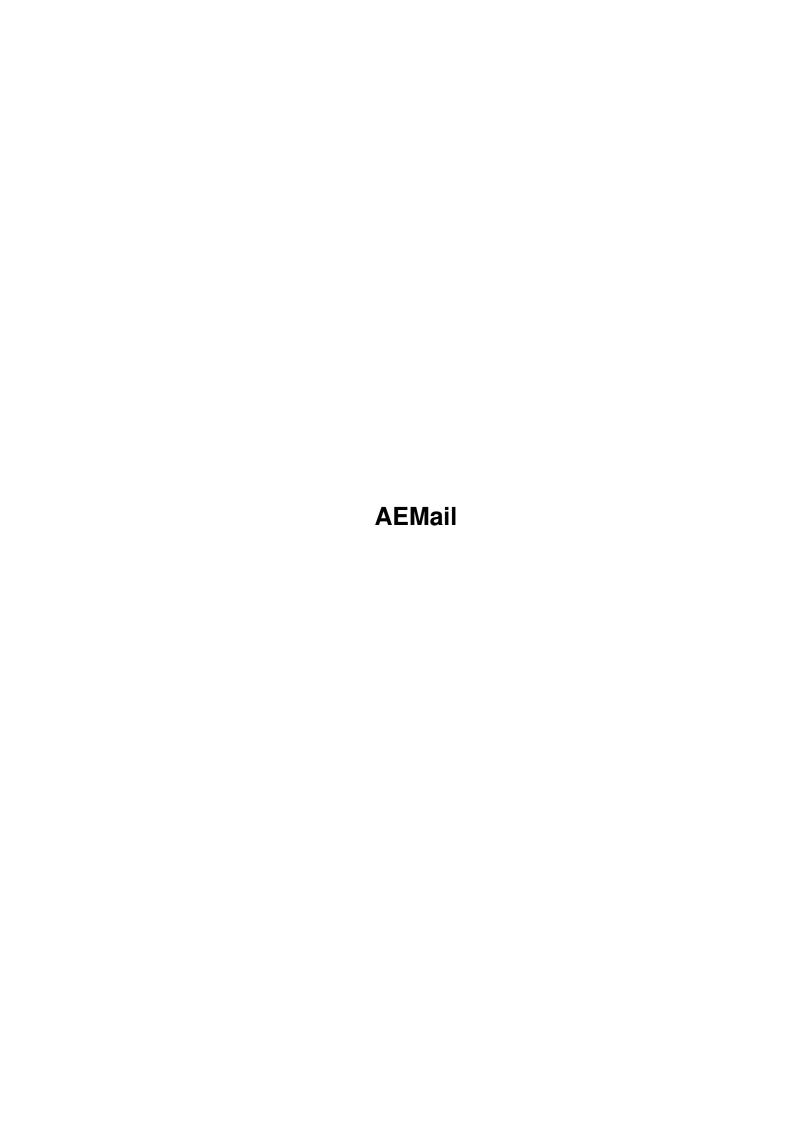

AEMail ii

| COLLABORATORS |         |                |           |  |
|---------------|---------|----------------|-----------|--|
|               | TITLE : |                |           |  |
| ACTION        | NAME    | DATE           | SIGNATURE |  |
| WRITTEN BY    |         | August 6, 2022 |           |  |

| REVISION HISTORY |      |             |      |  |
|------------------|------|-------------|------|--|
| NUMBER           | DATE | DESCRIPTION | NAME |  |
|                  |      |             |      |  |
|                  |      |             |      |  |
|                  |      |             |      |  |

AEMail

# **Contents**

| 1 | AEN  | <b>T</b> ail                            | 1  |
|---|------|-----------------------------------------|----|
|   | 1.1  | AEMail.guide                            | 1  |
|   | 1.2  | COPYRIGHTS                              | 2  |
|   | 1.3  | PROGRAM PURPOSE                         | 2  |
|   | 1.4  | SYSTEM REQUIREMENTS                     | 3  |
|   | 1.5  | RESTRICTIONS                            | 3  |
|   | 1.6  | REGISTRATION                            | 4  |
|   | 1.7  | INSTALLATION                            | 7  |
|   | 1.8  | TIME ZONES                              | 13 |
|   | 1.9  | CONFIGURATION                           | 15 |
|   | 1.10 | CONFIGURATION: Tool Types               | 19 |
|   | 1.11 | CONFIGURATION: Tool Types/INTERLACE=    | 20 |
|   | 1.12 | CONFIGURATION: Tool Types/MAIL_DIR=     | 21 |
|   | 1.13 | CONFIGURATION: Tool Types/CONFIG=       | 21 |
|   | 1.14 | CONFIGURATION: Tool Types/MAILCAP_DIR   | 21 |
|   | 1.15 | CONFIGURATION: Tool Types/USERID        | 22 |
|   | 1.16 | CONFIGURATION: Tool Types/PASSWRD=      | 22 |
|   | 1.17 | CONFIGURATION: Tool Types/PASSPROTECT=  | 22 |
|   | 1.18 | CONFIGURATION: Tool Types/DOMAIN=       | 23 |
|   | 1.19 | CONFIGURATION: Tool Types/FROM=         | 23 |
|   | 1.20 | CONFIGURATION: Tool Types/REALNAME=     | 23 |
|   | 1.21 | CONFIGURATION: Tool Types/REPLYTO=      | 24 |
|   | 1.22 | CONFIGURATION: Tool Types/ORGANIZATION= | 24 |
|   | 1.23 | CONFIGURATION: Tool Types/POP_SERVER=   | 25 |
|   | 1.24 | CONFIGURATION: Tool Types/SMTP_SERVER=  | 25 |
|   | 1.25 | CONFIGURATION: Tool Types/EDITOR=       | 25 |
|   | 1.26 | CONFIGURATION: Tool Types/TCPLOG=       | 26 |
|   | 1.27 | CONFIGURATION: Tool Types/DELETEMAIL=   | 27 |
|   | 1.28 | CONFIGURATION: Tool Types/FULLHEADER    | 28 |
|   | 1.29 | CONFIGURATION: Tool Types/STRIPDUPS     | 28 |

AEMail iv

| 1.30 | CONFIGURATION: Tool Types/HDRINREPLY                        | 29 |
|------|-------------------------------------------------------------|----|
| 1.31 | CONFIGURATION: Tool Types/STARTNET                          | 29 |
| 1.32 | CONFIGURATION: Tool Types/STOPNET                           | 30 |
| 1.33 | CONFIGURATION: Tool Types/AUTOCONNECT                       | 32 |
| 1.34 | CONFIGURATION: Tool Types/FLDRFONT & FLDRFONTSZ             | 32 |
| 1.35 | CONFIGURATION: Configuration Screen                         | 33 |
| 1.36 | CONFIGURATION: Configuration Screen/Identity Page           | 35 |
| 1.37 | CONFIGURATION: Configuration Screen/TCP/IP Page             | 37 |
| 1.38 | CONFIGURATION: Configuration Screen/Path Page               | 40 |
| 1.39 | CONFIGURATION: Configuration Screen/General Parameters Page | 43 |
| 1.40 | STARTING AEMAIL                                             | 47 |
| 1.41 | MAIN AEMAIL SCREEN                                          | 53 |
| 1.42 | INVOKING AEMAIL FROM THE SHELL                              | 55 |
| 1.43 | USING AEMAIL AS MAILTO AGENT                                | 57 |
| 1.44 | EDITING STRING ENTRY GADGETS                                | 58 |
| 1.45 | USING THE CLIPBOARD WITH AEMAIL                             | 59 |
| 1.46 | COMMAND ICON TOOL BAR                                       | 62 |
| 1.47 | COMMAND ICON TOOL BAR/Display Folder List                   | 63 |
| 1.48 | COMMAND ICON TOOL BAR/Display Address Book                  | 64 |
| 1.49 | COMMAND ICON TOOL BAR/Display Previous Message              | 65 |
| 1.50 | COMMAND ICON TOOL BAR/Display Folder's Message List         | 65 |
| 1.51 | COMMAND ICON TOOL BAR/Display Next Message                  | 66 |
| 1.52 | COMMAND ICON TOOL BAR/Save (Export) Message to File         | 66 |
| 1.53 | COMMAND ICON TOOL BAR/Print                                 | 67 |
| 1.54 | COMMAND ICON TOOL BAR/Delete/Undelete Messages              | 69 |
| 1.55 | COMMAND ICON STRIP/Compose a Message                        | 70 |
| 1.56 | COMMAND ICON TOOL BAR/Send Message Immediately              | 71 |
| 1.57 | COMMAND ICON TOOL BAR/Queue Message for Later Deliverly     | 73 |
| 1.58 | COMMAND ICON TOOL BAR/Retrieve Messages                     | 74 |
| 1.59 | COMMAND ICON TOOL BAR/Retrieve Messages (From Files)        | 76 |
| 1.60 | COMMAND ICON TOOL BAR/Start/Terminate Network Connection    | 78 |
| 1.61 | COMMAND ICON TOOL BAR/Copy Messages                         | 78 |
| 1.62 | COMMAND ICON TOOL BAR/Transfer Messages                     | 79 |
| 1.63 | AEMAIL MENUS                                                | 79 |
| 1.64 | AEMAIL MENUS/Project menu                                   | 80 |
| 1.65 | AEMAIL MENUS/Project menu/CONFIGURATION                     | 80 |
| 1.66 | AEMAIL MENUS/Project menu/SEND QUEUED MAIL                  | 81 |
| 1.67 | AEMAIL MENUS/Project menu/ICONIFY AEMAIL                    | 82 |
| 1.68 | AEMAIL MENUS/Project menu/ABOUT                             | 82 |

AEMail

| 1.69 AEMAIL MENUS/Project menu/QUIT                             | 8  |
|-----------------------------------------------------------------|----|
| 1.70 AEMAIL MENUS/Folders menu                                  | 8  |
| 1.71 AEMAIL MENUS/Folders menu/FOLDER MAINTENANCE               | 8  |
| 1.72 AEMAIL MENUS/Folders menu/SET SORT KEY                     | 8  |
| 1.73 AEMAIL MENUS/Folders menu/Remove DELETED msgs              | 8  |
| 1.74 AEMAIL MENUS/Messages menu                                 | 8  |
| 1.75 AEMAIL MENUS/Messages menu/SHOW                            | 8  |
| 1.76 AEMAIL MENUS/Messages menu/COMPOSE                         | 8  |
| 1.77 AEMAIL MENUS/Messages menu/SELECT                          | 8  |
| 1.78 AEMAIL MENUS/Messages menu/COPY                            | 8  |
| 1.79 AEMAIL MENUS/Messages menu/TRANSFER                        | 8  |
| 1.80 AEMAIL MENUS/Messages menu/DISPLAY FULL HEADER             | 9  |
| 1.81 AEMAIL MENUS/Messages menu/INCL HDR IN RESP                | 9  |
| 1.82 AEMAIL MENUS/Retrieve Msgs menu                            | 9  |
| 1.83 AEMAIL MENUS/Retrieve Msgs menu/FROM                       | 9  |
| 1.84 AEMAIL MENUS/Retrieve Msgs menu/CHECKMARKED ITEMS          | 9  |
| 1.85 AEMAIL MENUS/TCP/IP menu                                   | 9  |
| 1.86 AEMAIL MENUS/TCP/IP menu/START NET                         | 9  |
| 1.87 AEMAIL MENUS/TCP/IP menu/STOP NET                          | 9  |
| 1.88 AEMAIL MENUS/TCP/IP menu/TCP Logging File                  | 9  |
| 1.89 AEMAIL WINDOWS                                             | 9  |
| 1.90 AEMAIL WINDOWS/Folder List Window                          | 9  |
| 1.91 AEMAIL WINDOWS/Message List Window                         | 10 |
| 1.92 AEMAIL WINDOWS/Message Selection                           | 10 |
| 1.93 AEMAIL WINDOWS/Folder Configuration Window                 | 10 |
| 1.94 AEMAIL WINDOWS/Set Sort Keys Window                        | 10 |
| 1.95 AEMAIL WINDOWS/Sort Key Examples                           | 10 |
| 1.96 AEMAIL WINDOWS/Address Book Window                         | 10 |
| 1.97 AEMAIL WINDOWS/Message Display Window                      | 11 |
| 1.98 AEMAIL WINDOWS/Message Display Window/ATTACHMENT REQUESTER | 11 |
| 1.99 AEMAIL WINDOWS/Message Display Window/SAVE TEXT REQUESTER  | 11 |
| 1.100AEMAIL WINDOWS/Compose Message Window                      | 11 |
| 1.101 AEMAIL WINDOWS/Compose Message Window/ADD ATTACHMENTS     | 12 |
| 1.102AEMAIL WINDOWS/Compose Message Window/ADD HEADERS          | 12 |
| 1.103 AEMAIL FILES                                              | 12 |
| 1.104AEMAIL FILES/mailcap                                       | 13 |
| 1.105 AEMAIL FILES/mailcap sample file                          | 13 |
| 1.106AEMAIL FILES/aemail.cnfg                                   | 13 |
| 1.107AEMAIL FILES/.headers                                      | 13 |

AEMail

| 1.108AEMAIL FILES/folder.config                           |
|-----------------------------------------------------------|
| $1.109 A EMAIL\ FILES/@\{i\} Folder\_Name @\{ui\}.config$ |
| 1.110AEMAIL FILES/.addrbook                               |
| 1.111 AEMAIL FILES/.signature                             |
| 1.112AEMAIL FILES/Messages                                |
| 1.113AEMAIL FILES/TCPLOG                                  |
| 1.114BUG REPORTS & SUGGESTIONS                            |
| 1.115REVISION HISTORY                                     |
| 1.116 VERSION 1.10 ENHANCEMENTS                           |
| 1.117 VERSION 1.12 ENHANCEMENTS                           |
| 1.118IN CONCLUSION                                        |
| 1.119REFERENCES                                           |

AEMail 1 / 159

# **Chapter 1**

# **AEMail**

## 1.1 AEMail.guide

AEMAIL (Amiga E-Mail)

Version 1.30

(BETA O)

by John F. Zacharias

A mail client designed to read, process, compose and send e-mail from an Amiga

computer over the Internet.

PROGRAM PURPOSE

**COPYRIGHTS** 

SYSTEM REQUIREMENTS

RESTRICTIONS

**REGISTRATION** 

**INSTALLATION** 

SETTING THE TIME ZONE

**CONFIGURATION** 

STARTING AEMAIL

USING AEMAIL AS MAILTO AGENT

**EDITING STRING ENTRY GADGETS** 

USING THE CLIPBOARD WITH AEMAIL

COMMAND ICON TOOL BAR

**AEMAIL MENUS** 

**AEMAIL WINDOWS** 

VIEWING/SAVING MESSAGE ATTACHMENTS

**AEMAIL FILES** 

**BUG REPORTS & SUGGESTIONS** 

**REVISION HISTORY** 

**REFERENCES** 

IN CONCLUSION

AEMail 2 / 159

#### 1.2 COPYRIGHTS

AEMAIL (Amiga E-Mail) Version 1.30

AEMail is copyright (c) 1996, 1997 by John F. Zacharias, all rights reserved.

Permission is given to Beta Testers to test and evaluate the program in return for feedback on the use of the program and reporting of any bugs encountered.

AEMAIL SOFTWARE IS PROVIDED "AS-IS" AND SUBJECT TO CHANGE; NO WARRANTIES ARE MADE. ALL USE IS AT YOUR OWN RISK. NO LIABILITY OR RESPONSIBILITY IS ASSUMED.

Installer and Installer project icon
(c) Copyright 1995-96 Escom AG. All Rights Reserved.
Reproduced and distributed under license from Escom AG.

INSTALLER SOFTWARE IS PROVIDED "AS-IS" AND SUBJECT TO CHANGE; NO WARRANTIES ARE MADE. ALL USE IS AT YOUR OWN RISK. NO LIABILITY OR RESPONSIBILITY IS ASSUMED.

#### 1.3 PROGRAM PURPOSE

What is AEMAIL?

AEMAIL is a mail client designed to read, process, compose and send e-mail from an Amiga computer over the Internet. It provides an easy to use graphical interface designed specifically for the Amiga. It connects to an Internet server through

AmiTCP

or any TCP/IP stack compatable with AmiTCP. This

includes

TermiteTCP

and Miami

. It uses the AmigaDOS editor, ed, or any other editor of the user's choosing for developing email messages. No other external programs or modules are required. The POP3 and SMTP protocols are

built into the program.

The current version of AEMAIL supports attachments following the MIME

The current version of AEMAIL supports attachments following the MIME (Multipurpose Internet Mail Extension) outlined in RFC 1341, 1521, 1524 (Mailcap files), and 1806 as well as UUENCODED attached files. Not all of the features of MIME headers are fully supported and exceptions will be noted in this documentation.

AEMail can also be used as a mailto: agent in WWW browsers, such as

Voyager

and

AWeb

, which allow the user to specify such an agent for composing and

sending email.

AEMail 3 / 159

You can also call AEMail from another program to send a message created by that program.

#### 1.4 SYSTEM REQUIREMENTS

System Requirements

This program can run on any Amiga Operating System 2.1 and above.

This program requires a TCP/IP stack compatable with

AmiTCP

It has been

tested with the 4.0 Demo Version of AmiTCP, but will possibly run on earlier versions at level 2.0 or greater. It also has been tested under

TermiteTCP

and

which use a TCP/IP stack that is compatable with

AmiTCP.

Other TCP/IP software may or may not be compatable with AmiTCP. If the software uses a socket library (bsdsocket.library) with calls that are compatable with AmiTCP, it possibly will work.

If you wish to display MIME attachments from within AEMail, you will also need a Mailcap file. Specifications for how to set up a mailcap file are given under

AEMAIL FILES: mailcap

. It is possible to display

attachments with either AmigaDos 2.x or 3.x. Datatypes are not required for this display.

Α

sample mailcap

file is also provided in the archive. This sample mailcap file can be used without modification on any system running under AmigaDos 3.0 or later since it uses MultiView (which uses datatypes) as the display agent. If you are using a version of AmigaDos before 3.0, you will have to modify the mailcap file to specify your own favorite display program for specific Content Type/Subtypes.

#### 1.5 RESTRICTIONS

Restrictions

Only one version of AEMail can be running at a time. If you are using AEMail as a

mailto:

mail agent in a browser, you can not have AEMail

AEMail 4 / 159

running when you invoke your browser if you expect to send any email from your browser. AEMail will be automatically loaded by the browser when you click on a mailto: link.

This same restiction applies if you call AEMail from an external program to Queue or Send a message created by that program.

The Drag Select option for message list will only work with AmigaDOS3.0 or above.

While AEMail appears to work fine with a standard configured AMIGA, there are some possible problems with system addons that do not behave correctly with AEMail.

One such problem had been with hacks or commodities that moved a window to the front when you clicked into it such as the Click-To-Front commodity. The folder window disappeared. That problem has been corrected. Any other hack or commodity that automatically brings the current window to front either when you click on it or when you pass the cursor over it, should work now. Please let me know if you are still having problems.

Other system configurations may also cause problems with AEMail. If you encounter one of these, please send me e-mail describing the problem and what add-on you were using. If it is a public domain program, it would be helpful if you included the program as an attached archive to your message. (see

```
composing a message
).
```

When you call an editor that requires a stack size larger than the default stack size and that program does not create it's own stack, you will have to create a script for that editor and set the stack size from that script. Increasing the stack size of AEMail will not work because AEMail establishes it's own stack size and called programs do not inherit stack size from the calling program.

If you are having problems with editors and stack size, you can use the supplied script for CED (s:AEMced.scr) and modify it to your specifications. One warning, however, if you call a word processor you will need to ALWAYS save the file as ASCII and that program must be able to accept an already existing ASCII file when it is called.

```
You can send me e-mail by using the
Address Book
Nickname AEMAIL.

(see
Bug Reports and Suggestions
```

#### 1.6 REGISTRATION

AEMail Registration

AEMail is now shareware. Versions prior to 1.15 were freeware. A

AEMail 5 / 159

shareware fee of \$30 is requested for AEMail. The shareware fee (US Funds only) should be sent to:

John Zacharias 10004 Vanguard Drive Sacramento, CA 95827 USA

You must include your Real Name and email address with your remittance. A handy form has been provided in the file registration.form which you can print out and use for this purpose. If you have more than one email address with more than one AEMail\_Mail directory, please include ALL these addresses on the registration.form.

Your registration will be acknowledged by email that must be received by AEMail. AEMail version 1.20 does have several features that are not implemented for un-registered users and, in addition for un-registered users, the message display will be slowed down (similarly to versions prior to 1.15).

The features in AEMail 1.21 that are not available to un-registered users are:

Ability to use multiple signature files.

Ability to add user defined headers to a message.

You will not be able to shrink/expand group displays in the Address Book displays. The standard Address Book display will have expanded group displays and the Compose window address book display will have only the group header displayed.

Enhanced speed on message display.

Password protection for separate configurations.

Future versions of AEMail will also have enhancements that will only be available to registered users.

For the un-registered Freeware version, permission is given to to test and evaluate the program in return for feedback on the use of the program and reporting of any bugs encountered.

I do ask, however, that, in return for the use of this product, you inform me of any suggestions you have and of any bugs that you encounter. You can do that by sending e-mail to me using the Nickname AEMAIL which can be found in your

Bug Reports and Suggestions
)

WARNING WARNING WARNING WARNING WARNING WARNING WARNING

When you send your first message with any new version of AEMail, a special "Notification" message will be sent to me at jzachar@calweb.com. Besides the normal header information, the body of this message will contain the following information (obtained from your configuration file):

AEMail 6 / 159

Your email address

Your Real Name

Your POP3 Server name

Your SMTP Server name

Your SMTP Domain Name

Your editor call

The version of the Exec (OS) that you are using

Your Display ID (from the screen mode setting)

Your Overscan Type (from the screen mode setting)

Base configuration file name

Currently active configuration file name

Mail directory

This information is provided to help me determine and debug problems with AEMail. Future versions may contain more or less information as the need arises.

Most of the Internet information is public information and can be obtained from your service provider.

I WILL KEEP THIS INFORMATION IN STRICT CONFIDENCE. IF YOU DO NOT WANT THIS INFORMATION DIVULGED TO ME, DO NOT USE AEMAIL!

I am including this warning because of concerns expressed to me by some people.

\_\_\_\_\_\_

WARNING WARNING WARNING WARNING WARNING WARNING WARNING

\_\_\_\_\_\_

This "notification" message will also give me the opportunity to inform all users of updates to AEMail by e-mail. When I recieve the notification message your email address is placed in a database for informing you of updates. If you do not want to be so informed, send me email to that effect and your name will be removed from the database.

The notification message will not appear in your PENDING folder although you will see it in your SENT folder after the notification message has been sent. You will not have an opportunity to change any of the information. If you feel some of the information is in error, you can correct it by sending me a separate email message.

Please note that a new notification message will be sent when you upgrade to a new version of AEMail. This lets me know which version you are using. Some of the data in future notification messages may also change to help give me feedback on how AEMail is being used and what setup you are using.

Also, if you are using multiple configuration files

, a separate

notification message will be sent the first time you send mail with any particular configuration. If you re-install AEMail for any reason you may have an additional Notification message sent.

AEMail 7 / 159

#### 1.7 INSTALLATION

#### INSTALLATION OF AEMail

PLEASE NOTE: If you are installing from a diskette, your AEMail installation disk must NOT be write protected when you install AEMail. It will be written to during the install.

An installation script using Amiga Technologies' Installer program, has been provided for the installation of AEMail.

Installer and Installer project icon
(c) Copyright 1995-96 Escom AG. All Rights Reserved.
Reproduced and distributed under license from Escom AG.

To install AEMail simply double click on the Install\_AEMail icon. The install script provides three user levels that the user can choose:

Novice (no control - all defaults will be taken)
Intermediate (control of configuration parameters)

Expert (control of configuration and where files are placed)

The Install script makes an attempt to determine which TCP/IP stack that you have installed. This controls which defaults will be taken. The way the install scripts knows which TCP/IP stacks are present is as follows (you must have installed the particular stack before installing AEMail):

AmiTCP: This is controlled by the presence of the AmiTCP: assign statement and the presence of the AmiTCP:bin drawer.

Miami: This is controlled by the presence of the Miami: assign statement. When you installed Miami you should have let the install create the Miami: assign. This was only available under later versions of Maimi.

While the Miami: assign is not an absolute requirement if you are using Miami, it is required if you intend to use the supplied "startnet.miami" and "stopnet.miami" scripts supplied with this archive. The scripts will not even be moved to your AEMail drawer if the Miami: assign is not present.

TermiteTCP: This is controlled by the presence of the TermiteTCP.prefs envronomental variable. Also, if you want to pick up some of the other TermiteTCP variables, such as the email address, you must have run TermiteTCP prior to installing AEMail (TermiteTCP does not have to be online, however).

The action that takes place at the Novice level is slightly different depending on whether

AmiTCP

has been installed or not. The installation script determines if AmiTCP is installed by checking for an assignment to AmiTCP: This AmiTCP: assignment was automatically created when you installed AmiTCP.

AEMail 8 / 159

The AmiTCP: assignment determines where the installation script will place the AEMail executable. For AmiTCP the executable is placed in the AmiTCP:bin drawer. If it is not present, the placement of the executable defaults to an AEMail drawer (created by the script if it does not already exist) on the largest partition on your hard drive.

If you wish to control where AEMail will be placed, you will need to execute the Install script at the Expert user level.

The reason that AEMail is placed in the AmiTCP:bin drawer is that the assumption is made that you are using AmiTCP. The startnet and stopnet scripts should be in the same directory that contains AEMail if they are to work without modification.

If you select the Novice user level you will not be able to give any input for the install. The following actions will automatically be taken:

The AEMail executable file will be placed in AmiTCP:bin or, if AmiTCP was not installed, on the largest partition on your hard drive.

Note: No special directory will be created if AmiTCP:bin is present, otherwise a directory called AEMail will be created for containing the AEMail executable. When the installation script terminates it will tell you where it placed the AEMail executable.

The AREXX scripts StartNet.Miami and StopNet.Miami will also be moved to this drawer if you have Miami installed on your system.

- Your AEMail mail directory will normally be a directory called AEMail\_Mail in AmiTCP: or, if AmiTCP: was not present, in the AEMAIL directory. The AEMail mail directory will be assigned to AEMAIL:. If an AEMAIL: assignment already exists, that directory will be used as the mail directory except that it will be renamed to AEMail\_Mail if it had been named something else. This operation is automatic and makes updating the AEMail program easy without disturbing your existing mail files.
- No configuration will be performed. However, certain default configuration values will be provided (see below). This will include the appropriate Start Net and Stop Net scripts for the TCP/IP stacks that you are running. Miami takes precedence over AmiTCP.
- All of the documentation files will be copied to a drawer called documentation in the drawer which contains the AEMail executable.
- If you are running under AmigaDos 3.0 or greater, the supplied mailcap

file will be copied to the AEMail\_Mail directory. No  $\ensuremath{\hookleftarrow}$  mailcap

file will be copied if you are using AmigaDos 2.1.

- An AEMAIL: assign statement will automatically be placed in your S:User-Startup file.
- An ASSIGN C: SYS:REXXC ADD will also be added to your s:User-Startup file to provide a path to your AREXX commands.

AEMail 9 / 159

As noted above, the default drawer in which your documentation is placed is a drawer called documentation in the drawer containing your AEMail executable. This is different from prior versions where the documentation files were placed in the same drawer as the AEMail executable. Your old documentation files will not be deleted by the installation script. If you want them deleted you will have to do this yourself.

If you select the Intermediate user level you will also be able to provide configuration data that will be stored in the

Tool Types parameters of

the AEMAIL icon. Further, if the AEMAIL: assignment existed at the start of the installation that assignment will be used. However, if the mail directory had been called something else, you will be asked if you want to rename it to AEMail\_Mail. If you select NO, the directory will not be renamed; however, a new AEMail\_Mail directory will be created in the same parent directory and used for the AEMAIL: assignment.

In addition to what is available for the Intermediate user, the Expert user will be able to select what directories will be used and will be able to copy the documentation files to a directory of his/her choice. The Expert user will also be able to select an alternate location for a pre-existing mailcap file and, if running under AmigaDos 2.1, will be able to build their own mailcap file.

Certain configuration parameters must be provided before AEMail will run. These configuration parameters are provided either by

Tool Types

in the

AEMail icon or through a special

Configuration Screen

when you first run

AEMail and saved in an

aemail.cnfg

file in the S: directory.

The installation script will try to automatically configure certain items to default values. These include the switch for deleting mail from your POP Server once it has been transferred to your Amiga and the switch for stripping duplicate messages. The edit call will default to c:ed and will open the editor on the Workbench. Also, if you installed

TermiteTCP

the installation script will obtain your POP3 UserID and SMTP Domain Name as well as your email address from the ttcp-email-address environmental variable provided TermiteTCP has been run (not necessarily on-line) before the AEMail installation was performed.

The installation script at the Intermediate and Expert user levels will allow you to provide additional configuration parameters as Tool Types in your AEMail icon or to change the default ones. However, if you are updating from a prior version you may already have an aemail.cnfg file in your S: directory which will override the Tool Types. If the S:aemail.cnfg file is present, you will be asked if you want to use it or if you want to re-configure using tool types. If you select this option your current

AEMail 10 / 159

s:aemail.cnfg file will be renamed to s:aemail.cnfg.old and you can reconfigure through the installation script. If you need to restore your old s:aemail.cnfg file you can rename the s:aemail.cnfg.old to s:aemail.cnfg

If these parameters are not provided by Tool Types (through the installation script) or by an existing configuration file, the Edit Configuration screen will be displayed upon the initial startup of AEMail. You can not proceed beyond this configuration screen until certain required configuration parameters are provided. The absolute minimum configuration parameters that must be provided are:

POP3 UserID
Password
Your email Address
SMTP Domain Name
Edit Call

A POP Server name and a SMTP Server name must also be provided. However, if they are missing AND, if the SMTP Domain Name has been specified, default values will be assigned to these items. These default values will prepend POP. to the domain name for the POP server and SMTP. to the domain name for the SMTP Server as defaults. Please note: these may NOT be correct for your POP and SMTP servers. If they are not, you will have to edit the Configuration and make appropriate changes on the

Identity page
of the

Configuration screen

If you have installed and ran TermiteTCP before you installed AEMail, the only configuration parameter you may have to provide is your password. The POP3 UserID and the SMTP Domain Name are extracted from the email address that you gave TermiteTCP. If these are not the correct values you will have to change them in the Identity page of the Configuration screen.

For AmiTCP or Miami users, you will need to provide your POP3 UserID and SMTP Domain name as well as your email address.

One of the things that is needed to run AEMail is an editor. By default AEMail will use the AmigaDOS editor, ed, which comes with all Amigas. However, you can change this through the install to any editor that you want provided that you have specified that you want to configure AEMail when you do the install.

If you are using

AmiTCP

, it is recommended that you place AEMail in the same directory that contains your AmiTCP startnet and stopnet scripts (usually AmiTCP:bin) although this is not an absolute requirement. If the directory containing your StartNet or StopNet scripts is NOT the AmiTCP:bin directory or the scripts have names different from startnet or stopnet, you will have to add the

AEMail 11 / 159

STARTNET and STOPNET tool types

to your AEMail icon. You can do that with the installation script at either the Intermediate or Expert user levels.

If you are using

TermiteTCP

, there are no Start Net or Stop Net scripts.

For

Miami

, special startnet.miami and stopnet.miami scripts have been provided with the install of AEMail. If the Miami assign is present, the install script assumes the Miami startnet and stopnet scripts should be used over the AmiTCP ones.

SPECIAL NOTE FOR MIAMI USERS: In the TCP/IP Settings page on Miami, the Down when Offline item should be checked and the settings SAVED. If this item is not checked, it will take AEMail 80 seconds to determine that Miami is offline if Miami is loaded but not online.

The installation script will automatically create a directory for your email storage (mail and configuration files) and place an TWO ASSIGN statement in your S:User-Startup file as follows:

ASSIGN AEMAIL: [your-mail-directory-path]
ASSIGN C: SYS:REXXC ADD

The second assign statement is used to provide a path to your AREXX commands because the only paths visable when you run a program from the Workbench are the program directory and C:.

If you are using AmiTCP (as determined by the presence of the AmiTCP: assignment), the default directory that is created is AmiTCP:AEMail\_Mail; otherwise, it will be a directory called AEMail\_Mail in the AEMail directory that has been created.

If an AEMAIL: assignment already exists, the AEMail\_Mail directory will not be created nor will the existing mail or Configuration files in the directory be disturbed.

If you want to place the AEMail\_Mail directory some place else you will have to specify the Expert user level when you perform the installation.

The mail directory can start out empty. The AEMail program will generate any necessary configuration and support files required. The AEMail\_Mail directory can be anywhere on any one of your hard drive partitions (or on a floppy or other read/writable media); it does not have to be in the AmiTCP: directory.

Special Note on Use of multiple configuration files: The normal AEMail configuration file is s:aemail.cnfg. With version 1.13 you will be able to assign your configuration file to some other name and location (you will need the Expert user level to do this) and this will become your base configuration. Also, the installation will ONLY configure this base

AEMail 12 / 159

configuration. You will have to use the Configuration screen to configure any other configuration files for other users.

As stated above, you will need a

mailcap

file if you want to display MIME

mail attachments. A sample mailcap file is provided on the AEMail program disk which uses MultiView to display audio, images, and video content types provided that you have the appropriate datatypes loaded into your system. This, of course, requires AmigaDos 3.0 or higher. If you are using AmigaDos 2.1, the mailcap file needs to be modified to reflect the display programs that you want. The installation script at the Expert level will help you do this.

If you are running under AmigaDos 3.0 or higher, the installation script will automatically move the

supplied mailcap

file to AEMAIL: unless

you specified a different location for a pre-existing mailcap file.

A description of the mailcap file format is given in AEMAIL FILES: mailcap  $\,$ 

AEMail gets the current time zone from either the locale.prefs file that is part of AmigaDos or the tz envronmental variable. See

Handling of Time Zones

for

further information on this.

When the installation script terminates it will store the directory in which it placed AEMail in the Environmental variable AEMail\_dir. This facilitates updating to future releases of AEMail. The version 1.30 installation script, at all installation levels, will look for this Environmental variable to try to determine where to place AEMail.

The AEMail icon that is created when AEMail is installed will have five Tool Types entered but commented out. These are:

; PASSPROTECT=YES

;FLDRFONT=

;FLDRFONTSZ=

; CONFIG=

;MAIL\_DIR=

They can be activated by removing the ";" at the beginning of the tool type and adding the appropriate argument information after the "=" sign. You can do this with the Information menu item in the Workbench Menus (click on the AEMail icon first before using the Information menu item).

AEMail 13 / 159

#### 1.8 TIME ZONES

Setting the Time Zone for AEMail

AEMail will handle time zones in both full hour and half hour increments. AEMail uses either the tz environmental variable, a special aem\_tz environmental variable, or the locale.prefs file that is part of AmigaDos to determine your local time zone. The locale.prefs file will only allow for full hour time zone offsets. You can use the tz environmental variable for half hour time zones, but, if this variable is used by other programs in your system it is suggested that you use the aem\_tz variable instead.

Currently AEMail first looks for the environmental variables aem\_tz or tz. The format for tz is dictated by SAS\_C and should be aaabbbccc where aaa is the abbreviation for local standard time, bbb is the offset in hours from GMT (-11 to 12) which is SUBTRACTED from GMT to get the local standard time. ccc is the abbreviation for local daylight savings time or summer time (in the United Kingdom or Europe). If the time zone has daylight savings time this should be present even if daylight savings time is not currently in effect (contrary to the specification for Tz for the SAS-C compiler). AEMail automatically determines when DST or Summer Time is in effect.

AEMail also recognizes an alternate form of tz where aaa and ccc can be abreviations longer than 3 characters. This is desireable in some European countries. AEMail will also recognize time zones in increments of one half hour. To specify an half hour time zone, specify it as + or - hhmm. As an example: +230 would specify a time zone in which 2 and a half hours are SUBTRACTED from GMT.

You can enter the above with the tz environmental variable, but since this variable might be used with other programs in it's strict sense, an alternate environmental variable has been provided called aem\_tz.

If aem\_tz is present it will take precedence over tz.

If the tz or aem\_tz environmental variables are not present, the system then attempts to get the time zone offset from the locale.prefs file. Only the time zone offset is present in this file. The abbreviations for local standard time and daylight savings time are obtained from a table that is by no means complete. Only the time zone abbreviations for the United States, Canada, and the United Kingdom are contained in this table, so one of the environmental variables is preferred.

if neither the tz nor aem\_tz environmental variables nor the locale.prefs file are present, the system defaults to CST with an offset of 6.

NOTE: the standard header in an email message has the time zone offset sign reversed from that of the locale.prefs and the environmental variables. AEMail automatically makes this reversal, so the offset should be set to positive for US time zones and negative for European time zones. They will appear as negative (for US) and positive (for Europe) in the Date: header.

AEMail 14 / 159

You can set the tz or the aem\_tz environmental variables by using the SETENV AmigaDos Command. This must be done from the shell. The syntax to use is as follows:

SETENV tz aaabbbccc (for tz) and SETENV aem\_tz aaaaaaaabbbbbcccccccc (for aem\_tz)

aaa, your local time zone abbreviation must always be present. If you don't know your abbreviation (or don't want it in the header), use xxx. If AEMail sees xxx it will assume that no abbreviation is present and it will be left off the Date: header

bbb is the time offset in hours from GMT. Plus indicates that you are west of GMT and minus indicates that you are east of GMT. Acceptable values are -12 to 24. If you want to specify a half our time zone it can be entered as hhmm. If AEMail sees a value of 30 or above it assumes that a half hour increment is being used. In this case -1200 to 2400 are acceptable.

If your time zone observes daylight savings time, ccc is the abbreviation to use for daylight savings time. If ccc is not present, no adjustment will be made during the times of the year that daylight savings time is observed.

The result of the SETENV command is only in effect while your computer is on. If you want to make the tz or aem\_tz environmental variables always present enter the one of the following AmigaDOS command after the SETENV command:

COPY ENV:tz ENVARC:tz (or)
COPY ENV:aem\_tz ENVARC:aem\_tz

Using the tz or aem\_tz environmental variables gives you more control over which abbreviations will be used for your time zone. However, the locale.prefs file may be more useful for those that prefer the "point and click" method of doing things. To set the correct time zone for locale.prefs, enter the Locale editor in your Prefs drawer. You will see a time zone map with which you can move the white strip indicating the time zone on the map. Click either to the left or right of the strip to move the strip. The correct time zone offset for standard time will be shown at the top of the map.

Since the locale.prefs does not have any abbreviations, AEMail makes certain assumptions as to what the abbreviation should be. These assumptions are as follows:

| Time Zone Name      | Standard |     | Time Zone     |                  |  |
|---------------------|----------|-----|---------------|------------------|--|
|                     | Time     |     | (in "locale") | (in email Date:) |  |
|                     |          |     |               |                  |  |
| Greenwich Mean Time | GMT*     | BST | 0             | +0000            |  |
|                     |          |     |               |                  |  |
| Atlantic Time       | AST      | ADT | 4             | -0400            |  |
| Eastern Time (US)   | EST      | EDT | 5             | -0500            |  |
| Central Time (US)   | CST      | CDT | 6             | -0600            |  |
| Mountain Time (US)  | MST      | MDT | 7             | -0700            |  |
| Pacific Time (US)   | PST      | PDT | 8             | -0800            |  |
| Yukon Time          | YST      | YDT | 9             | -0900            |  |
| Hawaiian Time       | HST      |     | 10            | -1000            |  |

AEMail 15 / 159

International Date Line IDL --- 12 -1200

--- indicates this time zone does not observe DST

 $\star \text{Note:} \;\; \text{GMT (Greenwich Mean Time)} \;\; \text{is also known as UTC or Universal Time Coordinated.}$ 

If you want to use a different abbreviation or control whether DST is used or not, you should use the tz or aem\_tz environmental variable.

DST in the United States and Canada begins on the first Sunday in April.

"Summer Time" in the United Kingdom and Europe begins on the last Sunday in March.

Both DST and "Summer Time" end on the last Sunday in October.

#### 1.9 CONFIGURATION

Configuring AEMail

The configuration of AEMail is provided by parameters presented as

Tool Types

in the AEMail icon or by a

Configuration screen

that can be

called up from within AEMail using the

Project/Configuratio/Edit..

menu

item. All configuration items provided by Tool Types can also be provided by the Configuration screen with the exception of the  $\frac{1}{2}$ 

MAIL\_DIR=

, the

CONFIG=

, the

PASSPROTECT=YES

, the

FLDRFONT=

, and the

FLDRFONTSZ=

Tool

Types. These five Tool Types have special uses, as explained below, that can not be duplicated by the configuration screen.

Certain configuration parameters can  ${\tt ONLY}$  be provided by the Configuration screen.

Currently, setting the time zone that you are in is done outside the AEMail environment. To set the time zone for AEMail see

AEMail 16 / 159

SETTING THE TIME ZONE

If you are running AEMail from the shell or as a

mailto:

agent, it must

be either pre-configured (through the

S:aemail.cnfg file

), or you will

have to use the configuration screen for the configuration. You can specify an alternate configuration file (other than S:aemail.cnfg) by using the

config=

parameter on the AEMail call line.

The first thing AEMail does when it is activated is check to see that certain configuration information has been provided either through Tool Types or as contained in the AEMail configuration file. The necessary items are:

POP3 UserID

Password

From Addr

(your email address)

SMTP Domain Name

Edit Call

If any of these items are missing, the following requester will be

displayed:

The following Configuration items are empty

list of empty items

They are required items!

The

Pop Server call

and the

SMTP Server call

will also be included in

this list if the SMTP Domain Name was missing.

Also, the Edit Call item, if it is missing, will default to:

C:ed %s

with the editor opening on the Workbench. The only way the Edit Call can appear in the list is if the

General Parameters

AEMail 17 / 159

page of the

Configuration screen had been entered and the EditCall field cleared.

If this requester is displayed, you will be given the following choices:

[Configure AEMAIL now]

[Cancel AEMAIL]

If you were to click on [Cancel AEMAIL], AEMail will terminate. You can not proceed any further until you have entered these items with the Configure screen or by providing them as Tool Types.

Clicking on the [Configure AEMAIL now] will bring up the

Configuration screen

Also, if Mail Directory appears in the list of empty items, it means that the AEMail: assign is not in the system and the

MAIL\_DIR=

Tool Type

has not been given. There is no way you can provide this information through the Configuration screen. You will have to either provide the ASSIGN statement or add the MAIL\_DIR= Tool Type. If you use the standard install script, this should never be necessary.

PLEASE NOTE: If you have included the ASSIGN AEMAIL: statement in the S:user-startup file and that assignment includes embedded spaces in one of the directories in the assignment path, the asignment path MUST be surrounded with quotes. The Install script for Version 1.20 automatically does this; however, the install scripts for prior AEMail versions did not.

The three Tool Types, MAIL\_DIR=, CONFIG=, and PASSPROTECT=YES have special uses. CONFIG= is used to specify an alternate configuration file other than s:aemail.cnfg that AEMail is to open with. MAIL\_DIR= is used to specify a mail directory other than the one provided by the AEMAIL: assign. It is used to provide an alternate location for the mail files. And PASSPROTECT=YES is used to password protect AEMail when you click on it's icon. Using this Tool Type will call up a requester as soom as you load AEMail which will force you to enter the password that was configured for that instance of the configuration file.

If you have two or more users of AEMail on the same system and you want each user to have different locations for their mail files, you can establish an alternate location for one of the mail directories. To do this, you will have to have two different AEMail icons with different names if they are in the same directory. You can still have only one AEMail executable, however.

One of the icons will have to be a Project icon if you only want one AEMail executable. To create the project icon execute the IconEdit program which is in your SYS:TOOLS directory. When IconEdit is loaded, go to the Open menu and locate the icon for your AEMail executable. (don't confuse this with the icon for the AEMail drawer. The AEMail

AEMail 18 / 159

executable icon looks like a mailbox). Open this icon. To change the icon to a project icon, go to the Type menu in IconEdit and select Project. Then Save as using a different name for this new icon.

You are still not finished, however. You must edit this icon using the Information menu item on the Workbench menu. First change the Project line (it will say JUNK) to AEMail. If you are in a different directory then the AEMail executable, you will have to enter the full path name to that directory. Then add (or change) the CONFIG= Tool Type to reflect where the configuration file is for that particular user and add (or change) the MAIL\_DIR= Tool Type to give the full path name of the mail directory for that user. Be sure to include the ending '/' after the directory name.

If you want password protection (only available to registered AEMail users) you should also add the Tool Type PASSPROTECT=YES. Do this for each icon that you want to password protect.

Please Note: The Project icon will also inherit the Tool Types from the main executable icon; however, if there is an identical Tool Type, the Project icon's Tool Type will take precedence.

As an example, lets say you have two users named John and Jan. John is the primary user of AEMail. You install AEMail (using any mode) in a directory called HD1:AEMail and the default AEMAIL: assign is set to:

ASSIGN AEMAIL: HD1:AEMail/AEMail\_Mail

If you wanted your configuration file to be John\_aemail.cnfg in the AEMail directory, you could add the following Tool Type to the AEMail icon in HD1:AEMail (this can be done with the Install script as the expert mode or through the Information menu):

CONFIG=HD1:AEMail/John\_aemail.cnfg

You could then create another directory in HD1:AEMail called Jan\_mail. This is where Jan's mail will go. Execute IconEdit and create a project icon that could be called Jan's AEMail. Now select the icon that you just created and the Information item on the Workbench menus. Change Jan's CONFIG= Tool Type to:

CONFIG=HD1:AEMail/Jan\_aemail.cnfg

and add the MAIL\_DIR= Tool Type as follows:

MAIL\_DIR=HD1:AEMail/Jan\_Mail/

Then, when John wants to use his copy of AEMail and his files, he double clicks on the main AEMail icon, and when Jan wants to use her copy she double clicks on the one called Jan's AEMail. The one restriction is that you cannot have both copies of AEMail running at the same time. Each set will be set up with different configuration files so that information in these files can be different.

If you are a registered AEMail user you can also add the PASSPROTECT=YES tool type to either of your icons. Please note, however, if you place the

AEMail 19 / 159

PASSPROTECT=YES Tool Type on the main AEMail executable icon (John's AEMAIL), the project icon (Jan's AEMail) will act as if PASSPROTECT=YES was placed on that icon even if it wasn't. However, you can place PASSPROTECT=YES on Jan's AEMail icon without placing it on the main AEMAIL icon and the main AEMail will not be password protected.

You can also place the configuration files and mail drawers in different main drawers. If this is done you will have to remember to put the FULL PATH NAME to the AEMail executable in the project icon.

Currently, the creation of the project icon and the modifications mentioned above has to be done by hand. In a future version of AEMail, the installation script will be modified to do this automatically.

You can configure both instances of AEMail through either the Tool Types in the appropriate icon or with the configuration screen when you execute

that particular instance of AEMail.

### 1.10 CONFIGURATION: Tool Types

Configuring AEMail with Tool Types

Tool Types have been provided to initially provide certain Configuration information when AEMail is first activated without the need to build the Configuration information through the  $\ensuremath{\mathsf{Configuration}}$ 

Configuration screen

To modify or delete any specific Tool Type, select the AEMail icon and then select the Information item from the Workbench menu. You will have to select the appropriate Tool Type and modify it when it appears in the string gadget below the Tool Type list.

The current Tool Types utilized by the program are:

INTERLACE=YES

MAIL\_DIR=

CONFIG=

MAILCAP\_DIR=

USERID=

PASSWRD=

PASSPROTECT=YES

DOMAIN=

AEMail 20 / 159

FROM=

REALNAME=

REPLYTO=

ORGANIZATION=

POP\_SERVER=

SMTP\_SERVER=

EDITOR=

TCPLOG=

DELETEMAIL=YES

FULLHEADER=YES

STRIPDUPS=YES

HDRINREPLY=YES

STARTNET=

STOPNET=

AUTOCONNECT=YES

FLDRFONT=

FLDRFONTSZ=

# 1.11 CONFIGURATION: Tool Types/INTERLACE=

INTERLACE=YES

Opens the AEMail Public Screen (AEMAIL-1) in hires, interlace mode. If this tool type is omitted, the screen will be opened as a hires, non-interlaced screen.

You can actually have more control over the Screen Mode you desire by selecting the [Set Screen Mode] button in the  ${\tt AEMAIL}$ 

Configuration: General Parameters configuration display.

Selecting a Screen Mode from the Configuration display precludes the use of this Tool Type.  $\,$ 

AEMail 21 / 159

### 1.12 CONFIGURATION: Tool Types/MAIL\_DIR=

MAIL\_DIR=directory-path

If you do not place the AEMAIL ASSIGN statement in your S:User-Startup, you can use this Tool Type to assign your mail directory. This can also be used to provide an alternate location to the AEMAIL Assign statement when you have more than one instance of AEMail in your system. This parameter CAN NOT be provided with the Configuration screen. (DEFAULTS to AEMAIL: This assumes that the AEMAIL ASSIGN is present). If you are using a different directory, be sure and include the ending '/' at the end of the directory path.

#### 1.13 CONFIGURATION: Tool Types/CONFIG=

CONFIG=configuration-file

If you do not care to use the standard s:aemail.cnfg file for your configuration data, but want a file named something else or in a different location, you can use this tool type. When AEMail opens it will look here for the configuration file. YOU MUST PRECEDE THE FILE NAME WITH THE FULL PATH NAME. This parameter CAN NOT be provided with the Configuration screen, although the initial file can be created, saved, and edited from the "Project/Configuration" menu. (DEFAULTS TO s:aemail.cnfg)

### 1.14 CONFIGURATION: Tool Types/MAILCAP\_DIR

MAILCAP\_DIR=directory-path

Your mailcap file can reside in any directory you want. Use this Tool Type to assign the mailcap directory path. If this parameter is missing, the MAIL\_DIR path will be used as the mailcap directory path.

The mailcap file must be called "mailcap". Since the mailcap file follows a standard format dictated by the internet (RFC 1524), you  $\hookleftarrow$  can use

the same mailcap file used by another process. That is the purpose of this Tool Type.

This parameter can also be provided by the Default Path Page of the

Configuration Screen (DEFAULTS TO AEMAIL:).

AEMail 22 / 159

#### 1.15 CONFIGURATION: Tool Types/USERID

USERID=UserId

Enter your POP3 UserId for signing onto your POP Server on your Internet provider (ISP). This may be the same as the one initially used to sign into your ISP. It is also very possibly (but not always) the part of your email address that precedes the @ sign. Check with your ISP for what should be used.

Example: my POP3 UserId is "jzachar" so I would enter

USERID=jzachar

for this Tool Type. THIS IS A REQUIRED PARAMETER, but it can be provided with the

Identity
page of the
Configuration Screen

### 1.16 CONFIGURATION: Tool Types/PASSWRD=

PASSWRD=your\_password

Enter the password required for signing onto your POP3 server. This may or not be the same as that used to sign onto your Internet provider. THIS IS A REQUIRED PARAMETER, but it can be provided with the

Identity
page of the
Configuration Screen

SPECIAL NOTE: if the password is provided by a Tool Type it can be read by anyone that performs an Information on the AEMail icon. If you provide the password through the Configuration screen, it can not be seen.

## 1.17 CONFIGURATION: Tool Types/PASSPROTECT=

PASSPROTECT=YES

Use this Tool Type if you want to password protect your copy of AEMail. This will call up a special password window when you first load AEMail which will require you to enter your password before you procede. You will be given three chances to enter the correct password. If the password fails validation after the third try, AEMail will terminate. This Tool Type is ignored for unregistered users.

The Password that is used is the one required for signing onto your POP3

AEMail 23 / 159

```
server (see
          PASSWRD=
).
```

## 1.18 CONFIGURATION: Tool Types/DOMAIN=

DOMAIN=Domain\_Name

Enter the Domain name used by your Internet provider's SMTP server. It very possibly is the same as the Domain part of your email address (the part following the @ sign)

Example: my Internet provider's domain name is "calweb.com" so I would enter:

DOMAIN=calweb.com

for this Tool Type. THIS IS A REQUIRED PARAMETER, but it can be provided with the

Identity
page of the
Configuration Screen

## 1.19 CONFIGURATION: Tool Types/FROM=

FROM=your\_email\_address

Enter your FULL email address (i.e. user@domain). This is email address that you are known by on the Internet.

Example: my email address is "jzachar@calweb.com" so I would enter

FROM=jzachar@calweb.com

for this Tool Type. THIS IS A REQUIRED PARAMETER, but it can be provided with the

Identity
page of the
Configuration Screen
. If it is missing

it defaults to UserID@Domain. This default action may NOT be correct for your situation, so be sure to change it if required to.

## 1.20 CONFIGURATION: Tool Types/REALNAME=

AEMail 24 / 159

REALNAME=your real name

Enter your full name. Example:

REALNAME=John Zacharias

This is an OPTIONAL parameter, but if it is omitted your full name will NOT be provided in the FROM: address of any messages you send unless you add it yourself when you

compose a message

. This parameter can also be provided

with the

Identity
page of the

Configuration Screen

.

## 1.21 CONFIGURATION: Tool Types/REPLYTO=

REPLYTO=reply-email-address

This is the email address that you want all replies directed to. This may be the same as your From: email address or it can be a different address if you want replies sent somewhere else. This is an OPTIONAL parameter and can also be provided with the

Identity
page of the

Configuration screen

•

The standard Reply-To address provided here can also be modified each time you

compose a message
to send.

## 1.22 CONFIGURATION: Tool Types/ORGANIZATION=

ORGANIZATION=organization-name

This parameter is OPTIONAL and, if present, will provide an Organization: header for any message that you compose and send. This parameter can also be provided with the

Identity
page of the

Configuration screen

.

AEMail 25 / 159

### 1.23 CONFIGURATION: Tool Types/POP\_SERVER=

POP\_SERVER=your\_POP\_host

Enter the name of your POP host. This sometimes is pop. or mail. prepended to your Domain name. As an example, mine is "pop.calweb.com" so I would enter:

POP\_SERVER=pop.calweb.com

If this parameter is omitted, pop.domain-name will be generated as your POP\_SERVER name provided a domain name has been specified. Unless your POP server is different it is recommended that you do not include this Tool Type.

Configuration Screen.

### 1.24 CONFIGURATION: Tool Types/SMTP\_SERVER=

SMTP\_SERVER=your\_SMTP\_host

Enter the name of your SMTP host. This sometimes is smtp. or mail. prepended to your Domain name. As an example, mine is "smtp.calweb.com" so I would enter

SMTP\_SERVER=smtp.calweb.com

If this parameter is omitted, smtp.domain-name will be generated as your SMTP\_SERVER name provided a domain name has been specified. Unless your SMTP server is different it is recommended that you do not include this Tool Type.

Configuration Screen.

# 1.25 CONFIGURATION: Tool Types/EDITOR=

EDITOR=call\_line\_for\_your\_editor

Enter the full call parameter required to activate your editor from the shell. Use %s where you would place the file name.

You are no longer restricted to an editor call that does not remain in

AEMail 26 / 159

control when you call it as you were with previous versions of AEMail. In other words, a direct call to CygnusEd (CED) is acceptable.

If you editor opens on the Workbench screen rather than a screen of its own, you should prepend WB; in front of you editor call. As an example, the standard AmigaDos ED program always opens on the Workbench screen. An example edit call for the Amiga ED would be as follows:

EDITOR=WB; c:ed %s WINDOW raw:0/0/640/400/AEMailCompose

The window statement in the above call is used to create a full screen window with an interlaced display.

If you are not using an interlaced display you can remove the WINDOW parameter or change it to raw:0/0/640/200/AEMailCompose. You can, of course, make other changes to the window parameters if you desire.

If you are using Amiga ED you should probably also remove or rename the ED-Startup file in the S: directory so that you will have a full set of ED menus.

If this Tool Type is missing, the following call is the default editor call:

EDITOR=WB; c:ed %s

This defaults to using the Amiga Ed program for your editor.

The specification for your editor call can also be provided by the

General Parameters page of the Configuration Screen

convenient check mark item is provided in the Configuration Screen to open the editor on the Workbench screen.

## 1.26 CONFIGURATION: Tool Types/TCPLOG=

 ${\tt TCPLOG=name\_of\_log\_file}$ 

Enter the full path, including file name, of your  $$\operatorname{\mathtt{TCP}}$$  logging file

If this parameter is omitted, it defaults to tcplog in the directory AEMail is loaded from.

This parameter does not start TCP logging, it only establishes the name of the TCPLOG file. Logging can be started or stopped at any time by the menu item

TCP/IP/TCP Logging File/Active . The Logging file can be set

active when AEMail is started through a parameter in the  ${\tt Paths}$ 

AEMail 27 / 159

page

of the

Configuration Screen

.

When TCP logging is active, all sends and receives over the TCP/IP connection are recorded to this file. Each time an AEMail session is started and logging is active, data is appended to this file. As a result this file can become quite large. IT IS THE USER'S RESPONSIBILITY TO PERIODICALLY PURGE (DELETE) THIS FILE. A menu item is provided to perform this

purge

and another item to

display

the  $\log$  file with your editor from

within AEMail.

NOTE: When there is a need to report a problem, especially with your TCP/IP connection, the TCP Logging file should be set active and a copy of the resultant file provided with any feedback on the program activity (see

Bug Reports & Suggestions

). The file can be sent as an attachment to any message that you send to AEMAIL. You probably should compress the file with LHA before attaching it as an Applicatio/Octet Stream Content Type/Subtype with encoded binary encoding.

I have discovered that this file comes in handy when analysing problems with your Internet provider since it time stamps all entries to the nearest second.

This parameter can also be provided by the Default Path Parameters page of the Configuration Screen.

#### 1.27 CONFIGURATION: Tool Types/DELETEMAIL=

DELETEMAIL=YES

This Tool Type sets the initial value of the

Delete Host Mail

menu item

under the

RETRIEVE MSGS menu

. If this Tool Type is entered, the Delete

Host Mail menu item will be initially checked.

This parameter can also be set by the

General Parameters

page of the

Configuration Screen

or the DELETEMAIL flag can be set with the Delete

AEMail 28 / 159

Host Mail menu item and its state can be saved in the configuration file by selecting the PROJECT/CONFIGURATION/SAVE menu item.

## 1.28 CONFIGURATION: Tool Types/FULLHEADER

FULLHEADER=YES

This Tool Type sets the initial value of the

Display Full Header

menu

item under the

MESSAGES menu

. If this Tool Type is entered, the

Display Full Header menu item will be initially checked.

This parameter can also be set by the

General Parameters

page of the

Configuration Screen

or the FULLHEADER flag can be set with the Display

Full Header menu item and its state can be saved in the

configuration file

by selecting the

PROJECT/CONFIGURATION/SAVE

menu item.

# 1.29 CONFIGURATION: Tool Types/STRIPDUPS

STRIPDUPS=YES

This Tool Type sets the initial value of the

Excl Dup Msgs

menu item

under the

RETRIEVE MSGS menu

. If this Tool Type is entered, the Excl

Dup Msgs menu item will be initially checked.

This parameter can also be set by the

General Parameters

page of the

Configuration Screen

or the STRIPDUPS flag can be set with the Excl

Dup Msgs menu item and its state can be saved in the

configuration file

AEMail 29 / 159

by selecting the
 PROJECT/CONFIGURATION/SAVE
 menu item.

### 1.30 CONFIGURATION: Tool Types/HDRINREPLY

HDRINREPLY=YES

This Tool Type sets the initial value of the

Incl Hdr in Resp

menu item

under the

MESSAGES menu

. If this Tool Type is entered, the

Incl Hdr in Resp menu item will be initially checked.

This parameter can also be set by the

General Parameters

page of the

Configuration Screen

or the HDRINREPLY flag can be set with the Incl

Hdr in Resp menu item and its state can be saved in the

configuration file

by selecting the

PROJECT/CONFIGURATION/SAVE

menu item.

## 1.31 CONFIGURATION: Tool Types/STARTNET

STARTNET=call\_line\_for\_your\_startnet\_script

This Tool Type is used to specify the call line for your script that starts up your TCP/IP stack. If you are using

AmiTCP

, this is normally

the file startnet in the AMITCP:bin directory. If you are using  $$_{\rm Miami}$$ 

an AREXX script has been provided with the AEMail archive called startnet.miami and it is located in the AEMail program directory.

A full path name to that script must be entered. If the script is an AREXX script it should be preceded with "rx " (a space is between the rx and the script name). The standard AmiTCP startnet script is NOT an AREXX script even though it uses AREXX commands. It is an AmigaDOS script. The Miami script, on the other hand, is an AREXX script.

If you do not use the STARTNET Tool Type, AEMail assumes that you do not

AEMail 30 / 159

and you don't have a startnet script, AEMail's action is to iconify

and

menu

allow you to manually start your TCP/IP stack. Connect using the method prescribed by your TCP/IP stack. When you un-iconify AEMail, AEMail will immediately check to see if any mail is present on your POP server.

If you are using a TCP/IP stack that can't use a script (such as

TermiteTCP

) or you have no script to make connection to your Internet provider, then this Tool Type should not be used. Then if you select the Start Net menu item, the system will automatically iconify AEMail and present the Workbench screen.

Since AmiTCP Demo Version 4.0 puts up a requester on the workbench screen that must be responded to, AEMail will automatically switch to the Workbench screen before calling this script. Although the Miami script does not require manual intervention, the default action is to also switch to the Workbench screen since this allows you to see the action of the dialer. When the connection has been made using Miami, the screen will automatically switch back to the AEMail screen.

The Start Net script can also be set by the  $$\operatorname{TCP}/\operatorname{IP}$$  page of the

Configuration Screen

. The Configuration screen will also allow you to set whether or not the system switches to the Workbench screen when the Start Net script is executed.

Note: Check your startnet script to be sure that full path names are specified. If you are using the standard AmiTCP startnet script, that script may not be executed from the Amitcp:bin directory (unless AEMail is executed from there). Therefor, you should verify that Amitcp:bin/is prepended to all calls to fuctions within the AmiTCP:bin/directory within the script. Pay particular attention to the online call - it should be AmiTCP:bin/online. You will also have to move the AREXX commands (such as WaitForPort and RX) to the C: directory. The

installation

script will automatically do this for you.

### 1.32 CONFIGURATION: Tool Types/STOPNET

STOPNET=call\_line\_for\_your\_stopnet\_script

This Tool Type is used to specify the call line for your script that terminates your TCP/IP connection. If you are using

AEMail 31 / 159

AmiTCP

, this is

normally the file stopnet in the AMITCP: bin directory. If you are using

Miami

, an AREXX script has been provided with the AEMail archive called stopnet. $\!$ miami and it is located in the AEMail program directory.

A full path name to that script must be entered. If the script is an AREXX script it should be preceded with "rx " (a space is between the rx and the script name). The standard AmiTCP stopnet script is NOT an AREXX script even though it uses AREXX commands. It is an AmigaDOS script. The Miami script, on the other hand, is an AREXX script.

If you do not use the STOPNET Tool Type, AEMail assumes that you do not have a script. If you activate the

Stop Net item in the TCP/IP

menu

and you don't have a stopnet script, AEMail's action is to

iconify

and

allow you to manually stop your TCP/IP stack. You can then disconnect using the method prescribed by your TCP/IP stack. When you un-iconify AEMail, AEMail will test to see if you are, in fact, disconnected.

If you are using a TCP/IP stack that can't use a script (such as

TermiteTCP

) or you have no script to terminate your connection to your Internet provider, then this Tool Type should not be used. Then if you select the Stop Net menu item, the system will automatically iconify AEMail and present the Workbench screen.

The Stop Net script can also be set by the

TCP/IP

page of the

Configuration Screen

. The Configuration screen will also allow you to set whether or not the system switches to the Workbench screen when the Stop Net script is executed. Since terminating your connection with a script usually does not require any visual interaction, the default action is to NOT switch to the Workbench screen.

Note: Check your stopnet script to be sure that full path names are specified. If you are using the standard AmiTCP stopnet script, that script may not be executed from the Amitcp:bin directory (unless AEMail is executed from there). Therefor, you should verify that Amitcp:bin/is prepended to all calls to fuctions within the AmiTCP:bin/directory within the script. Pay particular attention to the offline call - it should be AmiTCP:bin/offline. You will also have to move the AREXX commands (such as WaitForPort and RX) to the C: directory. The

installation

script will automatically do this for you.

AEMail 32 / 159

## 1.33 CONFIGURATION: Tool Types/AUTOCONNECT

AUTOCONNECT=YES

When AEMail is first activated it attempts to determine if you are connected to your Internet provider. If you are not and this Tool Type is present, AEMail will automatically run your

StartNet script. (see
Starting AEMAIL
.)

Before activating this Tool Type, you should check to see if AEMail can activate your TCP/IP stack properly using the

Start Net menu item in the

TCP/IP menu

. If there are any problems with your Start Net activation they will show up at this time rather than constantly every time you try to activate AEMail.

WARNING: You should not use this Tool Type if a StartNet script is not present for your TCP/IP stack. You should activate your TCP/IP stack manually before you start AEMail.

You can also set the AUTOCONNECT flag with the  ${\tt TCP/IP}$  Parameters

page

of the

Configuration Screen

1.34 CONFIGURATION: Tool Types/FLDRFONT & FLDRFONTSZ

FLDRFONT=fontname

This allows the user to specify their own font for the folder strip. Since the size of the folders in the folder strip is constrained by the size of the font that you use, you can specify a different font and font size (see FLDRFONTSZ= below) to reduce the size of the folder strip. If not specified the folder font will default to the standard Topaz 8 font. When you enter the font name it is entered WITHOUT the .font suffix and it must be found in your FONTS: directory.

If you use FLDRFONT= without FLDRFONTSZ=, the resulting font will be the one you specify at the 8 size. If no such size exists in your FONTS: directory, it will be computed. This can sometimes be

AEMail 33 / 159

unsatisfactory.

Currently this parameter can only be provided by a Tool Type. A future version will allow you to specify the font through a special configuration page.

FLDRFONTSZ=fontsize

This Tool Type is used in conjuction with the FLDRFONT= Tool Type described above. These two Tool Types allow the user to specify their own font and font size for the folder strip. Since the size of the folders in the folder strip is constrained by the size of the font that you use, you can specify a different font and font size to reduce the size of the folder strip. If not specified the folder font will default to the standard Topaz 8 font.

If you use FLDRFONTSZ= without FLDRFONT=, the resulting font will be Topaz with a computed font size corresponding to this parameter

Currently this parameter can only be provided by a Tool Type. A future version will allow you to specify the font through a special configuration page.

# 1.35 CONFIGURATION: Configuration Screen

Configuration Screen

The Configuration screen which is displayed on the Workbench Screen when either you click on the [Configure AEMAIL now] button or when you select the

Configuration/Edit menu item under the Project menu The Configuration

screen is divided into four pages with the page name shown with a button at the top of the page area. When you click on any one button that button will become highlighted and the appropriate page will be displayed.

The four pages are:

IDENTITY

TCP/IP

PATHS

GENERAL

At the bottom of the Configuration screen is a row of buttons as  $\ \leftarrow$  follows:

[USE] [SAVE] [SAVE AS] [CANCEL]

AEMail 34 / 159

Clicking on any one of these buttons will perform the requested action, regardless of which page you are on, and return you to the main

AEMail screen

If you want the configuration information to apply only to the current AEMail session select [USE]. If you want to make the configuration permanent, select [SAVE]. This will cause a new

configuration file
to be written and

will also signal that the configuration file is to take precedence over the Tool Types the next time AEMail is loaded.

Normally the configuration file is either s:aemail.cnfg or the file specified in the

CONFIG=

tool type. However, if you opened another

configuration file with the

Project/Configuration/Open...

menu item,

that configuration file will be the current active one.

The [SAVE AS] button does the same as [SAVE] except that a file requester will be displayed that will allow you to rename and place the configuration file anywhere you wish. WARNING: when you use the [SAVE AS] button, AEMail assumes that that file is now your active configuration file and any saves occuring after that will be to that file.

To return to the base configuration (either s:aemail.cnfg or the CONFIG=file), use the

Project/Configuration/Restore Default
menu item.

[CANCEL] will abort the operation without making any changes to the configuration information.

The [USE], [SAVE], [SAVE AS] or [CANCEL] buttons are active no matter which configuration page is currently active. When the Configuration screen is first activated, the Identity page will be active.

Before exiting from the Configuration Screen with [USE], [SAVE] or [SAVE AS] the required configuration parameters must be present. If not, the following requester will be displayed:

The following Configuration items are empty

list of empty items

They are required items!

This is the same requester that is displayed when AEMail is started without these parameters being provided. Your choices with this requester are:

AEMail 35 / 159

[Reenter Configuration Data] [Cancel Configuration Request]

Clicking on the [Cancel Configuration Request] will act the same as if you clicked on [CANCEL] in the main configuration screen. In this event your "old" configuration data will still be active and if you did not have the required parameters in the first place, you will not be able to do anything but enter the data or exit from AEMail.

The one exception to the "old" configuration remaining the same is with the

.headers

file. This is always updated no matter which button is pressed.

## 1.36 CONFIGURATION: Configuration Screen/Identity Page

Identity Page

The Identity page appears as follows:

AEMAIL Configuration Screen [ IDENTITY ]\_\_ POP3 UserID: [ ][CLR][DEFAULT] [CHANGE PASSWORD]| |From (email) Address: [ ][CLR][DEFAULT]| Reply To Address: [ ][CLR]{DEFAULT]| Real Name: [ ][CLR][DEFAULT]| ][CLR][DEFAULT]| Organization: [ POP Server: [ ][CLR][DEFAULT]| SMTP Server: [ ][CLR][DEFAULT]| SMTP Domain Name: [ ][CLR][DEFAULT]|

\_\_\_\_\_\_

[USE] [SAVE] [SAVE AS] [CANCEL]

\_\_\_\_\_\_

```
When this page is first called up, values from the Tool Types or the current
```

configuration file

AEMail 36 / 159

(which ever takes precedence) will be displayed in each of the string gadgets.

Appropriate information can be entered into each of the string gadgets.

The buttons to the side of each string gadget perform the following actions:

[CLR] will cause the string gadget to be cleared.

[DEFAULT] will cause default information to be loaded into the string gadgets as follows:

POP3 UserID: information from the USERID=
Tool Type.

From Address: information from the FROM=
Tool Type.

Reply To Address: information from the
 REPLYTO=
 Tool Type or,
 if missing, the From Address.

Real Name: information from the
 REALNAME=
 Tool Type.

Organization: information from the ORGANIZATION=
Tool Type.

SMTP Domain Name: Information from the  $\begin{array}{c} \text{DOMAIN=} \\ \text{Tool Type.} \end{array}$ 

POP Server: information from the
POP\_SERVER=
Tool Type if
present; otherwise , if a Domain Name is present,
this will be the domain name with pop. prepended
to it.

SMTP Server: Information from the
 SMTP\_SERVER=
 Tool
 Type if present; otherwise, if a Domain Name is
 present, this will be the domain name with smtp.
 prepended to it.

If a Tool Type was the only default and it is missing, nothing is loaded into the corresponding string gadget.

The [CHANGE PASSWORD] button gadget will bring up a special window which will allow you to add or change your password. This window looks like the

AEMail 37 / 159

following:

| ====      |         |        |     | -=====   |        |     |
|-----------|---------|--------|-----|----------|--------|-----|
| 0 Ent     | ter Pas | ssword | b   |          |        | - 1 |
|           |         |        |     |          |        |     |
| <br>      | Enter   | your   | new | password | below  |     |
| I [       |         |        |     |          |        | ]   |
|           |         |        |     |          |        |     |
|           |         |        |     |          |        |     |
| <br>  [S: | TART OV | /ER]   |     | [        | CANCEL | ]   |

The string gadget will be automatically activated when the window is displayed. You can type in your new password, but for each character you type an  $\ast$  will appear. After hitting return, the heading:

Enter your password below

will be replaced by the following heading:

For verification, re-enter your password

You must re-enter your password and, when you hit return, if the re-entered password matches the first password, the password window will close. The new password will not take effect until you hit the [USE] or [SAVE] buttons at the bottom of the window.

If the re-entered password does not match, the following will appear below the password entry string gadget:

Password failed Validation!

and the Enter your password below heading will re-appear.

If at any time you want to start over with entering the new password, you can click on the [START OVER] gadget. If you want to cancel the password entry process you can either click on the close gadget at the top left of the window or on the [CANCEL] gadget in the window.

# 1.37 CONFIGURATION: Configuration Screen/TCP/IP Page

\_\_\_\_\_[ TCP/IP ]\_\_\_\_\_

TCP/IP Page

AEMail 38 / 159

|                          | ][REQ][CLR][DEFAU<br>t Net Opens on the Workbench                                           | <br>  [LT]<br>     |
|--------------------------|---------------------------------------------------------------------------------------------|--------------------|
| Stop Net Call: [   Stop  | ][REQ][CLR][DEFAU Net Opens on the Workbench                                                | <br>  LT]<br> <br> |
| [ ] Automatic connection | n to Internet Provider on AEMAIL Start Up<br>check on AEMAIL exit                           | İ                  |
| ·                        | [] on connection establishment [] at AEMAIL e [] on connection establishment [] at AEMAIL e |                    |
| Check                    | for new mail every [ 2] minutes                                                             |                    |

[USE] [SAVE] [SAVE AS] [CANCEL]

\_\_\_\_\_

The Start Net Call and Stop Net Call are required if you are going to start up or stop your TCP/IP connection from within AEMail with a script. If you are using

AmiTCP

, this is normally either the file startnet or stopnet in the AMITCP:bin directory. If you are using

Miami

, two AREXX

scripts, called startnet.miami and stopnet.miami have been provided with the AEMail archive located in the AEMail program directory.

When first presented, these two string gadgets will contain the values given in you

STARTNET

and

STOPNET

Tool Types or what was last stored in your

configuration file

. If these two Tool Types are not present, these two string gadgets will be blank unless a previous configuration file is present and has these calls.

If you do not want what is presented as the default in these two string gadgets, you can enter the correct path and script name in the string gadgets. A full path name to that script must be entered. If the script is an AREXX script it should be preceded with "rx " (a space is between the rx and the script name). The standard AmiTCP startnet script is NOT an AREXX script even though it uses AREXX commands. It is an AmigaDOS script. The Miami script which comes with AEMail, on the other hand, is an AREXX script.

The [REQ] button will call up a file requester to allow you the find the script you want and [CLR] will clear the string gadget.

[DEFAULT] will place the script path and name from your Tool Types in the

AEMail 39 / 159

appropriate string gadget.

If you need the Start Net script or the Stop Net script to open on the workbench screen, click on the approriate check mark gadget for the particular script. When the TCP/IP Configuration page first opens the Start Net Opens on the Workbench item will be checkmarked.

SPECIAL NOTE FOR USERS OF TERMITE TCP

If you are using a TCP/IP stack that does not have a Start Net or Stop Net script (such as

TermiteTCP

), you should use the [CLR] button to clear these two string gadgets. Starting and stopping your Internet connection is then done manually. Then, when you use the

Start Net

or

Stop Net

menu item, the

action that is performed is to

iconify

AEMail. You can then perform the

network connection in what ever manner was provided by your TCP/IP stack software. Once the connection is made, un-iconify AEMail and AEMail will then check your POP Server for any available messages if that option was selected (see below).

The Automatic connection to Internet Provider on AEMAIL Start Up check box provides the same capability as the

AUTOCONNECT=YES

Tool Type. When

AEMail is first activated it attempts to determine if if you are connected to your Internet provider. If you are not and this item is checked, AEMail will automatically run your Start Net script. However, the AUTOCONNECT function will be disabled if you do not have a Start Net script.

Except when you are using AEMail as a

mailto:

agent, when AEMail terminates

and you are still connected to your Internet provider, the following Requester will be displayed:

Do you wish to terminate your Host connection now?

You will given the opportunity to reply with either a [YES] or [NO]. If you never want you Internet connection to be terminated when you exit from AEMail, you can prevent the above requester from being displayed by NOT checking the Display disconnect check on AEMAIL exit box. By default, this box WILL BE CHECKED, so, to disable the function, you would have to click in this box. However, this function will automatically be disabled if you do not have a Stop Net script.

Please Note: The way AEMail determines if you are still connected is to check if the bdsocket.library is present. This library may become present when you

AEMail 40 / 159

load your TCP/IP stack software. Even though you may not be connected the bdsocket.library will then be present, so you will get the above notification even though you are not actually connected. In this event replying with either [YES] or [NO] to the requester will have no effect.

Whenever AEMail is first loaded and is connected to your Internet Provider or if you select

Start Net from the TCP/IP

menu, a check will be made for any

mail on your POP Server or any mail that must be sent from your QUEUED folder. Except when you are using AEMail as a mailto: agent, this same check is performed when you quit AEMail. You can disable any of these checks by checking the appropriate box in the following lines:

Disable Queued Mail Check [] on connection establishment [] at AEMAIL exit Disable New Mail Check [] on connection establishment [] at AEMAIL exit

AEMail also has the capability for checking for mail periodically on your POP Server. This function is performed in the background so you can be doing other activities while this check is going on. When mail is found, the following requester will pop up on your screen:

YOU HAVE MAIL!!

n Messages available on the POP Server

Do you wish to receive these messages now?

Replying [YES] to the above requester will start the retrieval of the messages. If you are in iconify mode when this occurs, the retrieval will occur in the background without bringing up the AEMail screen.

You can set the time interval for this check by entering the appropriate number of minutes in the following numeric gadget:

Check for new mail every [ ] minutes

The default time interval is 2 minutes. If you enter a zero in this numeric gadget, no check will be made.

# 1.38 CONFIGURATION: Configuration Screen/Path Page

Default Path Page

The Default Path page appears as follows:

\_\_\_\_\_\_

AEMAIL Configuration Screen

AEMail 41 / 159

[USE] [SAVE] [SAVE AS] [CANCEL]

\_\_\_\_\_\_

String gadgets are provided for giving the full path for each of the default directories and or file. The directory paths that can be specified are:

Mailcap Directory: This is the directory that contains your mailcap

 $\,$  file. The file will always be named mailcap. The default entry for this is AEMAIL:.

TCP Logging File: This allows you to enter a file name as well as a path. The default path and file name is tcplog in the AEMail program directory. If this field is cleared, no TCP logging can take place. When the [SAVE], [SAVE AS] or [USE] gadgets are selected, if TCP Logging was

Active

and

the

TCP logging File

name that was entered is different from the current log file, the current log file will be closed and a new file opened. If you clear this field TCP logging will stop since there is no file to log to.

Whether logging takes place or not should depend on the

TCP/IP/TCP Logging File/Active menu item (checkmarked

flag).

You can cause TCP logging to be active when AEMail starts up by checking the TCP Logging Active on AEMAIL startup check mark gadget below the TCP Logging File string gadget. If this item is checked, the logging will become Active when you exit from the Configuration screen. You will have to turn off the Active

AEMail 42 / 159

flag in the TCP/IP/TCP Logging File menu item to stop logging.

Note: none of the actions mentioned above will take place until you select [USE], [SAVE] or [SAVE TO] at the bottom of the Configuration screen. If you select [CANCEL] no change will be made in your TCP logging activity.

Retrive Mail from Directory: This is the initial path that will appear in the file requester when you

Retrieve mail from a file rather

than your POP Server. The default directory for these files is PROGDIR: which is your current AEMail program directory. If you regularly are trying to bring in mail that was previously transferred using another mail user agent such as AmiPOP, AirMail, or Voodoo, you should use the directory that was used for these agents for storing mail. You can specify any directory of your choosing as the default path for the Retrieve Mail file requester. You enter that default in this string gadget.

Save Mail to Directory: This is the initial path that will appear in the file requester when you select the

Save Message to File

icon in the

command icon strip

. The default directory for this

path is PROGDIR:, which is your current program directory. However, you can specify any other path of your choosing as the default path for the Save Mail file requester. You enter that default in this string gadget.

Add Attachments from Directory: This is the initial path that will appear in the file requester when you select the [REQ] button in the

Add Attachment requester

. The default directory for this

path is PROGDIR:. However, you can specify any other path of your choosing as the default path for the Add Attachment requester. You enter that default in this string gadget.

Save Attachments to Directory: This is the initial path that will appear in the file requester when you select the [Save] or [View & Save] buttons in the

Attachment requester

. The default

directory for this path is RAM:. However, you can specify any other path of your choosing as the default path for the Attachment file requester. You enter that default in this string gadget.

When this this page is first activated, the values that were last saved in the current

configuration file will be displayed.

The buttons to the side of each string gadget perform the following

**AEMail** 43 / 159

actions: [CLR] will cause the string gadget to be cleared. [DEFAULT] will cause default information, as described above, to be loaded into the appropriate string gadget. [REQ] causes a file requester to appear for selecting the appropriate directory and file name ( TCP Logging File only) to be loaded into the appropriate string gadget. The file requester will start out with the last path that was used for that particular string gadget. If no path was last used, a dummy name of VOLUMES will be used, the requester will flash, and the volumes and assigns will be displayed.

## 1.39 CONFIGURATION: Configuration Screen/General Parameters Page

General Parameters Page

The General Parameters page appears as follows:

| AEMAIL Configuration Screen                                                                               |     |
|----------------------------------------------------------------------------------------------------|-----|
| [ GENERAL ]                                                                                               |     |
| Printer Device: [PRT: ][REQ][CLR][DEFAULT] Top Margin: [ ] Include Attachment List in Print Out           | [4] |
| [ Printer Setup ] [Set Screen Mode [Set Minimum Headers]                                                  | :]  |
| [ ] Delete Mail from Server [ ] Display Full Header [ ] Strip Duplicate Messages [ ] Include Header in Re | ply |
| EditCall: [ ][REQ][CLR][DEFAUL [] Editor Opens on the Workbench                                           | ιT] |
| Default Reply to Message Parameters                                                                       |     |
| [ ] Quote Original Message Text Quote Prefix[>                                                            | ]   |
| Quote Header: [                                                                                           | ]   |

[USE] [SAVE] [SAVE AS] [CANCEL]

\_\_\_\_\_\_

AEMail 44 / 159

The General Parameters screen allows you to set up certain general type parameters such as specifications for your printer device, the screen mode that you want your AEMail screen to open on, the list of minimum headers you want displayed in a message, certain default menu checkmarked items, the specification for your editor, and the specifications for the default message reply headers.

For the Printer Device you can specify the device that you want to do your printing on. By default this is PRT:, but you can specify a file if you care to. If you specify a file, your printer output will be sent as standard ASCII text with form feeds and margin spacing included in the output. The [REQ] button will call up a file requester through which you can enter the path and file name of this printer file. [CLR] will clear the string gadget and [DEFAULT] will enter PRT: into the gadget. When this screen is first displayed, the PRT: default name will be in the gadget.

You can also specify the Top Margin of the printout with the numeric string gadget to the right of the Printer Device. The default top margin is 4.

If you do want the list of attachments to appear on the last page of your printout, you can check the Include Attachment List in Print Out box. By default, this box is checked when you first call up the General Parameters page.

If you want to modify your printer setup parameters that are normally set with your PRINTER PREFERENCES, you can click on the [Printer Setup] button. This will call up the standard Printer Preferences program so that you can change your printer setup. Please Note that, if you change the printer preferences, the new preferences will remain in effect when you guit AEMail.

If you want to set your screen mode for AEMail, you can click on the [Set Screen Mode] button. This will call up a standard Screen Mode Requester which will allow you to set whatever screen mode you wish. Your overscan mode can also be set. This defaults to OVERSCAN-TEXT. When you save your configuration settings, the screen mode you selected and the overscan setting are saved in the

aemail.cnfq

file and will be used the next time you load

AEMail.

The minimum header set that you want displayed in your message can be set by clicking on the [Set Minimum Headers] button. This will bring up a requester that looks like this:

| ====================================== | =====  |
|----------------------------------------|--------|
| [o] Set Minimum Headers                | 1      |
| ====================================== |        |
| Select/Deselect Header                 | rs     |
| to be displayed                        | 1      |
|                                        | ====== |
| *bcc:                                  |        |
| *cc:                                   |        |
| Content-Transfer-Encoding              | g:     |

AEMail 45 / 159

A list of possible message headers is displayed in the scrollable list. An asterick (\*) in front of a header indicates that it has been selected for inclusion in the minimum header list. Clicking on an item in the list will select it with an (\*). If it is already selected, it will be deselected (the asterick will change to a blank).

The string gadget at the bottom of the requester is used to enter a header that is not in the list. Be sure to end the header with a colon (:). After entering the header, press return and the header will be placed properly in the scollable list. It will be deselected when it is first entered in the list. You will have to click on it to select it.

When you are through entering items in the list, click on [OK] and you will be returned to the General Parameters page. Clicking on the close gadget at the top of the requester has the same effect as clicking on [OK].

Please NOTE: anything you enter in the list or select/deselect will remain in the list in that state during the current run of AEMail even if you click on [CANCEL] in the main Configuration screen. In other words, [CANCEL] for the minimum header list has the same effect as [USE]. Clicking on [SAVE] or [SAVE AS] at the bottom of the screen will permanently save the headers you have selected.

There is no way to delete a header once it has been entered in the list and saved except by deleting the

.headers

file in the AEMAIL: directory.

This is really not a problem, however, since, if you entered an incorrect header and haven't selected it, it will have no effect on the program.

The four check boxes:

AEMail 46 / 159

. A checked condition is the same as a YES in the tool type. When you exit from the  $\hbox{Configuration screen}$ 

with either

[USE] [SAVE] or [SAVE AS], the corresponding menu items will be checked or unchecked depending on the state of these check boxes.

For the EditCall string gadget you must use the full path name of the editor of your choice plus any parameters you want to use on the call. To specify where the file name you are editing goes use %s. An example would be:

c:ed %s

Below the EditCall: string gadget is a checkmark gadget which is used to tell AEMail that your editor will open on the Workbench screen. If your editor of choice does not open on it's own screen, you must check this item. The AmigaDos editor, ed, does NOT open on it's own screen; therefor you must check this item if you are using ed.

The [DEFAULT] for the EditCall is the information from the EDITOR= Tool Type. If the key word WB; precedes the editor call information in the tool type, the Editor Opens on Workbench item will be checkmarked. WB; will NOT appear in the EditCall string gadget.

If the EDITOR= Tool Type was not provided, the following will be the default EditCall:

c:ed %s

and the Editor Opens on Workbench item will be checkmarked. This uses the default AmigaDos editor, ed.

If you need to find where your editor is located, [REQ] causes a file requester to appear for selecting the appropriater program file to be loaded into the EditCall string gadget.

The section below the heading Default Reply to Message Parameters is used to set up the default actions when you are replying to a message. The Quote Original Message Text box sets up the default action for quoting the original text in a message. Even though you take the default of not quoting text, you will given an opportunity to change you mind about this when you compose the message.

The Quote Prefix: string gadget indicates what is to be placed in front of each quoted line if an original message is quoted. This, by default, is >; however, you can use any other prefix as the default that you like.

A Quote header: will be placed on the line in front of the quoted material. You can choose what you would like as the default heading and enter it in this string gadget. By default, the header which will initially appear in the Quote Header: string gadget is:

On & (week), & (date2), at & (time), & (name) wrote:

The & followed by a field name in parenthesis indicates substitution of

**AEMail** 47 / 159

data from the original message's headers. The values that can be substituted are:

| &(name)    | The Real Name of the sender of the original message. If the Real Name is not available, the sender's UserID will be used instead                                                  |
|------------|----------------------------------------------------------------------------------------------------|
| &(subject) | The subject from the original message. Any RE: or (fwd) will be stripped.                                                                                                    |
| &(week)    | The day of the week that the original message was sent.                                                                                                    |
| &(date)    | The date the original message was sent in the form dd mmm yyyy, where dd is the day of the month, mmm is month in the form Jan, Feb, Mar, etc, and yyyy is the full 4 digit year. |
| &(date1)   | Same as &(date).                                                                                                    |
| &(date2)   | The date in the form mmm dd, yyyy.                                                                                                    |
| &(time)    | The time the original message was sent in the form hh:mm xM where hh is the hour on a 12 hour                                                                                     |

The Quote Header is designed to be modified by the user and can be changed with this string gadget. This is a permanent change if you select [SAVE] to save the Configuration data, or it can be in effect as the default for only this running of AEMail if you select [USE]. You can always change this default, however, when you

clock, mm is the minute, and xM is AM or PM.

The email address the message was sent to. For mailing lists this could be the name of the mailing list if that is what appeared in the To: header.

compose a message.

### 1.40 STARTING AEMAIL

&(to)

Starting AEMail

AEMail can be started either from the Workbench by double clicking on it's icon or from the shell. It is recommended that AEMail be normally run from the Workbench. The shell invocation is primarily designed for

mailto:

agents in WWW browsers or to call AEMail from another program that passes a message to it.

To see how AEMail is invoked from the shell, click here

AEMail 48 / 159

AEMail can be run either in an offline or online mode. This means that you do not have to be connected to your Internet provider when AEMail is activated. However, to actually receive or send mail via your Internet provider, you must have your TCP/IP stack (AmiTCP, TermiteTCP, Miami, etc) running and connected to your provider. You can activate AEMail before connecting to your provider or after; it makes no difference.

A convenient menu item have been provided in AEMail to

Start Net

, for

connecting to your provider after AEMail is up and running. A menu item has also been provided to stop your network connection (

Stop Net
).

If a specific script is not provided for this purpose, the Start Net and Stop Net menu items can still be used to start and stop your connection to your Internet Service Provider. If you had cleared the script names in the

Configuration screen

,

TCP/IP page

, AEMail will iconify and allow you

to start and stop your network connection manually.

Two command icons have also been provided in the Command Icon tool bar to also perform

Starting and Terminating your TCP/IP Network Connection.

You can also automatically activate your Internet connection at program startup by providing the

AUTOCONNECT=YES

Tool Type or by check

marking the Automatic connection to Internet Provider on AEMAIL Start Up in the

TCP/IP Page

of the

Configuration screen

. WARNING: for this to

work, you will need to be able to activate your TCP/IP stack automatically by a script.

To activate AEMail from the Workbench simply double click on the AEMail icon. You can also activate AEMail from the shell, but, if activated in this manner, it will not have access to the configuration information provided by

Tool Types

. It does, however, have access to the

configuration in formation in the specified AEMail configuration file (either

s:aemail.cnfg

or the file specified with

config=

in the shell

calling argument).

AEMail 49 / 159

AEMail opens on it's own 16 color Public Screen. The Public Screen name is AEMAIL-1. 4 of the colors are defined by the first four colors of the Workbench screen. The following 8 colors are pre-defined with the following colors: Red (13R, 0B, 0G), Green (0R, 15G, 0B), Blue (0R, 0G, 15B), Magenta (15R, 0G, 15B), Yellow (15R, 15G, 0B), Orange (15R, 10G, 0B), Brown (10R, 5G, 0B), and Purple (9R, 3G, 9B). These colors have been preset to provide a consistant color scheme for displaying icons and folder tab colors. Under consideration is the possibility of allowing these colors to be user settable in the future.

Click

here

for a description of the main AEMail screen.

Since multiple windows are opened by AEMail, the program opens on it's own screen to allow uniformity in being able to push the screen to the back (with all of it's member windows) and back again to the front. The LEFT-AMIGA-M key can be used for this purpose.

You can also iconify AEMail with an iconify bar on the Workbench screen. A menu item in the

Project menu
has been provided to perform the
iconify
action.

When this menu item is selected, the AEMail screen will disappear and a button bar will appear on the Workbench screen with

AEMAIL (Click on Close or with RMB to restore)

in the title. When the iconified bar is selected, clicking either on the close gadget or with the Right Mouse Button (RMB) will restore the AEMail screen.

There is also a hotkey provided for iconifying AEMail. This is RIGHT-AMIGA-I. This same hot key will also take AEMail out of iconify mode. The LEFT-AMIGA-I key will also accomplish this.

Periodically during the running of AEMail, the program will automatically switch to the Workbench screen for executing certain functions and then switch back when the function is complete.

The first thing AEMail does when it is activated is check to see that certain configuration information has been provided. The necessary items are:

POP3 UserID Password Your email address Domain Name Edit Call

If any of these items have not been provided, the following requester will be displayed:

AEMail 50 / 159

The following Configuration items are empty

list of empty items

They are required items!

The Pop Server call and the SMTP call will also be included in this list if the Domain Name is missing.

If this requester is displayed, you will be given the following choices:

[Configure AEMAIL now]

[Cancel AEMAIL]

If you were to click on [Cancel AEMAIL], AEMail will terminate. You can not proceed any further until you have entered these items with the Configuration screen or by providing them as

Tool Types

Clicking on the [Configure AEMAIL now] will bring up the

Configuration screen

If the

PASSPROTECT=YES

Tool Type was provided (registered users only) the following window will be displayed:

| 0 Enter Password  |              |
|-------------------|--------------|
| Enter your new pa | ssword below |
| [                 | 1            |
| [START OVER]      | [ CANCEL ]   |

You must enter your password before you can procede. You will be allowed three attempts to enter a correct password. If the correct password has not been entered after three attempts, AEMail will terminate. If the password is correct, AEMail will continue.

NOTE: since activating the password protection is done by a Tool Type, password protection is not available when you activate AEMail from the shell. A later version will allow you to set this option with the configuration screens, but currently this feature is only available as a Tool Type.

AEMail 51 / 159

After verifying that required configuration information has been provided and that correct password has been entered (if required), AEMail will check to see if you are connected to your Internet provider. If it is, connection will be made to your POP server to see if there are any messages available on the server in your mail box. If there are, the following requester will appear:

n Messages Available on the POP Server

Do you wish to receive these messages now?

If you click on the [YES] button, those message will be retrieved at this point. See the

RETRIEVE MESSAGES command for details on this process.

If you click on [NO], no message retrieval will take place at this time. You will need to retrieve these messages later using the RETRIEVE MESSAGES command icon.

After AEMail checks to see if any messages are available on the POP Server, it also checks to see if any messages are in the QUEUED folder (messages queued to be sent). If there are, the following requester will appear:

You have n messages queued to be sent

Do you wish to send these messages now?

If you click on the [YES] button, all of the messages in the QUEUED folder will be sent immediately. This is the same as selecting the

Send Queued Mail

item under the

Project

menu or selecting the QUEUED FOLDER and clicking

on the

Send Message Immediately command icon.

If you click on [NO], the queued messages will not be sent at this time. You will need to send these messages later using either the Send Queued Mail item under the Project menu or selecting the QUEUED FOLDER and clicking on the Send Message Immediately command icon.

If you successfully connected at program startup the following message will appear in the Title bar of the AEMail screen:

TCP/IP session started with Your-POP-Server-Name

If you were not connected the following message will appear in the Title

AEMail 52 / 159

bar:

Not Connected to Your-POP-Server-Name Host

You can disable either or both the POP mail check or the queued mail check at startup by checkmarking the appropriate items in the

TCP/IP Parameters page of the Configuration screen

When AEMail is first activated and you are online and have mail and accept it's transfer, the

message list

 $\,$  for the INBOX folder will be displayed. As each mail message is received you will see it added to the message list of the INBOX.

If you are offline or there is no mail or mail is not being checked, the

folder list

will be displayed. Double clicking on either the name of a folder in the list or one of the folder icons will cause the message list for that folder to be displayed.

Double clicking on a message in the message list will cause that particular

message

to be displayed.

If you have selected a time increment in the TCP/IP Parameters page of the Configuration screen (the default is 2 minutes), a background process will be started which checks your POP server every few minutes (as specified by the interval) for messages. If there are any messages, the following requester will pop up:

#### YOU HAVE MAIL!!

n Messages available on the POP Server

Do you wish to receive these messages now?

Replying [YES] to the above requester will start the retrieval of the messages. This requester will only pop up when you are not in the middle of some function such as composing a message, transferring or saving a message, printing a message, or performing configuration changes. It will pop up on the Workbench screen if you have AEMail

iconified

NOTE: if you did not specify that you wanted messages deleted from your POP server as you transferred them to your Amiga, the YOU HAVE MAIL!! requester will pop up each time the system checks for mail.

AEMail 53 / 159

### 1.41 MAIN AEMAIL SCREEN

The Main AEMAIL Screen

When AEMail first starts, three windows are opened in horizontal bands on the AEMail screen. A window is displayed just below the screen menu/title bar and provides a contextual help title bar and a Command Icon

Tool Bar. This Tool Bar provides icons for accessing the major  $\ \hookleftarrow$  functions

of AEMail and consists (from left to right) of the following icons:

Display Folder List

Display Address Book

Retrieve Messages

Display Previous Message

Display Previous Folder's Message List

Display Current Folder's Message List

Display Next Folder's Message List

Display Next Message

Compose a Message

Queue Message for Later Delivery

Send Message Immediately

Save Message To File

Print

Delete/Undelete Message

Copy Messages

Transfer Messages

Start TCP/IP Network Connection

Terminate TCP/IP Network Connection

The window below the command icon tool bar contains a folder strip set of icons. An icon is provided for each folder with a colored tab to

indicate the type of folder (of the user's own choosing - see

Folder Configuration Window

AEMail 54 / 159

) .

Within each folder icon is a short name (not exceeding 9 characters) for that folder. Below this is the total number of messages minus any deleted messages. It may be followed by the number of un-read messages in parenthesis. If there are unread messages, both numbers will be displayed in red. These messages counts will be updated as messages are added or deleted from the folders.

The height of the folder strip is defined by the font size that is used for the folder name and the folder contents. The font and font size that is used can be selected by the user with the

FLDRFONT=

and

FLDRFONTSZ=

Tool Types. The folder icons will adjust accordingly.

Four pre-defined folders are provided: INBOX for holding retrieved messages, PENDING which holds messages that the user is currently composing and has not decided to send as yet, QUEUED which holds completed messages for later transmission, and SENT which holds messages that have been sent and accepted by the SMTP Server. Since these folders must always be present, you can not delete or change the name of these folders.

A facility has been provided to allow the user to add as many additional folders of his own choosing that he wants to the list of folders (see

Folder menu
).

As each new folder is created, an icon will be created and placed next to the last folder icon. Any number of folders can be created and the folder strip has the ability to scroll horizontally so that all of the folder icons can be viewed and accessed.

You can use the menu items

Transfer...

and

Сору...

under the

MESSAGE menu

to transfer or copy messages between folders.

The last window is placed below the folder strip and is used to display either  $\ensuremath{\mathsf{E}}$ 

folder lists

address books

,

message lists

, or

messages

themselves.

If a non-interlaced screen is provided, the message and address book displays will start below the Command Icon Tool Bar (overlaying the folder

AEMail 55 / 159

strip) rather than below the folder strip. This is done to provide more room for the message or address book display since the number of displayable lines is limited.

Other

windows

are also provided which cover the entire screen below the title bar for the purpose of providing configuration information and for composing messages.

While the Command Icon Tool Bar and the folder strip are being displayed, a contextual help line is provided in the Command Icon Tool Bar window title bar below the screen's title bar. As you pass the mouse cursor over any command or folder icon, a description of that command or folder will be displayed in the window title bar. The main window menu bar should also be active whenever the mouse pointer moves to the folder strip or above.

All command and folder icons are surrounded by a raised box. Whenever a command or folder is selected, the box will become depressed.

### 1.42 INVOKING AEMAIL FROM THE SHELL

Invoking AEMail from the Shell

The shell invocation is primarily designed for

MailTo:

agents in WWW

browsers or to call AEMail from another program that passes a message to it. When AEMail is invoked from the shell, there are six optional argument that can be used as follows:

AEMail [email-addr-of-recipient-of-email] [config=configuration\_file] [pubscr=browser-screen-name] [mail\_dir=full-path-to-mail-directory] [message=full-path-name-of-message-to-send] [CONT]

If either the recipient's email address is present or the message= argument is present, AEMail assumes that we are using AEMail as a MailTo agent or you are trying to queue or send a message composed outside of AEMail. AEMail will load and immediately display the

Compose message window.

If the message= argument was used, you will be in the edit mode of the compose screen. You can either edit the supplied message or immediately [Save in Pending], [Queue Message], [Send Message Now], or [Cancel Message]. You can also perform any other action on the message including adding headers, adding attachments, or adding your signature block (see Compose Message Window).

The message that the message= argument points to must be a complete message with at least one header. It is suggested that you include at least a To: and Subject: header. These should be followed with at least one blank line before the body of the message.

AEMail 56 / 159

If both the mail address of the recipient argument and the message= argument are used, the mail address will take precedence over the To: header in the message.

The recipient's name in either the mailto argument or the To: header in the message referenced by the Message= argument, can be a nickname present in your

Address Book

. This is a convenient way to send messages to groups where you are periodically adding or deleting members from the group. Just use the group nickname in the To: address to send the message to the entire group.

If the message= argument is not present but a recipient's email address is present, you will enter the compose window in a new message mode. You must compose a message or Cancel the operation in order to procede.

When you exit from the Compose window by clicking on one of the action requesters at the bottom of the window, AEMail will terminate automatically unless the CONT keyword was present in the argument stream. If CONT is used, AEMail will continue so that you can perform other AEMail functions. You will then have to guit using the

Quit...
menu item in the
Project Menu

The config= keyword parameter is used to specify a

configuration file

other that the normal s:aemail.cnfg file. All pertanent data on  $\ \leftarrow$  the

AEMail configuration to be used will be in this file. If you wish to invoke AEMail from the shell and have it run normally (not as a MailTo agent), you can use the config= parameter to direct AEMail to use a different configuration file on startup. To use AEMail in this manner, you could simply type:

AEMAIL config=name\_of\_configuration\_file

The mail\_dir= is used to override the AEMAIL: assignment for the mail directory. You must specify a full path name for this alternate mail directory.

If AEMail is used as a mailto: agent for your browser and that browser passes it's public screen name along with the userid, you can use the keyword argument pubscn= to specify that public screen. AEMail will then bring the browser's screen to the front when AEMail terminates. If this argument is missing and the browser opens on it's own screen but does not, itself, bring the screen to the front when it returns from the mailto: command, you might have to manually bring the browser's screen to the front with the LEFT-AMIGA M key.

When you invoke AEMail from the shell with an email address parameter or a message= argument, you normally will not be able to use any of the

AEMail 57 / 159

AEMail menus or commands unless the CONT key word was used. However, AEMail will always check for Mail on your POP Server and for Queued messages to send before displaying the Compose message screen (see

initial AEMail action

) and ask for configuration data if required parameters are not present in the s:aemail.cnfg file or the config-configuration file.

If you invoke AEMail from the shell without any parameters, AEMail will behave the same as if it was invoked from the Workbench by clicking on it's icon except that tool types will not be utilized. (See

Starting AEMail

#### 1.43 USING AEMAIL AS MAILTO AGENT

USING AEMail AS A "MailTo" AGENT

A number of Amiga WWW Browsers allow you to select a Mail agent to be used for sending email when a mailto: HTML link is specified. AEMail can be used as such a mail agent.

On the configuration screen for your browser specify AEMail as your mailto: agent by using the full path name of AEMail and the token for specifying the mailto email address.

As an example, for

Voyager

you can specify the following:

AmiTCP:bin/AEMail %h

as the mailto: helper application in the Network Settings: Other Voyager menu or when you install Voyager. Be sure and save your Voyager settings once you make the change.

The %h in the above specification is Voyager's token for where to place the email address. The specification also assumes that AEMail was installed in the AmiTCP:bin drawer. Use the correct full path for where you installed AEMail. Voyager does not require a pubscr= argument.

Other browsers, if they use this capability, may have a different way to specify the mailto: user agent. Consult your browser documentation for how to do this.

Ιn

AWeb

, for instance, bring up the Change Settings menu and select External programs in the cycle gadget. You enter the mailto: application call with two string gadgets. The first string gadget specifies the Command string which would be AmiTCP:bin/AEMail (again the full path name) and the second string gadget specifies the Argument string

AEMail 58 / 159

which would be %s pubscn=%s. AWeb does use the public screen argument.

In order for the mailto: agent to work properly, AEMail must NOT be running when you start up your browser. When you click on the mailto: link, AEMail will be loaded, the

Compose message window will be displayed,

you will then be able to compose and send the message, and AEMail will terminate.

If you have a custom configuration file, you should also add the argument config=name-of-config-file to the mailto calling argument. As an example, using Voyager:

AmiTCP:bin/AEMail %h config=name-of-file

See

Invoking AEMail from the Shell

1.44 EDITING STRING ENTRY GADGETS

Editing String Entry Gadgets

A number of windows in AEMail use string entry gadgets for entering data. These gadgets look like long rectangles with a cursor which allows you to type in the data you want. There are a number of special key combinations that can aid you in the entry process. These are:

Cursor Left Move cursor to previous character
Shift Cursor Left Move cursor to the beginning of the string

Cursor Right Move cursor to next character

Shift Cursor Right Move cursor to the end of the string Del Delete the character under the cursor

Shift Del Delete from the character under the cursor to the

end of the line

Backspace Delete the character to the left of the cursor

Shift Backspace Delete from the character to the left of the cursor

to the start of the line

Tab Terminate input and activate the next string gadget Shift Tab Terminate input and activate the previous string

gadget

Right Amiga q Undo (cancel) the last editing change to the string

(Note: either q or Q will work)

Right Amiga x Clears the string (either x or X will work)
Right Amiga v Paste the contents of the current clipboard unit

to the string (either v or V will work)

Right Amiga c Copy the string to the current clipboard unit

(either c or C will work)

Right Amiga u Change the current clipboard unit

Right Amiga U Display a list of the current active clipboard

units and their contents

AEMail 59 / 159

In addition, the following editing functions are available if the IControl preferences editor has "Text Gadget Filter" selected.

Note: either the upper or lower case alphabetic character will work.

| Ctrl A | Jump cursor to the start of the string              |
|--------|-----------------------------------------------------|
| Ctrl H | Delete the character to the left of the cursor      |
| Ctrl K | Delete from the character under the cursor to the   |
|        | end of the line                                     |
| Ctrl M | Same as Return or Enter                             |
| Ctrl W | Delete the previous word                            |
| Ctrl U | Delete from the character to the left of the cursor |
|        | to the start of the line                            |
| Ctrl X | Clears the string                                   |
| Ctrl Z | Jump cursor to end of the string.                   |

All of the above characteristics of string editing are standard with the Amiga with the exception of those keystrokes that involve the clipboard. The clipboard functions are specific to AEMail, although other programs may have similar functions using the same key combinations built into them. For more information on using the clipboard see

Using the Clipboard with AEMail

### 1.45 USING THE CLIPBOARD WITH AEMAIL

Using the Clipboard with AEMail

On the Amiga, the clipboard provides a facility for passing information from one program to another, or for saving information for re-use in the same program. AEMail utilizes the clipboard in several ways:

Each

string entry gadget

has the ability of copying the current contents of the string to the clipboard or of pasting the contents of the clipboard to the string gadget. In that manner information can be saved and re-used at a later time.

You can also obtain a line from a message, edit it, and save that to the clipboard; or you can save the entire contents of the message body to the clipboard. If you are using an editor that also supports the clipboard, you can retrieve information that you previously copied to the clipboard and insert it into a message you are composing.

AEMail supports the use of multiple clipboards (up to 256 separate clipboard units), so different information can be copied to separate clipboard units and retrieved later. If other external programs also support multiple clipboard units you can pass separate pieces of information to those programs.

With each string entry gadget in AEMail you can use Right Amiga C or Right Amiga c (either upper or lower case c) to copy the information from a string to a clipboard unit. Likewise, you can use Right Amiga V or Right

AEMail 60 / 159

Amiga v (upper or lower case v) to paste the information into the string gadget. This works with all string gadgets except the

Enter Password
or
"Change Password" (in the
Identity Page
of the
Configuration Screen
)

string gadgets.

Generally speaking when you use the paste operation in a string gadget, it will replace the contents of the string gadget with the contents of the clipboard. The exception to this is with the To:, cc:, and bcc: string gadgets on the

 $\begin{tabular}{ll} Compose Message Window \\ and when editing a string that is \\ captured from a message (see below). \end{tabular}$ 

For the To:, cc:, and bcc: string gadgets, the clipboard data will be ADDED to what was previously in the string gadget. Any added email addresses added with the paste operation will be separated from the previous addresses with a comma.

If you double click on a line in a message that is being displayed, a special window will open at the top of the screen which looks like this:

You can use the copy and paste to and from the clipboard unit while you are editing within the string entry gadget above. However, if you paste to the string, the data in the clipboard will be inserted at your cursor position. This is different from all other string entry gadgets where the pasted data replaces whatever was in the string gadget before. This feature for the editing and saving of a line from a message can facilitate building a clipboard line from different lines in the message. To do this, edit the first line so that just the portion that you want added or inserted to a second line remains in the string. Copy this to a clipboard unit ([SAVE CLIP]). Then double click on a second line. Position the cursor where you want the first clipboard data to appear and perform the paste operation. The previously copied data will be inserted at that point.

When you click on either the [SAVE CLIP], [CANCEL], or the close gadget at the top of the window, the edit window will disappear. Clicking on the [SAVE CLIP] will save the edited string to the current clipboard unit and clicking on the [CANCEL] or close gadget will exit without saving.

AEMail 61 / 159

Warning: using the copy function from within the string gadget will always copy the current contents of the string to the clipboard whether or not you click on the [CANCEL] or the close gadget later. There is no way to undo this operation. However, using the copy function from within the string gadget will not close the edit window.

Clicking on the [CHANGE CLIP UNIT] in the edit window or typing Right Amiga u (lower case u only) from any string gadget will bring up a special window that will allow you to change the current clipboard unit. This window looks like this:

You can enter any clipboard unit between 0 or 255 in the numeric gadget. If you type RETURN after entering the number or click on [OK], the clipboard unit you entered will become the new clipboard unit and the window will close. Clicking on the [CANCEL] gadget or the close gadget will close the window without changing the current clipboard unit.

Since you may have data stored in multiple clipboard units and may forget which clipboard unit has what data, another feature has been provided. If you type Right Amiga U (upper case U - shift and u) while you are editing a string, the Clipboard Display window will be shown which looks like this:

This shows all of the clipboard units that have data stored in them and the contents of each clipboard unit in a listview. Clipboard units may be skipped as shown in the illustration above. Since the contents of a clipboard can be a complete file, the first non-blank line will be displayed and leading spaces will be stripped. Only text clips will be displayed. Only 40 characters can be displayed. If the line is longer than 40 characters, the first 30 characters will be shown followed by

AEMail 62 / 159

three periods and the last 7 characters.

Only clips with data will be shown. The current clipboard unit will be highlighted if it contains data. Since it is possible to have a clipboard unit assigned WITHOUT any data, you may see none of the units highlighted. You can change to one of the clipboard units shown by clicking on it (it will become highlighted) and then clicking on [OK]. You can also change to a clipboard unit not shown by clicking on [NEW CLIP UNIT]. [CANCEL] and the close gadget will close the window without any changes taking place.

A further feature of this window is to provide an automatic paste capability by double clicking on one of the units being displayed. That will automatically paste the contents of the selected unit to the string. If the selected clip is a file, only the first non-blank line will be pasted and leading spaces will be stripped. The Right Amiga V method of pasting from within a string gadget also has this feature for multiple line files.

Another clipboard feature of AEMail is the ability to save the body of messages and text attachments to the clipboard. When you click on the

[SAVE TEXT]

or

[ATTACHMENT]

Message Display Window

### 1.46 COMMAND ICON TOOL BAR

COMMAND ICON TOOL BAR

This Command Icon Tool Bar provides icons for accessing the major functions of AEMail and consists (from left to right) of the following icons:

Display Folder List

This icon looks like a file cabinet.

Display Address Book

This icon looks like a closed book with the letter A on  $\, \, \hookleftarrow \,$  its cover.

Retrieve Messages

This icon looks like an envelope with an arrow coming in.

Display Previous Message

This icon is a long yellow backward arrow.

Display Previous Folder's Message List

AEMail 63 / 159

This icon is a short backward arrow.

Display Current Folder's Message List This icon looks like a folder.

Display Next Folder's Message List

This icon is a short forward arrow.

Display Next Message

This icon is a long yellow forward arrow.

Compose a Message

This icon looks like a sheet of paper with a pen on it.

Queue Messages for Later Delivery

This icon looks like a mailbox.

Send Messages Immediately

This icon looks like an envelope with an arrow going out.

Save (Export) Message To File

This icon looks like a diskette.

Print

This icon looks like a printer.

Delete/Undelete Messages

This icon looks like a garbage can.

Copy Messages

This icon looks like two sheets of paper, one laying over  $\ \leftarrow$ 

other.

Transfer Messages

This icon looks like a sheet of paper with arrows pointing  $\ensuremath{\hookleftarrow}$  to the

right.

Start TCP/IP Network Connection

This icon is a horizontal jagged line

Terminate TCP/IP Network Connection

This icon is a horizontal jagged line with a red slash  $\ \leftarrow$  through it.

Click on the links above for a description of each of the Command Icons and the functions that it performs. Clicking on the Command Icon while in AEMail will activate the function described.

## 1.47 COMMAND ICON TOOL BAR/Display Folder List

AEMail 64 / 159

DISPLAY FOLDER LIST

Clicking on the Display Folder List icon will cause the folder list

displayed in the lower window. This list shows each folder with its short name (INBOX, PENDING, etc), a description of the folder, the number of unread mesages in the folder, and the total number of messages in the folder.

Unlike the count displayed in the folder icon, the total number of messages includes any messages marked for deletion.

## 1.48 COMMAND ICON TOOL BAR/Display Address Book

DISPLAY ADDRESS BOOK

Clicking on the Display Address Book icon will display the

Address Book window

Each address book entry contains three fields: Nickname, Real Name, and UserID (Address). In addition, entries can be provided for groups with a distribution list. The group is identified with the heading DISTRIBUTION LIST along with the number of items in the list in the top most UserID field. The UserID's for the members of that list are shown below that heading.

For items in the distribution list, real UserID's or Nicknames can be used. An item in the distribution list can also be another distribution list (In this case, only a Nickname can be used). All nicknames are expanded to Real Name and UserID when mail is sent.

A checkbox item, called Expand to the right of the Address Book headings allows the user to either expand and show all members of the group or shrink the address book so that only the group header is displayed. This item is normally checked indicating the groups are in expanded mode. If the check mark is removed, the group entries will shrink showing only the group headings. This feature is only available to registered users.

Currently, Address Book entries are sorted by Nickname and group entries are interspersed with single entries. Also Real Names are presented as first name followed by last name rather than last name, first name.

If you are displaying a message, or have a message selected, when you click on the Address Book icon, the Reply-To: address, if present, will be transferred to the UserID address in the Address Book. If the Reply-To: address is not present, the From: address will be used. If a Real Name is present in the address it also will be transferred. You can force the From: address to be transferred by holding down the shift key when you click on the Address Book icon. This process facilitates transferring names and UserIDs to the Address Book. Please keep in mind that Reply-To: addresses normally do not have real names associated with them, but From: addresses many times do. If you want the real name you

AEMail 65 / 159

may have to hold down the shift key when you click on the Address Book icon.

The first time AEMail is loaded, a special Address Book entry with a Nickname of AEMAIL is created. This entry can be used to send bug reports and messages about AEMail to my email address.

Address Book data is stored in a file in your AEMAIL: directory called

.addrbook

### 1.49 COMMAND ICON TOOL BAR/Display Previous Message

DISPLAY PREVIOUS MESSAGE

When you are

displaying a message
, clicking on this icon will display the
previous message in the
 message list
. If you are at the first message in the
list, a requester will be displayed informing you of this.

## 1.50 COMMAND ICON TOOL BAR/Display Folder's Message List

DISPLAY PREVIOUS FOLDER'S MESSAGE LIST

DISPLAY CURRENT FOLDER'S MESSAGE LIST

Clicking on this icon will display the current folder's message list. This is one way to get back to the current message list when you are displaying a message and the folder list is obstructed.

DISPLAY NEXT FOLDER'S MESSAGE LIST

Clicking on this icon will display the next folder's message list.

AEMail 66 / 159

## 1.51 COMMAND ICON TOOL BAR/Display Next Message

DISPLAY NEXT MESSAGE

When you are

displaying a message

, clicking on this icon will display the

next message in the

message list

. If you are at the last message in the

list, a requester will be displayed informing you of this.

## 1.52 COMMAND ICON TOOL BAR/Save (Export) Message to File

SAVE (EXPORT) MESSAGE TO A FILE

This function can be activated from either the icon strip or the Export...  $\operatorname{sub-item}$  in the

Messages menu

. A message must be selected before activating

this function and

multiple messages can be selected

A message that is

currently being displayed is considered a selected message.

You can save multiple messages as a block of messages or as individual messages. If you have selected multiple messages a requester will be displayed as follows:

More than one message marked to save

Do you want to save them as a group  $\qquad \qquad \text{or Individually}$ 

If you select Individually a File Requester will appear for each message

[Save as Group] [Save Individually]

Unless you are saving the messages as a group, a requester will also be displayed for each message which will describe the message as to Date, From, To, and Subject and ask you if you want to perform the requested action. Selecting [SAVE] will display a file requester in which you will be asked to enter the file name you want the message saved as, and selecting [CANCEL] will not save the current message.

If you are saving the message as a group, only the file requester will appear.

The complete message, including all attachments, is saved in the format in which the message was received from the POP server except that

AEMail 67 / 159

CARRAGE-RETURN/LINEFEED sequences are stored as LINEFEEDs alone. Also, the message ending sequence (.<CR><LF>) is eliminated and any embedded ..<CR><LF> are changed to .<LF> as they would normally appear in a message.

If the messages are saved as a group, each message will have a special header separating it from the following message. This header consists of a line feed followed by:

From [your UserID]@[Your POP Server name] [date]

Only the special header (not the line feed) will appear for the first message.

This facilitates importing a group of messages back into AEMail. (See the

Retrieve Messages

command and the menu item

From Local File...

under

the

Retrieve Msgs

menu.)

If you want to save the body of the message or an attachment in its converted format, you can do that with either the  $[\mathtt{SAVE}\ \mathtt{TEXT}]$  gadget in the

message display window

or with the

Attachment Requester

that can be

brought up when you display a message with attachments.

#### 1.53 COMMAND ICON TOOL BAR/Print

PRINT

This function can be activated from either the icon strip or the Print sub-item in the

Messages menu

. You must select the messages you want printed

prior to selecting this function.

Multiple message selection

works with

this function. If you don't select any messages you will print a list of the this command. If no messages have been selected, you will be asked if you want to print a list of the messages in that folder. Also, if this icon is selected while you are in the Address Book, the address book contents will be printed.

Each of the messages will be printed in the order that they appear in your

message list

. All selected messages will be printed whether they are

AEMail 68 / 159

marked for deletion or not.

A progress indicator will appear as each message is being sent to your printer which shows the percent being printed and the total bytes being printed. This progress indicator has an [ABORT] button which allows you to terminate the printing. However, beware, most printers have a substantial buffer which will probably receive all of your messages quite quickly. Once the messages are in the printer's buffer, the printing can not be cancelled without turning your printer off.

A heading line will be printed on each page of the listing which contains the following information:

Message Sent on mm/dd/yy (dow) at hh:mm [AM/PM], [from/to] [name] Page n

where

mm/dd/yy is the date the message was sent (received) or composed,

dow is the day of the week the message was sent (received) or composed,

hh:mm is the hour and minute the message was sent (received) or composed using a 12 hour clock,

[AM/PM] is either AM or PM.

[from/to] if the message was received you will see "from", and if you composed or sent the message you will see "to",

[name] is the full name of the sender or nickname of recipient,

n is the page number.

On the first page only, if there are attachments, the following line will appear below the heading line:

This message has attachments (See last page for list).

On a separate page, after the message, the attachment list will appear, providing the "Include Attachment List in Print Out" item is checkmarked in the

General Parameters portion of the Configuration screen. Printing

the attachment list is the default action.

If attachments are a Text or Message type and are either 7-bit, 8-bit, or quoted-printable encoding format they will be printed following the body of the message. Other types of attachments you will have to save to a file and print the file with an appropriate printing program.

Note: no check is made whether a selected message is deleted or not. If a deleted message is selected it will be printed anyway (this is probably desireable in certain circumstances). If you don't want to print it, de-select it!

AEMail 69 / 159

This function can also print a list of all messages in a folder. To do this, DO NOT select any messages in the folder. A requester will appear when you select either the printer command icon or the Print menu item which says:

No messages selected to print!

Do you want to print a list of all the messages in the [name of folder] folder?

[YES] [NO]

By selecting [YES] you will print a list of the messages. Messages will be printed in the order that they appear in the message list.

Selecting [NO] will terminate the printing function.

Printing uses your Preferences Printer. You should set it up properly before executing AEMail, or you can set it up while in AEMail by using the

General Parameters page on the Configuration screen. You can also

specify a print file that the output will be directed to.

As a default AEMail will space 4 lines down before starting to print. This Top Margin, however, can be changed in the General Parameters section of the Configuration screen.

## 1.54 COMMAND ICON TOOL BAR/Delete/Undelete Messages

DELETE/UNDELETE MESSAGES

This function can be activated from either the icon strip or the Delete/Undelete sub-item in the

Messages menu

. It will delete OR undelete all messages that

have been selected in a

message list

Whether deleting or undeleting takes place depends on the current status of the message. If it is currently marked for deletion, it will be undeleted.

This function only marks (or unmarks) messages for deletion. The messages will actually be deleted only when AEMail exits. The message counts in the folder icons, however, will only represent undeleted messages. You

AEMail 70 / 159

can also suppress the display of deleted messages in the message list by unchecking the

Show/Deleted Messages item under the Messages menu.

## 1.55 COMMAND ICON STRIP/Compose a Message

COMPOSE A MESSAGE

The Compose a Message function brings up the Compose Message window so that

you can enter information about the message you are about to compose. The information you enter includes the Nickname or UserID of the receipient of the message, the subject and whether or not you want to send cc's to anyone.

A special [Call Address Book] button is provided that allows you to call up an abreviated version of the

Address Book

. By clicking on an address

book name you can transfer the nickname for that address to any of the To:, cc:, or bcc: fields. You select the field you want to transfer the nickname to by a special cycle gadget in the address book display.

When the Address Book is displayed from the Compose window, all groups will show as the group header and number of entries in that group. For AEMail registered users, an [Expand] checkmarked gadget will allow you to expand the groups so you can see all of the entries. Exiting from the Address Book display is accomplished by double clicking on an address (it will be transferred to the appropriate field and then the Address Book will be closed) or by clicking on the Close gadget in the window border or at the bottom of the window.

To compose the message text you would click on the [Compose/Edit Message] which will call up your editor. When you save and exit from the editor, you will be brought back to the Compose Message window.

You can specify the format that you want you text to be sent as. You can select between 8-bit, 7-bit, quoted-printable, or encoded binary (BASE64). This facilitates sending messages with foriegn character sets through gateways that only handle 7 bit data. The default is 8 bit. Both quoted-printable and encoded binary are 7 bit schemes for representing 8 bit data. When you display a message which is in either quoted-printable or encoded binary, it will be displayed correctly.

You can also specify any attachments you want to send with the message through the

Add Attachment Requester or you can specify a signature file or additional headers.

AEMail 71 / 159

After supplying the required information, you can then save your message into either the PENDING or QUEUED folder or send it directly. If you select [Send Message Now] you MUST be connected to your Internet provider.

If a message has been selected in any folder, except the PENDING, QUEUED, or SENT folders, before clicking on the COMPOSE MESSAGE icon, the compose will be treated as a reply to the selected message. The original Reply-To address for the message you are replying to will appear in the To: field on the Compose window. If the Reply-To: address is not present the From: field will be used as recipient of the reply. You can force the From: field to be used by holding down the shift key when you click on the Compose icon.

If you are not interested in creating a reply, you can change to creating a new message to be sent to the same (or different) recipient, or you can forward the message to a different recipient.

If the message selected was in the PENDING or QUEUED folder, you will be allowed to either edit the selected message or create a new message. If you edit the message it will be stored back into the the folder you selected or will be sent (if you click on [Send Message Now]. The old message will be automatically removed from the system.

If the message selected was in the SENT folder you will only be able to create a new message.

## 1.56 COMMAND ICON TOOL BAR/Send Message Immediately

SEND MESSAGE IMMEDIATELY

With the Send Message Immediately function an attempt will be made to send the Selected Message(s) to their recipients. The messages to be sent must be in either the PENDING or QUEUED folder. The messages will be sent from the QUEUED folder only if the QUEUED folder is selected; otherwise they will be sent from the PENDING folder.

Do you wish to send the entire [pending/queued] folder or just selected messages?

The choices available are:

[ENTIRE FOLDER] [SELECTED MESSAGES] [CANCEL SEND]

If no messages have been selected or all of the messages in the folder are selected, the entire selected folder will be sent without a requester appearing. Deleted messages are never sent.

If there are no undeleted messages in the selected folder a notification

AEMail 72 / 159

requester will appear that indicates that "No messages available to send".

A check will then be made to see if you have an active connection to your Internet provider. If you do not, a requester will be displayed which informs the user that we are in offline mode and that the messages can not be sent.

If you are connected to your Internet provider, a message will appear in the top title bar that says "Connecting to SMTP Host to send mail". Once the connection is made. AEMail will display "Starting to send n messages" where n is the number of messages selected to send. If we are unable to connect or an error is reported back from your Internet provider, a message will appear in the title bar showing the nature of the error and the messages will not be sent.

Sometimes, if the error message is from your Internet Provider, you will not be able to see all of it. If your

TCPLOG

is active, you will be able

to see it on the Log File, however.

A progress window will also be displayed which will show the current number of the message being sent, the total number of messages being sent, the percentage of the current message already sent and the total bytes in the current message being sent. The percentage will be shown as both a number and on a graphic slider.

This progress window also has an [ABORT] button which allows you to terminate the sending of the current and all remaining messages to your SMTP Server.

All nicknames used in To:, cc:, and bcc: header fields will be expanded to the form: Real Name<userid>. Group nicknames will be expanded to the Real Names and userids of all members of the group, or, if Send Header Only is set for that group, only the group header will be displayed in the To: field.

When each message is successfully sent, the following message will be displayed in the upper title bar:

Mail n of n successfully sent to [To: addressee]

The n in the above message indicates the message number and the total messages to be sent. The [To: addressee] indicates who the message was addressed to. If it was addressed to multiple addressees, the first addressee will appear followed by , et al....

The message will also be placed in the SENT folder and marked as deleted in the PENDING or QUEUED folder.

In the current version of AEMail, the send process operates in the same execution mode as AEMail. This means that you can not perform any other AEMail operation until the message is either rejected by your Internet provider or successfully received by your provider (unless you abort the process). In a future version, this process will be moved to a background process so that you can perform work in AEMail while the sending of the message proceeds.

AEMail 73 / 159

## 1.57 COMMAND ICON TOOL BAR/Queue Message for Later Deliverly

QUEUE MESSAGE FOR LATER DELIVERY

This function is provided to allow the user to mark messages that you want sent later. Normally, NO MORE EDITING OF THESE MESSAGES should occur once they are moved to the QUEUED folder. However, AEMail does allow this to occur. Messages can be moved back to the PENDING folder with the

Transfer... item in the Messages

menu. Messages for queuing must come

from the PENDING folder. The messages can also be placed in either the PENDING or QUEUED folders (or sent) by the

Compose Message
window.

You can send these messages manually from the QUEUED folder any time you want by either sending the entire folder or individual messages in the folder. This is done by selecting the QUEUED folder and clicking on the

SEND IMMEDIATE icon or by selecting the Send Queued Mail item under the Project menu.

AEMail also allows the user the option of sending queued messages automatically when AEMail is first activated, or when the program terminates provided you are connected to your Internet provider (see

STARTING AEMAIL

TCP/IP Parameters page of your

Configuration screen

With this option you can compose messages when you are in an off-line mode, save them in PENDING while you are working on them, and then QUEUE them when you are satisfied with the message you want to send. The Queued messages are then automatically sent when you log onto your Internet Provider by the StartNet command.

If messages are selected in the PENDING folder when you click on the QUEUE MESSAGE icon, a requester will appear that asks:

AEMail 74 / 159

Do you wish to queue the entire pending folder or just selected messages?

The choices available are:

[ENTIRE FOLDER] [SELECTED MESSAGES] [CANCEL QUEUING]

If no messages have been selected, the entire PENDING folder will be queued without a requester appearing. Deleted messages in the PENDING folder are never queued.

If there are no undeleted messages in the PENDING folder a notification requester will appear that indicates that "No messages available to queue".

The messages that are selected will be placed in the QUEUED folder and removed from the PENDING folder.

## 1.58 COMMAND ICON TOOL BAR/Retrieve Messages

RETRIEVE MESSAGES

When the Retrieve Messages function is selected, AEMail will attempt to connect to the POP host server and transfer any mail at the server to your AMIGA.

If you are in offline mode (you are not connected to your Internet Service Provider or AEMail can not connect, for some reason, to your POP server), see

Retrieving Messages from Files

If you are online with your Internet provider and connection can be made to your POP mail server, all messages stored on the server will be transferred to the AMIGA. They will be stored as individual messages in the AEMAIL: directory with cryptic file names (see

messages
file).

A progress window will also be displayed which will show the number of the current message being received, the total number of messages being received, the percentage of the current message already received and the total bytes in the message being received. The percentage will be shown as both a number and a graphic slider.

This progress window also has an [ABORT] button which allows you to terminate the receipt of the current and all remaining messages from your POP Server.

PLEASE NOTE: The abort process only aborts the receipt of messages into the AMIGA, It does NOT abort the transfer of data from the POP Server. While AEMail disconnects from the server, the server may be unaware of this and continue to send the remainder of the message. If AEMail attempts to re-establish contact with the Server while it is still sending

AEMail 75 / 159

the message AEMail may start to receive the middle of the previously requested message. AEMail has been programmed to recognize this and will temporarily report that the POP connection could not be established. Once the POP Server finishes transferring the message, it should become available for another connection.

The progress window will be shown both when retrieving messages from your POP server and from files, however, if you are retrieving a message stream, AEMail will not be able to correctly determine the number of messages being retrieved. Therefor the "n of n" indicator will be incorrect.

If mail on the server is to be deleted, the

Delete Host Mail item in the

Retrieve Messages

menu must be checked. If this menu item is not checked, mail will NOT be deleted on your POP server. This has no effect when you are retrieving messages from a file. NOTE: the AEMAIL

Installation

script automatically defaults to deleting host mail. You will  $\ \hookleftarrow \$  have to

un-check this item if you want to keep mail on your POP Server.

Since old mail may not be deleted on your server, a menu item has been provided under the

Retrieve Messages menu called Excl Dup Msgs . When

this item is checked duplicate messages from the mail server which are currently stored in any incoming folder will not be stored again. The only folders not checked for duplicate messages are the PENDING, QUEUED and any folder designed to hold SENT messages. Again, the default action with the installation script is to delete duplicate messages.

Currently, like sending messages to your Internet provider, the retrieval process is run in the same execution mode as AEMail. This means that all of the messages must be received from the POP Server before any other AEMail process can take place. Again, a future version will move the retrieval process to a background process so you can proceed with other AEMail functions while retrieval takes place.

You can be running another program on your Amiga, however when the message retrieval takes place. If you are in iconify mode when retrieval takes place it will be done totally in the background although you will see the You have mail requester (see below).

Every time a new message is retrieved AND stored, the total and new message counts in the folder list AND the folder icon strip will be updated. Also the top title bar will display the following message:

Message n of n retrieved[/deleted] from [POP server/file], [not] saved

The first n indicates the current message number and the second n indicates the total number of messages being retrieved. (NOTE: This

AEMail 76 / 159

message will also appear when local mail files are being transferred, but the counts may not be accurate if you are retrieving from a message stream. Also, the retrieval process from local files is so fast, you may only see the message for the last retrieval.)

The /deleted will appear if the message has been deleted on the POP server and not will appear if the message was a duplicate and was not saved.

You can check for messages on your POP server and retrieve these messages manually any time you wish by clicking on the RETRIEVE MESSAGES icon. Also, the user has the option of retrieving messages automatically when AEMail is first activated (provided you are connected to your Internet provider), each time you execute your

StartNet

script from within

AEMail (see the

TCP/IP menu

), and when you quit AEMail.

You can also set a time interval in minutes in which AEMail will periodically check for new mail (see

TCP/IP

parameters on the

Configuration screen

). This function is done in the background and if one or more messages are on your POP server, the following requester will pop up:

YOU HAVE MAIL!!

n Messages available on the POP Server

Do you wish to receive these messages now?

Replying [YES] to the above requester will start the retrieval of the messages. This requester will only pop up when you are in the main AEMail screen and are not in the middle of some function such as composing a message, transferring or saving a message, printing a message, or performing configuration changes.

NOTE: if you did not specify that you wanted messages deleted from your POP Server as you transferred them to your AMIGA, the YOU HAVE MAIL requester will pop up each time the system checks for mail.

## 1.59 COMMAND ICON TOOL BAR/Retrieve Messages (From Files)

Retrieving Messages from Files

If you are in offline mode (you are not connected to your Internet Service Provider or AEMail can not connect, for some reason, to your POP server),

AEMail 77 / 159

you will see a requester that asks:

!! We are running in Offline mode !!

Do you wish to receive messages from files?

Clicking on [NO] will terminate the retrieval process.

Clicking on [YES] will bring up a file requester which will allow you to select one or more files. The default directory for these files is AMITCP: since it is assumed that you are trying to bring in mail that was previously transferred using another mail user agent such as AmiPOP, AirMail, or Voodoo; however, you can switch to any other directory and bring in any file that is in email text format. You can also change the default directory for retrieving off-line mail with the

Path Parameters page on the Configuration screen

AEMail automatically recognizes mail stored as individual messages or as message streams (such as stored by AmiPOP). The only requirement is that the message stream must separate messages with data beginning:

...<LF><LF>From UserID

where UserID is your own UserID as specified in the  $$\operatorname{USERID}=$$ 

tool type or with the Required Parameters page on the Configuration screen

This also works with message streams saved by the Save Message to File or the Export.. item in the messages menu

It is also assumed that lines have been stored in the file ending in  $\mbox{LF}\mbox{}$  and  $\mbox{cR}\mbox{}<\mbox{LF}\mbox{}$  is \$0A).

If you encounter a message stream that does not use the above to separate messages, please report what was used and what product was used to create the message stream. A copy of the message stream on floppy or sent to me as an email attachment would be very handy. (see

Bug Reports and Suggestions

AEMail 78 / 159

### 1.60 COMMAND ICON TOOL BAR/Start/Terminate Network Connection

Start TCP/IP Network Connection

Terminate TCP/IP Network Connection

This will terminate your network connection to your Internet Provider using your StopNet script. It performs the same function as the

Stop Net item under the TCP/IP menu.

## 1.61 COMMAND ICON TOOL BAR/Copy Messages

Copy Messages to a New Folder

Clicking on this icon copies all selected messages from the

selected folder to a new folder. When you select this icon, a Notification window appears which says:

Select Folder to Copy Messages To!

[CANCEL]

When the window appears, click on the folder icon that represents the folder you want the messages copied to. The window will automatically disappear at that time.

The selected messages will be copied to that folder. Messages will remain in both folders.

Clicking on [CANCEL] before clicking on a folder will cancel the operation.

As the messages are being copied, the folder message list that the the messages are copied to will be displayed. Once the copy is complete, the folder message list from which the messages are copied will be displayed.

AEMail 79 / 159

## 1.62 COMMAND ICON TOOL BAR/Transfer Messages

Transfer Messages to a New Folder

Clicking on this icon moves all selected messages  $\label{eq:fromthe} \text{from the}$ 

selected folder to a new folder. When you select icon, a Notification window appears which says:

Select Folder to Transfer Messages To!

[CANCEL]

When the window appears, click on the folder icon that represents the folder you want the messages transferred to. The window will automatically disappear at that time.

The selected messages will be copied to that folder, and the messages in the folder from which the messages are copied will be marked as

deleted

Clicking on [CANCEL] before clicking on a folder will cancel the operation.

As the messages are being transferred, the folder message list that the the messages are transferred to will be displayed. Once the transfer is complete, the folder message list from which the messages are copied and deleted will be displayed.

#### 1.63 AEMAIL MENUS

AEMAIL Menus

When ever your are displaying folder lists, message lists, or messages themselves a menu strip is active and will be displayed when you press the right mouse button.

Below is a list of all the current menus in the AEMail menu strip. Clicking on a menu item in this list will bring up a list of the menu sub-items and clicking on a sub-item will bring up a description of the sub-item's functions:

AEMail 80 / 159

Project menu

Folders menu

Messages menu

Retrieve Msgs menu

TCP/IP menu

## 1.64 AEMAIL MENUS/Project menu

Project menu

The Project menu consists of the following items:

Configuration...

Send Oueued Mail

Iconify AEMAIL

About...

Quit...

## 1.65 AEMAIL MENUS/Project menu/CONFIGURATION...

Configuration...

This has five submenu items for controlling your configuration. These sub-menu items are:

Open...

This brings up a file requester which allows you to specify a configuration file other than the standard  $\ensuremath{\mathsf{S}}$ 

s:aemail.cnfg

file.

Once you have opened this configuration file it becomes your current active configuration.

Edit...

The

Configuration screen will be activated allowing complete

AEMail 81 / 159

configuration data to be entered for the current active configuration file.

Save

This will save the current configuration settings in the currently active configuration file. It serves the same purpose as the previously Save Settings menu item (versions prior to 1.13) in which all of the current settings including the current state of the

Display Full Hdr

Incl Hdr in Resp

Excl Dup Msgs
and

Delete Host Mail
menu items.

Save As...

This is the same as Save except that a file requester will be brought up which allow you to rename the current active configuration file. The new name becomes the new current active configuration file.

Restore Default

This reads in the s:aemail.cnfg file OR the file specified in the

CONFIG=
Tool Type OR the config=
parameter on the Shell call to

AEMail. The particular file that is used is referred to as your base configuration. The base configuration now becomes your currently active configuration file.

# 1.66 AEMAIL MENUS/Project menu/SEND QUEUED MAIL

Send Queued Mail

This will send all messages in the QUEUED folder. (See the

SEND MESSAGE IMMEDIATELY command in the COMMAND ICON STRIP

This action will also occur automatically when you first load AEMail and when you exit AEMail provided you are connected to your Internet provider.

AEMail 82 / 159

## 1.67 AEMAIL MENUS/Project menu/ICONIFY AEMAIL

Iconify AEMail

You can iconify AEMail with an iconify bar on the Workbench screen with this menu item. When this menu item is selected, the AEMail screen will be closed and a button bar will appear on the Workbench screen with

AEMAIL (Click on Close or with RMB to restore)

in the title. When the iconified bar is in selected mode, clicking either on the close gadget or with the right mouse button will restore the

AEMail screen

Initially the iconify bar will open at the top center of the Workbench screen, but it can be dragged anywhere on the screen. AEMail remembers where you dragged the bar so the next time you iconify, the bar will be at that new position.

There is also a hotkey provided for iconifying AEMail. This is RIGHT-AMIGA-I. This hot key, and also LEFT-AMIGA-I, will also restore the AEMail screen when in the iconify mode.

When in iconify mode, periodic checking of mail on your POP server is still done. If mail is found, the YOU HAVE MAIL requester will pop up on the Workbench screen. You can retrieve the mail immediately by clicking on the [YES] gadget. The requester will disappear and retrieval of messages will occur in the background and no progress indicator will appear. When you return to the AEMail screen, the new messages will be in your INBOX folder.

You can also push the AEMail screen to the back exposing the screen immediately behind the AEMail screen or the WorkBench screen by hitting LEFT-AMIGA-M when the AEMail screen is being displayed. This is standard Amiga action.

If the AEMail screen has been pushed to the back, hitting LEFT-AMIGA-M will bring the screen forward. Note: if other screens, besides the Workbench screen, are also present, they may be moved to the front first so that you may have to hit LEFT-AMIGA-M several times before the AEMail screen appears.

Since there is no screen to bring forward, this will not work if the iconify action has been taken.

## 1.68 AEMAIL MENUS/Project menu/ABOUT

AEMail 83 / 159

About...

This will display the name, version, and date of the program followed by information as to whether or not the shareware registration message has been received and who the version is registered to (with serial number).

Below that is information on how to contact the author of the program.

## 1.69 AEMAIL MENUS/Project menu/QUIT

Quit...

Exits AEMail.

When this menu item is selected, AEMail first checks to see if you are connected to your Internet provider. If you are, a connection will be made to your POP Server to see if there are any messages available on the server. If there are, the following requester will appear:

n Messages Available on the POP Server

Do you wish to receive these messages now?

If you click on the [YES] button, those message will be retrieved at this point. If you click on [NO], no message retrieval will take place.

After AEMail checks to see if any messages are available on the POP Server, it also checks to see if any messages are in the QUEUED folder (messages queued to be sent). If there are, the following requester will appear:

You have n messages queued to be sent

Do you wish to send these messages now?

If you click on the [YES] button, all of the messages in the QUEUED folder will be sent immediately. If you click on [NO], the queued messages will not be sent.

After checking for POP messages and QUEUED messages, the following requester will appear:

Do you wish to terminate your Host connection now?

Selecting the [YES] button will cause the stopnet script to be executed terminating your TCP/IP connection to your Internet provider.

You can disable all of these requesters with a checkmarked item in the

AEMail 84 / 159

TCP/IP display on the Configuration screen . If they are disabled,

the [NO] action will be assumed which each of the requesters.

Finally, a requester will be displayed that asks:

Do You Really Want to Quit?

Clicking on [YES] will terminate the program and [NO] will return to the program.

When AEMail exits, all messages marked for deletion will be deleted and any configuration files in which data has been updated will be re-written. You will probably see a great deal of disk activity at this time. While this disk activity is going on, a window will be displayed on the Workbench screen saying:

Updating all AEMail Configuration Files!

When updating is complete, this window will disappear. WARNING: DO NOT turn your computer off while this window is being displayed. If you do your disk will be corrupted!

### 1.70 AEMAIL MENUS/Folders menu

Folders menu

The Folders menu consists of the following items:

New...

Edit...

Delete...

Set Sort Key...

Remove DELETED msgs

### 1.71 AEMAIL MENUS/Folders menu/FOLDER MAINTENANCE

AEMail 85 / 159

New...

The

sort keys.

Configure Folder window will be activated indicating that a new folder should be created. The Configure Folder window description details how to create a new folder.

Edit...

The Configure Folder window will be activated indicating that the current selected folder description should be edited. The current selected folder is the folder that has a depressed frame. You can change the selected folder by single clicking on the appropriate folder icon or selecting a folder from the

folder list
. See the description of the
Configure Folder window
for details on how to change the folder description.

Delete...

This will delete the folder that has been selected. You will not be able to delete a folder that has active messages in it. If there are deleted messages in the folder, the messages will be immediately deleted along with the folder. There is no way you can get these deleted messages back.

### 1.72 AEMAIL MENUS/Folders menu/SET SORT KEY

Set Sort Key...

Activates the Set Sort Key window for the current selected folder. See the description of the

Set Sort Key window for details on how to set the folder

### 1.73 AEMAIL MENUS/Folders menu/Remove DELETED msgs

Remove DELETED Msgs

This will IMMEDIATELY delete ALL messages marked for deletion in the current active folder. This means that they will no longer appear in the message list for that folder and they will be physically deleted from your mail directory.

AEMail 86 / 159

Before actually removing the messages the following requester will appear:

This will remove all deleted messages in the [folder\_name] folder

If you continue you can not retrieve them!

You will given the option to either [CONTINUE] or [CANCEL]. If you select [CONTINUE] all the messages marked for deletion in the folder will be removed. [CANCEL] will abort the operation.

A busy pointer will be displayed while the messages are being removed.

## 1.74 AEMAIL MENUS/Messages menu

Messages menu

The Messages menu consists of the following items:

Show

Compose...

Reply

Forward...

Edit...

Select None

Select All

Export...

Copy...

Transfer...

Print

Delete/Undelete...

Display Full Hdr

### 1.75 AEMAIL MENUS/Messages menu/SHOW

Incl Hdr in Resp

AEMail 87 / 159

Show

This has two checkmarked submenu items for controlling your message list display. These sub-menu items are:

Deleted Messages

If this sub-item is checked, deleted messages will be shown in the message list. If it is unchecked, deleted messages will not be shown. This sub-item is checked when AEMail first comes up.

UnRead Msgs Only

If this sub-item is checked, only unread messages will be displayed in the message list. If it is unchecked all messages will be displayed. This sub-item is unchecked when AEMail first comes up.

## 1.76 AEMAIL MENUS/Messages menu/COMPOSE...

Compose...

Activates the

Compose Message window to create a NEW message to be sent whether or not a message is currently selected.

(see also the

Compose a Message
function)

Reply

Activates the

Compose Message window to reply to the current selected

message.

There are two sub-menus which are:

Use Reply-To...

The Reply-To: address of the selected message will be used as the recipient of the reply. If the Reply-To: address is not present, the From: address will be used.

Use From...

AEMail 88 / 159

This forces the From: address to be used as the recipient of the reply.

If a message is not selected when one of the sub-menu items is activated an error requester will appear.

(see also the

Compose a Message
function)

Forward...

Activates the

Compose Message window to forward the current selected message.

If a message is not selected when this menu item is activated an error requester will appear.

(see also the

Compose a Message
function)

Edit...

Using this menu item will allow you to edit a message selected in either the PENDING or QUEUED folders. It has the same effect as clicking on the Compose icon when you have selected a message in either the PENDING or QUEUED folders.

If you have not selected a message in either the PENDING or QUEUED folder when this menu item is activated an error requester will appear.

(see also the

Compose a Message
function)

# 1.77 AEMAIL MENUS/Messages menu/SELECT...

Select None

This menu item will de-select all messages in the selected folder.

(See also

Message Selection

AEMail 89 / 159

#### Select All

This menu item will select all messages in the selected folder. Selected messages will be marked with an asterick (\*) in the first position of the message in the

message list display.

Message Selection

1.78 AEMAIL MENUS/Messages menu/COPY

Copy...

This menu copies all

(See also

selected messages from the selected folder to a new

folder. When you select this menu, a Notification window appears which says:

Select Folder to Copy Messages To!

[CANCEL]

When the window appears, click on the folder icon that represents the folder you want the messages copied to. The window will automatically disappear at that time.

The selected messages will be copied to that folder. Messages will remain in both folders.

Clicking on [CANCEL] before clicking on a folder will cancel the operation.

As the messages are being copied, the folder message list that the the messages are copied to will be displayed. Once the copy is complete, the folder message list from which the messages are copied will be displayed.

## 1.79 AEMAIL MENUS/Messages menu/TRANSFER

Transfer...

This menu moves all

AEMail 90 / 159

selected messages from the selected folder to a new

folder. When you select this menu, a Notification window appears which says:

Select Folder to Transfer Messages To!

[CANCEL]

When the window appears, click on the folder icon that represents the folder you want the messages transferred to. The window will automatically disappear at that time.

The selected messages will be copied to that folder, and the messages in the folder from which the messages are copied will be marked as deleted

Clicking on [CANCEL] before clicking on a folder will cancel the operation.

As the messages are being transferred, the folder message list that the the messages are transferred to will be displayed. Once the transfer is complete, the folder message list from which the messages are copied and deleted will be displayed.

## 1.80 AEMAIL MENUS/Messages menu/DISPLAY FULL HEADER

Display Full Hdr

This is a checkmarked menu sub-item. When checked, all message headers will be displayed in the message. Since many of these headers are somewhat cryptic and could be confusing and not always understood by the user, the normal action is display only certain header lines. The default action is to display the following headers: From:, To:, Date:, Subject:, cc: and bcc:, but you can control this default minimum header list with the

General Parameters display of the Configuration screen

This menu sub-item is very useful for debugging purpose to see all of the headers what any particular message carries.

The current state of this checkmarked item is saved in the

aemail.cnfg

file

whenever the

Save Settings item is selected from the Project menu

AEMail 91 / 159

It can also be set or reset by the General Parameters display on the Configuration screen.

## 1.81 AEMAIL MENUS/Messages menu/INCL HDR IN RESP

Incl Hdr in Resp

This is a checkmarked menu sub-item. When checked the minimum header lines (To:, From:, Date:, Subject, cc: and bcc:) will be included for the quoted message when composing a response. If it is not checked, no header information will appear.

The current state of this checkmarked item is saved in the

aemail.cnfg

file

whenever the

Save Settings

item is selected from the

Project menu

It can also be set or reset by the

General Parameters display on the

Configuration screen

# 1.82 AEMAIL MENUS/Retrieve Msgs menu

Retrieve Msgs menu

The Retrieve Msgs menu consists of the following items:

From POP Host

From Local File...

Excl Dup Msgs

Delete Host Mail

# 1.83 AEMAIL MENUS/Retrieve Msgs menu/FROM ...

AEMail 92 / 159

Retrieve Messages

From POP Host

This will only retrieve messages from the POP Server. See the

RETRIEVE MESSAGES command a full explanation of the retrieval process.

If AmiTCP is not active or connection to the POP Server can not be made, the RETRIEVE MESSAGES command will return silently with the information that connection to the POP Server could not be made in the title bar.

From Local File...

This will only retrieve messages from a local file. No attempt will be made to connect to the POP Server. See the

Retrieve Messages from Files command for a full explanation of the retrieval process.

This menu sub-item allows you to retrieve messages from files even when online (connected to a host through AmiTCP).

## 1.84 AEMAIL MENUS/Retrieve Msgs menu/CHECKMARKED ITEMS

Excl Dup Msgs

This is a checkmarked menu sub-item. When checked, duplicate messages (ones that were previously retrieved and stored in one of AEMail's folders), will not be stored. See the description under the

RETRIEVE MESSAGES

command for

the use and full explanation of the function of this item.

The current state of this checkmarked item is saved in the

aemail.cnfg

file

whenever the

Save Settings

item is selected from the

Project menu

It can also be set or reset by the

General Parameters display on the

Configuration screen

.

AEMail 93 / 159

Delete Host Mail

This is a checkmarked menu sub-item. When checked mail retrieved from your POP server will be deleted after it is retrieved. If it is not checked, mail will not be deleted and you will have to use the Excl Dup Msgs checkmark item discussed above to insure that a duplicate message are not saved the next time you retrieve messages.

The current state of this checkmarked item is saved in the

aemail.cnfg

file

whenever the

Save Settings

item is selected from the

Project menu

It can also be set or reset by the

General Parameters display on the

Configuration screen

.

## 1.85 AEMAIL MENUS/TCP/IP menu

TCP/IP menu

The TCP/IP menu consists of the following items:

Start Net

Stop Net

TCP Logging File

### 1.86 AEMAIL MENUS/TCP/IP menu/START NET

Start Net

This menu item makes connection to your Internet Provider. It executes the script that has been assigned by the

Start Net

Tool Type or the

TCP/IP

page of the

Configuration screen

. If no Start Net script

has been assigned, the action that is performed is to

AEMail 94 / 159

iconify AEMail.

You can then perform the network connection in whatever manner was provided by your TCP/IP stack software. Once the connection is made, un-iconify AEMail.

When this menu item is selected and a Start Net script has been assigned, the system will, by default, switch to the workbench screen and execute the Start Net script. This allows the initial dialing window to display. Once your Internet connection has been made the system will switch back to the AEMail screen.

You can control the switching to the workbench screen by a checkmarked item in the TCP/IP Parameters page on the Configuration screen.

If you are using

AmiTCP

, the script that should be run is  $% \left\{ 1\right\} =\left\{ 1\right\} =\left\{ 1\right\}$ 

AmiTCP:bin/startnet; although the user may specify a different script and path with the STARTNET Tool Type or in the TCP/IP Parameters page on the Configuration screen.

If you are using

Miami

, a "startnet.miami" script has been provided for connecting with your Internet provider. This is usually run from the AEMail program directory. This is an AREXX script so you will have to precede the script name with "rx " (refer to the CONFIGURATION links above for setting up your Start Net script). This is set up automatically with the AEMail

install

provided a Miami: assignment is present in the system.

If you are using a TCP/IP stack that does not have a Start Net script (such as

TermiteTCP

), you should be sure that the Start Net call gadget in the TCP/IP parameters page of the Configuration screen has been cleared. Your Internet connection is then done manually as explained above.

Once a connection is made to your Internet provider and you have returned to the AEMail screen, a connection will be made to your POP server to see if there are any messages available on the server. If there are, the following requester will appear:

Once a connection is made to your Internet provider and you have returned to the AEMail screen, a connection will be made to your POP server to see if there are any messages available on the server. If there are, the following requester will appear:

n Messages Available on the POP Server

Do you wish to receive these messages now?

If you click on the [YES] button, those message will be retrieved at this

AEMail 95 / 159

point. See the

RETRIEVE MESSAGES command in the COMMAND ICON STRIP

details on this process.

If you click on [NO], no message retrieval will take place at this time. You will need to retrieve these messages later using the RETRIEVE MESSAGES command icon.

After AEMail checks to see if any messages are available on the POP Server, it also checks to see if any messages are in the QUEUED folder (messages queued to be sent). If there are, the following requester will appear:

You have n messages queued to be sent

Do you wish to send these messages now?

If you click on the [YES] button, all of the messages in the QUEUED folder will be sent immediately. If you click on [NO], the queued messages will not be sent.

After the connection is made, the following message will be displayed in the screen's title bar:

TCP/IP Session started with your-domain-name.

If for any reason the connection can not be made, the following message will be displayed in the screen's title bar:

TCP/IP connection to your-domain-name failed

### 1.87 AEMAIL MENUS/TCP/IP menu/STOP NET

Stop Net

This menu item terminates the connection to your Internet Provider. It executes the script that has been assigned by the

Stop Net Tool Type or

the

TCP/IP page of the

Configuration screen

. If no Stop Net script has

been assigned, the action that is performed is to

iconify
AEMail. You

can then terminate the network connection in what ever manner was provided by your TCP/IP stack software. Once the connection is terminated, un-iconify AEMail.

AEMail 96 / 159

When this menu item is selected and a Stop Net script has been assigned, the system will terminate the connection silently in the background. Since no action is required by the user (unlike

Start Net

), the screen display

will remain on the AEMail screen.

If you want to switch to the Workbench screen while the connection is being terminated, you can do this through a checkmarked item in the TCP/IP Parameters page on the Configuration screen.

If you are using

AmiTCP

, the script that should be run is

AmiTCP:bin/stopnet; although the user may specify a different script and path with the STOPNET Tool Type or in the TCP/IP Parameters page on the Configuration screen.

If you are using

Miami

, a "stopnet.miami" script has been provided for terminating the connection with your Internet provider. This script is usually run from the AEMail program directory. This is an AREXX script so you will have to precede the script name with "rx " (refer to the CONFIGURATION links above for setting up your Stop Net script). This is set up automatically with the AEMail

install

provided a Miami:

assignment is present in the system.

If you are using a TCP/IP stack that does not have a Stop Net script (such as

TermiteTCP

), you should be sure that the Stop Net call gadget in the TCP/IP parameters page of the Configuration screen has been cleared. Your Internet connection is then terminated manually as explained above.

The following messages will be displayed in the screen's title bar when the connection is terminated:

TCP/IP session with your-domain-name terminated.

## 1.88 AEMAIL MENUS/TCP/IP menu/TCP Logging File

TCP Logging File

This has three submenu items for controlling your TCP Logging file. See

TCP Trace Log File

for how to read the entries in this file.

The sub-menu items are:

AEMail 97 / 159

#### Active

This is a checkmarked menu sub-item which indicates whether the TCP Logging is active or not. If a TCP Logging File has not been defined with the  $\ \ \,$ 

Paths
page of the
Configuration screen
, this sub-item is

ghosted.

Clicking on this item when it is not checkmarked will activate TCP Logging. Clicking on it when it is checkmarked will deactivate logging.

#### Purge

This is a handy way to delete all previous TCP Logging entries. Purge will delete the current logging file and open another file with the same name if logging is active.

If logging is not active, the current logging file will be deleted, but a new file will not be opened until the Active sub-item is checkmarked.

This menu item can be used whether the logging file is currently active or not.

#### Display/Edit...

Display/Edit... will call your editor to display the current TCP logging file. The logging file MUST NOT be Active in order to display or edit it. If it is active you will get a requester that informs you that you can't display the file beause it is active. If this happens, de-activate logging by turning off the Active checkmark and then try the Display/Edit... again.

If a TCP Logging file has not been defined in the Paths
page of

the

Configuration screen , you will receive a requester saying that it is not present.

NOTE: The TCP logging file can become quite large and it may take some time for your editor to bring in the file. Some editors are slower than others in this regard. If you are using the AmigaDos editor (Ed), you will see a series of astericks (@) moving across the screen as the file is being read in. You might want to periodically purge the file (if it is always active), to prevent a very large TCP Log file from being created.

AEMail 98 / 159

### 1.89 AEMAIL WINDOWS

AEMAIL Windows

AEMail has the following window displays:

Folder List Window

Message List Window

Folder Configuration Window

Set Sort Keys Window

Address Book Window

Message Display Window

Compose Message Window

Configuration Screen

## 1.90 AEMAIL WINDOWS/Folder List Window

Folder List Window

The Folder List window will be displayed in the lower portion of the screen when AEMail is first loaded and whenever you click on the

DISPLAY FOLDER LIST icon in the Command Icon Strip

The Folder List window looks like the following:

\_\_\_\_\_\_

Folder List

| Name     | Description of Folder                    | Not Read | Total |  |
|----------|------------------------------------------|----------|-------|--|
| INBOX    | Messages Received                        | nnnnn    | nnnnn |  |
| PENDING  | Messages composed and pending for action |          | nnnnn |  |
| QUEUED   | Messages Queued to be sent               |          | nnnnn |  |
| SENT     | Messages that have been sent             |          | nnnnn |  |
| xxxxxxxx | xxxxxxxxxxxxxxxxxxxxxxxxxxxxxxxxxxxxxxx  | xx nnnnn | nnnnn |  |
| xxxxxxxx | xxxxxxxxxxxxxxxxxxxxxxxxxxxxxxxxxxxxxxx  | xx nnnnn | nnnnn |  |

AEMail 99 / 159

The folder list is a scrolling list. Double clicking on any of the folders in the list will bring up the

Message List

window for that folder.

If the

Folder Icon strip

is also being displayed, double clicking on any particular folder icon will also bring up the message list for that folder.

If there are too many folders to fit in the window, you can scroll the list by using the scroll bar, clicking on the up or down arrows below the scroll bar, or by using the up or down cursor keys.

Additionally the following keys can be used to move the list as follows:

Home or Cursor Left moves the listview to the top.

End or Cursor Right moves the listview to the botton.

PgUp or Shift Cursor Up pages the listview one page up. The top line of the previous page will be displayed as the bottom line of the new page.

PgDn or Shift Cursor Down pages the list view one page down.

The bottom line of the previous page will be displayed as the top line of the new page.

The cursor up/down keys on the keypad will have the same action as the normal cursor keys with the exception of the shift feature.

Single clicking on a item in the list or on a folder icon merely selects that folder. The selected folder is then the folder referenced by the

```
Folders Menu
group items (
Edit..

,
Delete...
,
Set Sort Key ...
)
and by such commands as
Message Delete/Undelete
,
Message Copy
,
Message Transfer
, or
Message Select ALL/NONE
```

One of the folders is always active (selected). On program startup, the active folder will be INBOX. You can always tell the current active folder by the depressed frame around the folder icon.

AEMail 100 / 159

## 1.91 AEMAIL WINDOWS/Message List Window

Message List Window

The Message List window will be displayed in the lower portion of the screen whenever you double click on either an item in the

folder list

or

one of the

folder icons

.

You can also bring up the current folder list by clicking on the

Display Current Folder's Message List command icon in the command icon

tool bar. The previous and next folder's message list can also be displayed from the command icon tool bar.

The Message List looks like the following:

\_\_\_\_\_\_

Message List for folder-name Folder (folder Description...)

\_\_\_\_\_

The column header line displays the number of messages in the folder as nnn messages. This is the total number of messages including those marked for deletion.

The message descriptions are presented in a scrollable list. You can scroll the list by using the scroll bar, clicking on the up or down arrows below the scroll bar, or by using the up or down cursor keys.

Additionally the following keys can be used to move the list as follows:

Home or Cursor Left moves the listview to the top.

End or Cursor Right moves the listview to the botton.

PgUp or Shift Cursor Up pages the listview one page up. The top line of the previous page will be displayed as the bottom line of the new page.

PgDn or Shift Cursor Down pages the list view one page down.

The bottom line of the previous page will be displayed as the top line of the new page.

The cursor up/down keys on the keypad will have the same action as

AEMail 101 / 159

the normal cursor keys with the exception of the shift feature.

The meaning of the various fields of each message description are as follows:

FLGS: (starts in the 2nd column)

N indicates an unread message

A indicates a message has attachments (either MIME or UUENCODED)

R indicates the message is a reply

F indicates the message is a forwarded message.

 ${\tt D}$  (in the same position as N) indicates the message is a deleted message.

a defecta message.

Date: This is the message date from the DATE: header in the form of MM/DD/YY (2 digit month, 2 digit day, and the last 2 digits of the year).

Time: This is the time the message was received in the form of HH:MM (2 digit hour, 2 digit minute). Time uses a 24 hour clock.

From: Is the Real Name (if present) from either the From: or To: header. If the folder represents messages being sent from AEMail (PENDING, QUEUED, SENT) then this field will be headed To and the To: header will be used. If the Real Name is not present in the header, then the UserID will be used instead. If a Nickname is being used for a message being sent, then the Nickname will appear.

Size: This is the size, in bytes, of the message in the form nnn,nnn. If the size exceeds 999,999 bytes then \*\*\*,\*\*\* will appear. The size includes the size of the message with all its attachments.

Subject: Up to 39 characters from the Subject: header after RE: and (fwd) are stripped. You can tell if the message is forwarded or is a reply by examining the FLGS field. RE: and (fwd) are stripped from the Subject: header to allow sorting to place all messages with the same subject (whether original, replied, or forwarded) together. You can also control where 'replied' and 'forwarded' messages go in the list since these use separate sorting criteria.

An asterick (\*) in the first position indicates that the message is selected. This position will be blank if the message is not selected. See

Message selection for how to do multiple selection of

messages.

The Message list can be sorted under a number of different categories (see

Set Sort Keys
window).

AEMail 102 / 159

Double clicking on any message in the Message List will bring up the

Message Display window for that message.

## 1.92 AEMAIL WINDOWS/Message Selection

Message Selection

A single click will highlight and select the message. An asterick will appear in the first column of the line indicating the message is selected. You can click on another message to highlight and select that message. Clicking on a message that is already selected will deselect the message.

If you are running under AmigaDOS 3.0 or higher, you can also select (or deselect) a group of messages by drag selecting. Place the cursor over the message you first want to select or deselect and then, holding down the left mouse button, drag either up or down. Whether selecting or deselecting occurs depends on the state of the first message you select.

Only one message is highlighted. If that message is selected it will be considered the current message to reply to, forward, or edit when composing messages.

Other operations such as DELETE/UNDELETE MESSAGE, SAVE/EXPORT MESSAGES, COPY MESSAGE, TRANSFER MESSAGE, PRINT SELECTED MESSAGES, SEND MESSAGE IMMEDIATELY, and QUEUE MESSAGE FOR LATER DELIVERY will use the entire selected list of messages.

## 1.93 AEMAIL WINDOWS/Folder Configuration Window

Folder Configuration Window

The Folder Configuration window will be displayed over the entire screen below the top title line when either the

New...
or
Edit...
menu items
are selected from the
Folders menu

The Folder Configuration window looks like the following:

\_\_\_\_\_\_

```
Folder Name: [ ] (1 - 9 Characters only)
```

Folder Description: [

AEMail 103 / 159

\_\_\_\_\_\_

If you are editing an existing folder, the Folder Name will be filled in, but the string gadget will be disabled. You will not be able to modify it.

If you are creating a new folder you must name it with a 1 to 9 character folder name. This will appear below the folder icon in the  $\,$ 

Folder Strip and in the Folder List

The folder description can be up to 99 characters, but of course that many characters will never appear anywhere. Up to 52 characters will appear in the Folder List display under Description of Folder. This will also appear in the contextual help line in the window bar preceded by "Folder for".

The Tab Color is a cycle gadget with the following possible values: Red, Green, Blue, Yellow, Orange, Magenta, Brown, or Purple. This provides a color on the folder tab to help classify the folders according to the user's preferences.

The next 3 string gadgets are designed for filters to help distribute in-coming messages to various folders. THESE ARE NOT IMPLEMENTED AS YET AND AT THIS TIME ARE DISABLED. When filtering is implemented these string gadgets are subject to change.

The checkbox gadget marked Folder for Sent Messages" is used to indicate when a folder is for messages that have been sent or ready to be sent rather than in-coming folders. The PENDING, QUEUED, and SENT folders all have this box checked.

The [SORT KEYS] button is used to call the

Set Sort Keys window to set

the sort keys for the folder.

Finally, you are given the choice of canceling the operation or saving the folder data in the

folder.config
file with the [CANCEL] and [SAVE]

buttons.

AEMail 104 / 159

## 1.94 AEMAIL WINDOWS/Set Sort Keys Window

Set Sort Keys Window

The Set Sort Keys window will be displayed over the entire screen below the top title line when either the

Set Sort Key...
menu item from the

Folders menu is selected or the [Sort Keys] button is clicked in the Folder Configuration Window

•

The Set Sort Keys window looks like the following:

\_\_\_\_\_\_

```
1 2 3 4 5 6
Priorities: ----- ----- -----
Un-Read Messages: FIRST [ ]
                         Messages with Attachments: FIRST [ ]
Priority [@|O| LAST [ ]
                        Priority [@|0|
                                              LAST [ ]
Replied Messages: FIRST [ ]
                        Forwarded Messages: FIRST [ ]
Priority [@|0|
             LAST [ ]
                        Priority [@|0|
                                         LAST [ ]
            FIRST [ ]
Latest Date:
                        Largest Messages: FIRST [ ]
Priority [@|0|
                         Priority [@|0|
             LAST [ ]
                                       LAST [ ]
Group by FROM at Priority [0|0| Group by Subject at Priority [0|0|
[ ] Order Received
              --> at Priority [@|0| [ ] Apply to all Folders
[ ] Latest Received
                    [ SAVE ]
                                   [CANCEL]
       [ USE ]
_____
```

Messages in each of the folders can be displayed in various sort orders and each folder can have a different sort order. Up to seven levels of sort priority can be given. The various sorting criteria are shown on this window and a particular sort order can be given for any sort priority. The sorting criteria for any particular priority is selected by the priority cycle gadget under or opposite each criteria. A priority of 0 is used to indicate that this criteria is not used in the sort.

To help visualize which criteria applies to which priority a list at the top of the window shows the current position of any particular sort criteria in the priority list. With the exception of priority 0} (no priority), no two criteria can have the same priority. If this happens,

AEMail 105 / 159

\*\*DUP\*\* will appear for that priority in the priority list.

If you want the sorting criteria to be used for all folders check the Apply to all Folders box.

At the bottom of the window are the [USE], [SAVE], and [CANCEL] buttons. If you want the sorting to apply only to this AEMail session select [USE]. If you want to make the sorting criteria permanent, select [SAVE]. [CANCEL], of course, will abort the operation without setting any sort keys.

If this window was called from the Folder Configuration Window

selecting [USE], [SAVE], or [CANCEL] will return you to the Folder Configuration Window.

For examples of setting sort keys see

Examples of Setting Sort Keys

## 1.95 AEMAIL WINDOWS/Sort Key Examples

Examples of Setting Sort Keys

You may want your list of messages displayed in different orders in the

Message List Window
. This is the purpose of the Set Sort Keys Window

Let's assume that you want your messages displayed with unread messages first. Within both the unread and previously read sections you want the messages sorted by the latest date first. To do this click on the Un-Read Messages: FIRST box and set the Priority underneath Un-Read Messages to

1. Then click on the Latest Date: FIRST box and set it's Priority to 2. Notice  $\leftarrow$  that as you change

the Priority cycle gadget for Latest Date from 0 to 1 to 2, you will see \*DUP\* appear in priority 1 as the Date moves through the priority 1 position.

The final sort window for the above sorting priority will look like this:

AEMail 106 / 159

| Priority [@ 2      | LAST [   | ] I      | Priority [ | @   0   | LAST [ ]      |       |
|--------------------|----------|----------|------------|---------|---------------|-------|
| Group by FROM at E | Priority | [0 0]    | Group by   | Subject | at Priority   | [@ 0  |
| [ ] Order Received | > at     | Priority | 7 [@ 0     | [ ] App | oly to all Fo | lders |
| [ USE ]            |          | [ SAVI   | Ξ ]        | [CANC   | CEL]          |       |

When you are satisfied with the order click on [SAVE] to save this order for this folder only. If you want to use this order for all your folders click on Apply to all Folders before clicking on [SAVE].

Another example might have the messages displayed with unread messages first, followed by messages grouped by SUBJECT, and within the SUBJECT grouping, by the latest date received. This, in effect, creates a message threading condition with like subjects grouped together.

To create this sort condition, click on the Un-Read Messages: FIRST box and set it's Priority to 1. Then set the Group by Subject at Priority cycle gadget to 2. Finally click on the Latest Date: FIRST box and set it's Priority to 3. The final sort window for this grouping would be:

\_\_\_\_\_\_

```
2
                         3
                                4
                                      5
            1
                                             6
Priorities: UNREAD SUBJECT DATE ----- -----
Un-Read Messages: FIRST [X]
                           Messages with Attachments: FIRST [ ]
Priority [@|1|
              LAST [ ]
                           Priority [@|0|
                                                   LAST [ ]
Replied Messages: FIRST [ ]
                           Forwarded Messages: FIRST [ ]
Priority [@|0|
              LAST [ ]
                           Priority [@|0|
                                            LAST [ ]
Latest Date:
              FIRST [X]
                           Largest Messages: FIRST [ ]
Priority [@|3|
              LAST [ ]
                           Priority [@|0|
                                           LAST [ ]
Group by FROM at Priority [0|0| Group by Subject at Priority [0|2|
[ ] Order Received
                --> at Priority [@|0| [ ] Apply to all Folders
[ ] Latest Received
        [ USE ]
                       [ SAVE ]
                                       [CANCEL]
______
```

If you want the messages sorted with the earlier messages first within the subject grouping, you would click on Latest Date: LAST rather than Latest Date: FIRST.

Since the date sort is controlled by the local date and time that the message was SENT, you might want to use the Order Received or Latest

AEMail 107 / 159

Received instead of Latest Date. Order Received will list the messages with the oldest received first, while Latest Received will list the messages with the newest received first.

You, of course, can set different sort orders for different folders. In this case select the folder you want to change the sort order for and DON'T click on the Apply to all Folders checkmark gadget.

#### 1.96 AEMAIL WINDOWS/Address Book Window

Address Book Window

The Address Book window will be displayed in the lower portion of the screen whenever you double click on the  $$\operatorname{ADDRESS}$$  BOOK

command icon or on

the [Call Address Book] button in the  $$\operatorname{\texttt{COMPOSE}}$$  MESSAGE window

If you have a non-interlaced screen (640 x 200), the display will cover the folder strip to allow more room for the Address Book display. With an interlaced screen (640 x 400) you will be able to see the folder strip

The Address Book window looks like the following:

| Address Book              |                                        |
|---------------------------|----------------------------------------|
| Nick Name: [ ] Address: [ | ] Select [@  To:                       |
| Real Name: [              | ] Group [ ] Send Header Only [ ]       |
| Nickname Real Name        | UserID (Address) [x] Expand            |
| ********                  | xxxxxxxxxxxxxxxxxxxxxxxxxxxxxxxxxxxxxx |
| [ ADD ] [MODIFY] [DELET   | TE] [SELECT] [EDIT]                    |

This window can be used to create, modify, or delete Address Book entries. It can also be used to select a Nickname to be used as a recipient of a message when composing messages.

Several of the

Command icons

AEMail 108 / 159

remain active when you are displaying the Address Book window, although there meaning maybe slightly changed. These are the DISPLAY NEXT MESSAGE icon, the DISPLAY PREVIOUS MESSAGE icon, the PRINT icon, the DELETE icon, and the COMPOSE MESSAGE icon.

The three fields of an address book entry are: a one to eight character Nickname, an individual's Real Name, and the address of the individual (UserID and Domain in the form userid@domain).

Group lists can also be created which distribute a message to a number of different individuals. The group is identified with the heading DISTRIBUTION LIST WITH nnn ENTRIES in the top most UserID field. The nnn indicates the number of entries in the group. The UserID's for the members of that list are shown in alphabetic order below that heading. For items in the distribution list, real UserIDs or Nicknames can be used. An item in the distribution list can even be another distribution list identified by the Nickname for that group. By clicking on the Checkmarked item Group, you can identify the entry as a group item.

The checkmarked item identified as Send Header Only is only active when Group is checked. If a checkmark is in the Send Header Only box, only the group name will be sent in the To: field when a message is sent to the group; otherwise, every UserId in the group will be listed in the To: header. It is a good idea to check this item if you have large groups or if you don't want the other members of the group to know all the members of the group.

If a Nickname rather than a UserID is used in the group list Address field, then, if a modification is made to the UserID of the Nickname, you do not have to change the item in the Group list. The modification will be automatic when the group rather than the individual is selected.

When composing a message, a Nickname can be used to identify the recipient of a message. All Nicknames are expanded to Real Name and UserID when mail is sent.

For registered users of AEMail, the checkmarked box to the far right of the list heading labeled Expand is used to shrink or expand the group entries in the list. When this box is not checked, only the group heading is displayed without the entries in the group showing. When it is checked, the groups are expanded to show all the members of the group. When first displayed, this item will be checked. However, the system remembers the state of this checkmark so if you should shrink the groups, the next time you select the Address Book only the group headings will be displayed.

For un-registered users, this item will be checked and ghosted. You will not be able to shrink the groups.

Address Book entries are sorted by Nickname and group entries are interspersed with single entries. Also Real Names are presented as first name followed by last name rather than last name, first name.

This is a scrolling list. If there are too many entries to fit in the window, you can scroll the list by using the scroll bar, clicking on the up or down arrows below the scroll bar, or by using the up or down cursor keys.

AEMail 109 / 159

Additionally the following keys can be used to move the list as follows:

Home or Cursor Left moves the listview to the top.

End or Cursor Right moves the listview to the botton.

PgUp or Shift Cursor Up pages the listview one page up. The top line of the previous page will be displayed as the bottom line of the new page.

PgDn or Shift Cursor Down pages the list view one page down.

The bottom line of the previous page will be displayed as the top line of the new page.

The cursor up/down keys on the keypad will have the same action as the normal cursor keys with the exception of the shift feature.

WARNING: if you have selected one of the string gadgets for entering data, the cursor keys will not work for scrolling the list. You will have to click outside of the string gadget to re-activate scrolling with the cursor keys.

For adding entries to the Address Book, the entries at the top of the window are used to place data in the various fields of the Address Book entry. If a message was selected when the address book was called, the Real Name:, if present, and Address: fields are filled in with information from the Reply-To: header of the message. If the Reply-To: header is not present, the From: header will be used. You can force the From: header to be used by holding down the shift key when you click on the Address Book icon.

Please keep in mind that Reply-To: addresses normally do not have real names associated with them, but From: addresses many times do. If you want the real name you may have to hold down the shift key when you click on the Address Book icon.

If you access the Address Book from the Compose message window during a

mailto:

call to AEMail, the userid from the mailto: will be placed in the address field. This allows you to assign a Nickname and Real Name to this address and save it in your Address Book.

If you click on one of the entries in the list view, that entry will be transferred to the Nickname:, Real Name:, and Address: fields at the top of the window. If you click on a group entry line which has the Group Nickname and DISTRIBUTION LIST in the address portion, only the Nickname: and the Group name (in the Real Name: field) will be transferred leaving any previous address in the Address: field. The Group box will also be checked. This facilitates adding items to a Group list.

When adding an entry to the address book, you must always enter a Nickname and Address. Real Name is optional, but recommended.

To add a group entry, the Group box must be checked. Groups need a Nickname that is unique (not the same as that used for an individual) and should have a group description entered in the Real Name: string gadget.

AEMail 110 / 159

Group entries are entered one at a time. The maximum number of entries that can be added to a group is 3000. When a message is sent to a group, the message will be sent to a maximum of 50 recipients at a time. This takes care of problems when there is a limit on the number of recipient addresses that a SMTP server can handle at a time.

After correctly filling in the top portion of the window, click on the [ADD] button to add the item to the list. Except for group Nicknames, there can't be a duplicate Nickname when adding to the list. An already existing group Nickname will cause the entry to be added to that groups distribution list.

To modify an entry, the Nickname for the entry must already exist in the list. You can not modify Nicknames. If you need to do this, delete the old entry and add a new one. For individual entries, you can modify either the Real Name: or Address: fields. For group entries you can only modify the Real Name: field. If you need to modify an address in the distribution list, delete the old one and add a new one.

One of the reasons that Nicknames are preferred in distribution lists is that, if you need to modify a user's address, you can do so by simply modifying the individual's entry. The address in the group is then automatically updated by reference.

Selecting one of the entries in the address list will move the data from that entry to the fields at the top of the window. Make the modifications you want then click on the [MODIFY] button to make the modifications.

To delete an entry, select it in the list and then click on the [DELETE] button. You can also use the

DELETE icon to do this.

The [SELECT] button is used only for one special purpose. If the full Address Book was called from a mailto: call to AEMail, this button is used to select an address from the Address Book and place it in the appropriate recipients address line while composing the message. The Address Book display is slightly different if it was not a mailto: call (see below).

When you click on the [SELECT] button, the Address Book display is closed and the COMPOSE MESSAGE window is re-activated. To determine which header field is to receive the address, the Select cycle gadget at the top of the window is used. There are three items for this gadget: To:, cc:, and bcc:. Determine which field should receive the address and then click on the [SELECT] button. The Nickname for the selected item is transferred to the appropriate field in the compose window.

You can avoid using the [SELECT] button if the full Address Book was called from the

COMPOSE MESSAGE window by double clicking on an item in the Address Book list view.

If the Address Book was not called from the COMPOSE MESSAGE window, instead of double clicking, the COMPOSE MESSAGE

AEMail 111 / 159

command icon can be

selected when in the Address Book window. When this is done, the COMPOSE MESSAGE window is activated for composing a new message and the [SELECT] button does not have to be clicked.

The [EXIT] button is used to exit from the Address Book window without performing an address selection for a composed message. You will need to [EXIT] from the Address Book if you want to quit AEMail.

If the Address Book was called while displaying a message, clicking on the

DISPLAY NEXT MESSAGE or the DISPLAY PREVIOUS MESSAGE icons will

automatically exit from the Address Book and display either the next or previous message in the currently displayed message list.

If the PRINT icon is selected while you are displaying the Address Book, you will get a printout of your complete Address Book. All individual entries will be displayed first followed by group entries. Unless a group is too large to fit on one page, an attempt will be made to ensure that a group will be printed in it's entirety on a page.

When the Address Book is be called from the COMPOSE MESSAGE window and the COMPOSE MESSAGE window was not activated during a mailto: call to AEMail, the Address Book display will be slightly different. It will look like this:

| +  Addre           | ess Book For Compose                   |                                     |                                   |
|--------------------|----------------------------------------|-------------------------------------|-----------------------------------|
| Nickname           | Real Name                              | UserID (Address)                    | [ ] Expand                        |
| xxxxxxx<br>xxxxxxx | ************************************** | DISTRIBUTION LIST DISTRIBUTION LIST | WITH n ENTRIES     WITH n ENTRIES |
| Click on           | Address Book entry to t                | ransfer to [@  To:                  | field [ CLOSE ]                   |

This is an abreviated window which does not have the string gadgets for creating or deleting Address Book entries. It is designed for selecting addresses to transfer to the COMPOSE MESSAGE window only. When you click on an address in the window it will be transferred to the appropriate field in the COMPOSE MESSAGE window as determined by the cycle gadget at the bottom of the window. There are three items for this gadget: To:, cc:, and bcc: (the same as the Select cycle gadget in the full Address Book window. Select which field should receive the address and click on the address in the Address Book. You can select multiple addresses; the window will not close until you click on either the Close gadget at the top of the Address Book window or the [CLOSE] button at the bottom of the window. The Address Book window will also close if you double click on a

AEMail 112 / 159

name (It will be transferred and then the window will close).

When the Address Book is called from the COMPOSE MESSAGE window it will be in the un-expanded state. If you are a registered user, you can expand the group names by clicking on the Expand checkmark gadget to the right of the listview headings.

You can also have the full Address Book display called from the COMPOSE MESSAGE window by holding down the shift key when you click on the [Call Address Book] gadget.

NOTE: When AEMail is loaded it will automatically create an address book entry for the Nickname AEMAIL with a UserID for my email address: jzachar@calweb.com. You can use this entry whenever you wish to

report a bug or send a message concerning AEMail to me.

# 1.97 AEMAIL WINDOWS/Message Display Window

Message Display Window

The Message Display window will be displayed in the lower portion of the screen whenever you double click on a message in the

Message List

window.

If you are already displaying a message, clicking on the

NEXT

or

PREVIOUS

command icons will display either the next or previous message.

If you have a non-interlaced screen (640  $\times$  200), the display will cover the folder strip to allow more room for the message display. With an interlaced screen (640  $\times$  400) you will be able to see and use the

folder strip

•

To re-display the Message List, click on the

folder

icon on the Command

Icon Tool Bar or one of the folders in the folder icon bar (if visable).

The message is divided into two sections: message header information, which is always present, and a scrolling list that displays the message. Header information will also be displayed in the scrolling message listview, but only those header lines that you want displayed.

The message header portion of the screen is set up as follows:

AEMail 113 / 159

The From: and To: fields will show the Real Name (if present) from the appropriate header. If the Real Name is not present in the header, then the UserID will be used instead. If a Nickname is being used for a message being sent, then the Nickname will appear. (see

Address Book for discussion

of Nicknames)

The Subject: field will have the RE: or (FWD) preappended to the field for messages that are REPLIES and/or are FORWARDED.

If the message has attachments, either MIME or UUENCODED, the [ATTACHMENT] button will appear at the right of the To: line. If no attachments are present this button will say [SAVE TEXT] instead. Clicking on the [SAVE TEXT] button will bring up the

Save Text Requester along side the

[SAVE TEXT] button.

The complete message will be displayed in the message listview including any text type attachments. If the attachments are UUENCODED attachments or are non-text type attachments, they will not be shown, but can be retrieved by clicking on the [ATTACHMENT] button. This will bring up an attachment requestor which is described below under

Attachment Requester

Messages that are encoded with Quoted-Printable notation as well as text messages encoded with encoded binary (BASE64) will be correctly displayed as well. Since these types of messages will be saved with their encoding intact when saved using the

SAVE MESSAGE

icon or the Export... item

under the

Messages

menu, the [SAVE TEXT] gadget has been provided to save message text correctly decoded for messages without attachments. For messages with attachments, the first entry in the Attachment list is the body of messages itself.

The message display is a scrolling list. There are four methods that you can use to scroll the message:

- (1) Use the scroll bar to the right of the message.
- (2) Use the scroll arrows at the bottom of the scroll bar.
- (3) Use the up and down cursor keys. You can also move the listview with other keys as follows:

Home or Cursor Left moves the listview to the top.

AEMail 114 / 159

End or Cursor Right moves the listview to the botton.

PgUp or Shift Cursor Up pages the listview one page up. The top line of the previous page will be displayed as the bottom line of the new page.

PgDn or Shift Cursor Down pages the list view one page down.

The bottom line of the previous page will be displayed as the top line of the new page.

The cursor up/down keys on the keypad will have the same action as the normal cursor keys with the exception of the shift feature.

(4) click the mouse on the list display and while holding down the left mouse button, move above or below the display. When you lift up on the mouse button after the list starts to scroll, you can continue to scroll by moving the mouse up or down. Clicking into the display will stop the scrolling action.

While messages are loaded into the listview, you will not see them until they are completely read. A busy pointer will be displayed until the listview is completely built.

For un-registered users, the message display will be quite slow to load although you will be able to see the message as it is being loaded into the display. If you want a faster display load, register AEMail!

You can also edit and save lines from the message to the clipboard by double clicking on any line in the message. This will open a window at the top of the screen for editing and saving the line to the clipboard. See

Using the Clipboard with AEMail

# 1.98 AEMAIL WINDOWS/Message Display Window/ATTACHMENT REQUESTER

Attachment Requester

When you click on the [ATTACHMENTS] button on the Message Display Window

an Attachment Requester will be displayed. It looks like this:

| ====<br> [o] | Attachment List                    | ========   | =====<br>      |
|--------------|------------------------------------|------------|----------------|
| ====         | MimeType/SubType                   | File Name  | =====<br> <br> |
| ===          | SHOWN text/plain                   |            |                |
|              | Description: (None)                |            |                |
| 2            | VIEWABLE image/gif                 | castle.gif |                |
|              | Description: Picture of a castle   |            |                |
| 3            | SAVE ONLY application/octet-stream | aemail.lha |                |
|              | Description: The AEMail archive    |            |                |

AEMail 115 / 159

|   | ==== | -======   | -== |               | -== | -=======  | -=== |     |
|---|------|-----------|-----|---------------|-----|-----------|------|-----|
|   |      |           |     |               |     |           |      |     |
|   | [    | VIEW      | ]   | [VIEW & SAVE] | [   | SAVE FILE | ]    |     |
|   |      |           |     |               |     |           |      |     |
|   | [    | SAVE CLIP | ]   | [ CLIP UNIT ] | [   | EXIT      | ]    |     |
| 1 |      |           |     |               |     |           |      | - 1 |

This requester is initially placed at the top center of the window partially obscuring the command and folder icons and the top portion of the message. You can drag the requester around the window to expose other items of the display. You can also use the scroll bar on the message display listview to show different parts of the message; however, none of the commands on the command or folder bar or the menu bar can be activated until after you click on the [EXIT] button in the Attachment Requester.

The SHOWN designation is used for any attachment that is displayed in the message window. This is generally any attachment that has a MIME type of text or message. However, standard Mailcap entries have been included in the

Mailcap file

 $\,$  to also display and save these attachments from the Attachment window.

Any message with attachments will generally have one section (the initial message) which is displayable text and will be shown as an attachment with the SHOWN designation. You will also be able to VIEW all SHOWN parts of the message separably. You will always be able to save any item in the list in it's un-encoded form.

UUENCODED attachments will have the designation UUENCODED displayed in the MIME types/subtypes field.

Any attachments that do not have a MIME type of text or message will have either a VIEWABLE or SAVE ONLY designation. The VIEWABLE designation is used for those MIME types/subtypes which have a program designated in the

mailcap

file for displaying this MIME type/subtype. If no program is designated for this MIME type/subtype the SAVE ONLY designator will appear on the attachment line and the [VIEW] and the [VIEW & SAVE] buttons will be disabled.

UUENCODED attachments are always SAVE ONLY attachments.

To select an attachment to view, view & save, or to save only, select the appropriate attachment line in the list view gadget. You can select the main description line (with number, mime type, and filename) or the second line with the Description: heading.

After selecting the attachment, the buttons below the listview will perform the following actions:

[VIEW]

This will display the attachment with the program you selected in the  $\ensuremath{\mathsf{I}}$ 

AEMail 116 / 159

mailcap

file for this MIME type/subtype.

If a program was not pre-defined for this MIME type/subtype this button will be disabled and you will not be able to display the attachment. You will also see SAVE ONLY rather than VIEWABLE on the description of this attachment.

[VIEW & SAVE]

A file requester will pop up which allows you to select a file to save your attachment to. The default directory designated to receive attachments is RAM:; however, you can change this with the file requester or set a different default with the

> Default Path Parameters display on the Configuration screen

If a file name was provided in either the Content-Type: or Content-Disposition: headers, the file name will be shown on the attachment description and will be pre-set as the default filename in the file requester. You can, of course, change this name if you wish.

After the file is saved, the attachment will be displayed with the program you selected in the  $\,$ 

mailcap
file.

If a program was not pre-defined for this MIME type/subtype this button will be disabled and you will not be able to display the attachment. You will also see SAVE ONLY rather than VIEWABLE on the description of this attachment.

[SAVE FILE]

A file requester will pop up which allows you to select a file to save your attachment to. The default directory designated to receive attachments is RAM:; however, you can change this with the file requester or set a different default with the

> Default Path Parameters Page on the Configuration screen

If a file name was provided in either the Content-Type: or Content-Disposition: headers or with the UUENCODED begin line, the file name will be shown on the attachment description and will be pre-set as the default filename in the file requester. You can, of course, change this name if you wish.

You will always be able to save any attachment even if it is SHOWN and a filename is not specified.

AEMail 117 / 159

# 

## 1.99 AEMAIL WINDOWS/Message Display Window/SAVE TEXT REQUESTER

Save Text Requester

When you click on the [SAVE TEXT] button on the Message Display Window

, a

requester.

a tiered set of five buttons will appear to the left of the  $[{\tt SAVE\ TEXT}]$  gadget that look like this:

```
[ VIEW ]
[ SAVE FILE ]
[ SAVE CLIP ][SAVE TEXT]
[ CLIP UNIT ]
[ CANCEL ]
```

Clicking on one of the buttons will perform the appropriate action as described below. With the exception of [CLIP UNIT], the buttons will disappear at the completion of the action.

[VIEW]

This will display the message text with the program you selected in the  $\ensuremath{\mathsf{T}}$ 

mailcap

file for the "text" MIME type. If a program was not pre-defined for this MIME type, this button will be disabled (ghosted). This option is given so that you can select special message display programs to display the message and perhaps perform special operations of the message. As an example, you could specify an editor which would allow you to make

AEMail 118 / 159

```
modifications to the message and then save portions of it to a
   file or clipboard.
[SAVE FILE]
   A file requester will pop up which allows you to select
   a file to save your message to. If the message used a coding
   scheme such as quoted-printable or encoded binary it will be
   properly converted before it is saved. The default directory
   designated to receive this text file is RAM:; however, you can
   change this with the file requester or set a different
   default with the
             Default Path Parameters
            Page on the
            Configuration screen
[SAVE CLIP]
   If the text has an encoding type of 7-bit, 8-bit, or
   quoted-printable, you can save it to the current clipboard unit.
   If the text is encoded binary, this button will be ghosted.
[CLIP UNIT]
   This will bring up the requester that allows you to change the
   current clipboard unit (see
             Using the Clipboard with AEMail
           ) .
[CANCEL]
   This gadget is provided to exit from the request without
```

## 1.100 AEMAIL WINDOWS/Compose Message Window

performing any action.

Compose Message Window

The Compose Message Window is brought up whenever you click on the

```
COMPOSE MESSAGE
command icon or select the
Compose...
,
Reply...
, or

Forward...
sub-menus under the
Messages menu
. If a message is selected
when you click on the COMPOSE MESSAGE command icon it will act as a
```

AEMail 119 / 159

Reply to this message action.

The Compose Message window will cover the entire screen. You must proceed sequentional through the actions or cancel to abort the compose operation.

The Compose Message window looks like this:

```
______
Compose a Message (Signature: [full path of signature file active])
______
                               [CLR] [Call Address Book ]
     To: [
     cc: [
                                               ] [CLR]
    bcc: [
                                               ][CLR]
Reply To: [
                                   [CLR] [ Use Default ]
 Subject: [
                                               ][CLR]
        [] New Message
                                 [] 7-Bit
        [] Reply to Message
                                  [] 8-bit
        [] Forward Message
                                  [] quoted-printable
                                [] encoded binary
[ ] Quote Original Message Text
                         Quote Prefix[>
                                                    ]
  Quote Header: [
                                                    1
[ ] Add Signature Block
                  [Select Signature]
                                       [ Edit Signature]
                                       [Add Attachments]
[Compose/Edit Message]
                   [ Add Headers ]
[Save In Pending] [Queue Message] [Send Message Now] [Cancel Message]
______
```

When the Compose window first appears, if the message is a replied or forwarded message, the Subject: string gadget will be automatically filled in with the subject from the replied or forwarded message. RE: or (fwd) will also automatically appear in front of the subject.

If the message is a replied message, the To: string gadget will also be filled in with the Reply-To: address from the message you are replying to or, if that is not present, the From: real name and UserID of the message you are replying to.

You can force the From: address to be used by holding down the shift key when clicking on the "compose" icon or selecting the menu sub-item "Use From..." on the Reply menu item of the Messages menu.

AEMail 120 / 159

Also, if the message is the result of a mailto: call, the To: string gadget will be filled in with the userid passed by the mailto: call.

You may enter names, either Nicknames or Real Names and/or UserID's, for any of the To:, cc:, or bcc: fields. If a Real Name and/or UserID is entered, it should be entered as

Real Name<userid@domain> or userid@domain(Real Name) or userid@domain

The domain can be left off if the recipient is at the same domain as the user. However, it is best that the full userid@domain be used so there is no confusion with Nicknames.

If a Nickname is used it will be automatically expanded when the message is sent.

If multiple users are placed in any of the To:, cc:, or bcc: fields they must be separated by commas.

If the users you are sending the message to are in your Address Book, you can click on the [Call Address Book] button. This will call up an abreviated form of your

Address Book

and you can select the user you want.

Clicking on the user will transfer the Nickname for that user to the appropriate field indicated by the cycle gadget at the bottom of the Address Book window (To:, cc: or bcc:). The Nickname for the user will be automatically added to the appropriate field in the Compose window. If you make a mistake and the wrong name is added or it is added to the wrong field, you can use the backspace key to remove the offending Nickname or the [CLR] gadget to completely clear the field.

The Address Book window will remain displayed to allow you to select multiple names. Multiple names in any field will be automatically separated by commas.

To exit from the Address Book display, either click on the Close gadget at the top of the Address Book window or the [CLOSE] button at the bottom of the window. Alternately, you can double click on the last name you add to a field.

You can also use the [Call Address Book] gadget to place the userid from a mailto: call into your Address Book. In this case the full address book will be shown rather than the abbreviated one. You can also access the full Address Book by pressing the shift key when you click on the [Call Address Book] gadget.

All of the gadgets in the Compose Window remain active when you are displaying the abbreviated form of the Address Book. They are not active when you display the full Address Book.

The cc: field is used to send a "carbon copy" of the message to the people in the list on the cc: line. The cc: header will appear on the

AEMail 121 / 159

message sent to the To:, cc: and bcc: recipients. The bcc: field is used the send a "blind carbon copy" to the people in that list. The bcc: recipients will not be identified to any of the recipients of the message.

The Reply To: field is used to place a Reply-To: address header in the message. This field is intended for people who want replies directed to a different email address than their From: address. The configuration item Reply-To: will automatically be loaded into this field when the compose window is displayed. If the Reply To: address for this message should be different than the configured Reply-To address, then place it here. If you click on the [Use Default] button, your configured Reply-To address will be placed in this field. If the Reply To: field is left blank, no Reply-To: header line will be added to the message.

The Subject: field is used to create a subject header for your message. If the message is a reply, RE: will be placed in front of the subject. If the message is forwarded, (fwd) will be placed after the subject.

The [CLR] gadget to the right of the To:, Reply To:, Subject:, cc:, and bcc: string gadgets allows you to easily clear the data in the appropriate string gadget.

Below the Subject field is two columns of Radio buttons for selecting the type message to create and to specify the encoding method for the message body. The first column of radio buttons specifies the message type to create. These can be:

New Message Reply to Message Forward Message Edit Message

Which buttons appear depends on the way the Compose Message window was called.

New Message abd Edit Messages appear if a message was selected from the PENDING or QUEUED folders and the COMPOSE MESSAGE command icon was selected or the Edit... menu item was selected from the Messages menu. The Edit Message button is initially highlighted.

New Message, Reply to Message, and Forward Message appears if a message was selected from an input folder (such as INBOX) and the COMPOSE MESSAGE command icon was selected or one of the Reply or Forward... menu items were selected from the Messages menu. If a Reply sub-menu item was selected, the Reply to Message button will be initially highlighted. If Forward... is selected, the Forward Message button will be intially highlighted.

Only New Message appears and is highlighted if no message was selected, if the Compose.. menu item was selected, or if a message in the SENT folder was selected.

New Message also appears if the Compose message window was activated by  $\boldsymbol{a}$ 

mailto: call

from a browser. If a message= argument was provided on the shell call to AEMail, both the New Message and Edit Message will

AEMail 122 / 159

appear and the Edit Message item will be highlighted..

If the Edit..., Reply or Forward... menu items are selected and a message was not selected, an error message appears. If the "Compose..." sub-menu is selected, a new message will always be created. Likewise, messages cannot be replied to or forwarded from the PENDING, QUEUED or SENT folders. If the Edit... menu item is selected, the message must come from either the PENDING or QUEUED folder.

You can always change the preferred type of message to one of the other ones allowed by clicking on the appropriate message type.

The radio button column on the right of the window is for the encoding method for the message body. Four items appear here:

7-Bit 8-Bit quoted-printable encoded binary

The default is 8-bit. Some Internet gateways, however, can not handle 8-bit data - only 7-bit. If this is the case with your situation, select 7-bit, or if your message contains characters above ASCII 128 (most foriegn character sets have these types of characters), select quoted-printable or encoded binary.

The quoted-printable encoding is preferred in this instance. You will be able to read most of the raw message except for the extended character set characters. The encoded binary encoding will encode the message in BASE64 encoding which is totally un-readable in it's raw format. AEMail, however, is able to handle the translation of both quoted-printable and encoded binary in the message body for both sending and receiving messages.

If the message is a reply, the Quote Original Message Text box will be checked if you have selected this option in the

General Parameters page of

the

Configuration screen

. You can un-check this box if you don't want the original text quoted in the message (or check it, if the default action was not to include text). For all other types of Compose windows, this checkbox will be disabled.

The Quote Prefix: string gadget will indicate what is to be placed in front of each quoted line. This, by default, is >; however, you can add whatever you like here (such as the person's initials followed by : or >). You can also permanently change this field with the

General Parameters page of the Configuration screen

A Quote header: will be placed on the line in front of the quoted material. Currently, the default header which will appear in the Quote Header: string gadget is:

AEMail 123 / 159

On & (week), & (date2), at & (time), & (name) wrote:

The & followed by a field name in parenthesis indicates substitution of data from the original message headers. The values that can be substituted are:

- &(name) The Real Name of the sender of the original message. If the Real Name is not available, the sender's UserID will be used instead
- &(subject) The subject from the original message. Any RE: or (fwd) will be stripped.
- &(week) The day of the week that the original message
   was sent.
- E(date) The date the original message was sent in the form dd mmm yyyy, where dd is the day of the month, mmm is month in the form Jan, Feb, Mar, etc, and yyyy is the full 4 digit year.
- &(date1) Same as &(date).
- &(date2) The date in the form mmm dd, yyyy.
- &(time) The time the original message was sent in the form hh:mm xM where hh is the hour on a 12 hour clock, mm is the minute, and xM is AM or PM.
- &(to) The email address the message was sent to. For mailing lists this could be the name of the mailing list if that is what appeared in the To: header.

The Quote Header is designed to be modified by the user and can be changed with the string gadget. This change is only in effect for this message, however. You can permanently change the Quote Header with the

General Parameters page of the Configuration screen

Whether on not the quoted message's headers are to be included in the quote is controlled by the

Incl Hdr in Resp item under the Messages main

menu. If this item is checked the Date, To, From:, Reply To:", Subject:, cc:, and bcc: headers will be displayed from the original message. If it is not checked, no header information will be included.

The amount of header information in the quoted message is also controlled by the  $\ensuremath{\mathsf{I}}$ 

Display Full Hdr item in the Messages menu.

AEMail 124 / 159

The row of gadgets below the Quote Header: is used to specify characteristics of your signature file if you want one. They work in conjunction with the full path name of your current active signature file shown in the title bar of the Compose Message window.

If a

signature file

is present, the Add Signature Block box will be checked and the path name of that signature file will appear in the title bar. If the signature file is not present, this checkbox will be disabled. The default signature file is AEMail:.signature. However, if you are a registered user, you can change to any other signature file by clicking on the [Select Signature] gadget. This will call up a file requester in which you can select the appropriate file. The file does not have to exist; you can create it with the [Edit Signature] gadget.

If you are an un-registered user, the [Select Signature] button will be ghosted and you can only use the standard AEMail:.signature file.

If you want to create or edit the current selected signature file, you can click on the [Edit Signature] button. This will call up your editor to allow you to create or edit the selected signature file. After you have edited or created your signature file in your editor, save the file and exit from the editor. This will return you to the COMPOSE MESSAGE window and the Add Signature Block check box will now be enabled.

If you do not want the signature block placed at the end of your message, uncheck the Add Signature Block box.

Note: if the message is being edited, the Add Signature Block box WILL NOT be checked. This is done to prevent two signature blocks being added to the message. However, rather than disable this item, it is left to allow the user to add a signature block in the event one was not added to the original message or you selected the new Message radio button.

The [Add Attachments] button brings up the  $$\operatorname{\mathsf{Add}}$$  Attachments Requster

. This

requester allows you to add one or multiple files as attachments to your message. You can bring up this requester at any time. If it is brought up a second time, the old attachment information will appear in the attachment list. You can add to this information or delete entries as you desire.

The [Compose/Edit Message] gadget calls up the editor you specified in the General Parameters page of the Configuration Screen. If you are editing a previously composed message, you will see that message in your editor window. You can make changes as appropriate. Also, if you specified Quote Original Message Text you will see the quoted text. You can delete and insert lines as appropriate.

One of the things you will NOT see in the editor window are your message headers or the signature block unless it is an edited message. The signature block is always added after you compose the message. If this is a new message, you will see a blank editor screen when the editor is first called. Enter whatever text you wish to use in your editor's window and then select Save and Quit from your editor's menus. This will return you to the Compose Message window.

AEMail 125 / 159

You will not be able to edit or add headers when you [Compose/Edit Message]. If you need to add additional headers to a message you can use the [Add Headers] gadget to add the headers. This feature is ONLY available to registered users. Un-registered users will find this gadget ghosted.

Clicking on the [Add Headers] gadget will bring up the Add Headers window

which is very similar to the Information window for a icon which  $\, \hookleftarrow \,$ 

called from the Workbench menus.

At the bottom of the Compose Window is a row of four action buttons as follows:

[Save In Pending] [Queue Message] [Send Message Now] [Cancel Message]

If you decide that you do not want to compose a message after all, click on the [Cancel Message] button to exit the COMPOSE MESSAGE window.

Otherwise, if all the correct information has been added in the COMPOSE MESSAGE window, click on the appropriate action button at the bottom of the window. [Save In Pending] will save your newly created message in the PENDING folder. [Queue Message] will place the message in the QUEUED folder and [Send Message Now] will send the message provided that you are connected to you Internet Provider. If you were unsuccessful with sending the message, it will be stored in the PENDING folder.

# 1.101 AEMAIL WINDOWS/Compose Message Window/ADD ATTACHMENTS

Add Attachments Requester

When you click on the [ADD ATTACHMENTS] button on the Compose Message

Window, an Add Attachments Requester will be displayed which looks like this:

| =======================================                 |                                                  | =====          |
|---------------------------------------------------------|--------------------------------------------------|----------------|
| [o] Add Attachments                                     | =======================================          | =====          |
| Filename: Attachment Description: Content Type/SubType: | Ī                                                | [REQ]<br>]<br> |
|                                                         | text/plain<br>  text/enriched<br>  text/richtext | <br>   <br>    |

AEMail 126 / 159

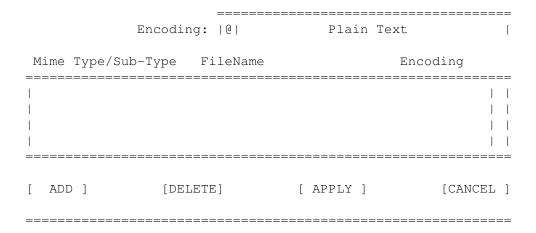

The Filename string gadget should contain the FULL path name and filename of the attachment. Clicking on the [REQ] gadget will bring up a file requester which will allow you to select the appropriate file. The filename portion of this string will be used as the "file=" parameter of the Content-Type MIME header and as the "filename=" parameter of the Content-Disposition MIME header.

The initial directory that is chosen for the file requester is the directory that was set up in the Add Attachment from Directory string gadget in  $\ \ \,$ 

Configuration: Default Path Parameters . If you are adding

multiple attachments to the message, clicking on [REQ] will bring up the last directory that you used.

If you enter a non-existant file, an error requester will be displayed when you try to [ADD] the file to the attachment list.

The Attachment Description is an optional string gadget for entering a description of the attachment. If present, this string gadget will create a Content-Description MIME header.

Content Type/SubType is a string gadget which contains the MIME Content Type/Subtype entry which will appear on the Content-Type MIME header. THIS IS A REQUIRED ENTRY UNLESS YOU ARE ADDING AN UUENCODED attachment. It is not used for UUENCODED attachments.

A scrolling list below this gadget is used to select an appropriate type/sub-type. Predefined type/subtypes, as defined in RFC 1341 and RFC 1521, are included in this list as follows:

text/plain
text/enriched
text/richtext
message/rfc822
message/partial
message/external-body
multipart/mixed
multipart/alternative
multipart/digest

AEMail 127 / 159

multipart/parallel
application/octet-stream
application/postscript
image/gif
image/jpeg
audio/basic
video/mpeg

Also added to this list will be any additional type/subtypes added through the

mailcap file

and any type/subtypes encountered when displaying attachments during THIS RUN OF AEMAIL. AEMail has no way to remember differing type/subtypes that it encounters unless they are included in the mailcap file.

You can also add your own type/subtype by directly entering it in the Content Type/SubType string gadget. Unless the type/subtype is well known and published, you should pick one of the existing types (text/, message/, application/, image/, audio/, or video/) and use a subtype beginning with "x-". As an example, you might want to define an IFF image (not part of the mime published standard) as:

image/x-iff

It is suggested that you use a mailcap entry for image/x-iff to cause it to permanently appear in the list of Content Type/Subtypes. Attachments must be in the format you select. AEMail will do no conversion. As an example, if you select application/postscript, the file you attach should already be in postscript format.

Also, {i}DO NOT use the follwing types/subtypes:

message/partial
message/external-body
multipart/mixed
multipart/alternative
multipart/digest
multipart/parallel

All of the multipart types are not supported except at the highest level (specifying the initial attachment list), and this is done automatically by the program.

The encoding cycle gadget has four states as follows:

Plain Text Quoted-Printable Encoded Binary UUENCODED AEMail 128 / 159

Generally, Plain Text should be used for:

```
text/
message/
```

The exception to this is when the attachment contains characters outside the range of ASCII 32 to ASCII 128 and you ISP can not handle 8-bit codes. If the document you are attaching contains these characters (usually present in documents using foriegn character sets), you should use Quoted-Printable or Encoded Binary encoding.

Generally speaking Encoded Binary should be used for the following types:

```
application/
image/
audio/
video/
```

UUENCODED should be selected if you want the attachment to be in UUENCODED format. You can not mix UUENCODED attachments with MIME attachments!

When a type/subtype is selected, the appropriate encoding format is automatically selected. Of course, you can change this with the cycle gadget if there is a need.

Once all of the attributes for any particular attachment are selected, click on the [ADD] gadget to add the attachment to the attachment list. If the Filename field or Content Type/Subtype field (other than for UUENCODED attachments) is blank an error requester will appear indicating that you must have a valid entry in these fields. As many attachments as you want can be added to this list, but you can not mix MIME type attachments with UUENCODED attachments.

If you wish to delete any particular gadget, select the attachment from the list and click on [DELETE]. There is no way to modify attachment attributes once they have been added to the list. If you want to do this, first click on [DELETE], make the appropriate changes, and then click on [ADD].

Once you are satisfied with your attachment list click on [APPLY]. The Add Attachments Requester will disappear and the attachments will be automatically added to your message after it is composed.

If you decide that you don't want to add attachments after all, click on [CANCEL] and the attachments will not be added when you compose your message.

Clicking on the Close Gadget at the top of the window has the same effect as if you clicked on [CANCEL].

If you are editing a message which has attachments and you select the [ADD ATTACHMENTS] button in the Compose Window and then decide you do not want to change the attachments you have previously added, you should click

AEMail 129 / 159

on [APPLY]. Clicking on [CANCEL] at this point will bring up a special warning requester which says:

Continuing will delete all previous attachments Use APPLY if you wish to keep them.

[CONTINUE]

[APPLY ATTACHMENTS]

To keep the attachments you should click on [APPLY ATTACHMENTS].

### 1.102 AEMAIL WINDOWS/Compose Message Window/ADD HEADERS

Add Headers Window

Clicking on the [Add Headers] gadget in the Compose Message window will bring up the Add Headers window which is very similar to the Information window for a icon which is called from the Workbench menus. The Add Headers window looks like this:

| =======<br> [o] Add                    | <br>Additional | Headers | :=====: | ======== | =======  | :=  <br> |
|----------------------------------------|----------------|---------|---------|----------|----------|----------|
| ====================================== |                |         | :=====: | ======== |          | =  <br>  |
| İ                                      |                |         |         |          |          | =        |
| Headers                                |                |         |         |          |          |          |
|                                        |                |         |         |          |          |          |
|                                        |                |         |         |          |          |          |
| [ NEW ]                                | 1              |         |         |          |          |          |
|                                        | ========       |         |         |          |          | =        |
| [DELETE]                               | [              |         |         |          |          | ]        |
| 1                                      |                |         |         |          |          |          |
| [ SA                                   | AVE ]          | [CLEAR  | ALL]    |          | [CANCEL] |          |
| 1                                      |                |         |         |          |          |          |
| =======                                | -=======       |         |         |          |          | =        |

Your additional headers will appear in the scrolling list. To add a header to the list, click on [NEW] and enter the complete header line in the string gadget below the scrolling list. Be sure and include the header identifier as well as the header text. To add this new header to this list hit the [RETURN] key. To transfer a header to the string gadget for editing or deleting it, click on the header line in the scrolling list. Clicking on [DELETE] will then delete the header from the list. If you want to edit the header, make the changes you want and then hit [RETURN]. When you are satisified with the headers you want to add, click on [SAVE] and the new headers will be saved and added to your message. [CLEAR ALL] will clear all the headers from the list and [CANCEL] will cancel the operations.

#### 1.103 AEMAIL FILES

AEMail 130 / 159

#### AEMAIL Files

The following are the various files used by AEMail. Normally, they all reside in the AEMAIL: directory with the exception of the aemail.cnfg file, the TCPLOG file and the mailcap file. The aemail.cnfg file normally resides in the S: directory, and both the TCPLOG file and the mailcap file may or may not reside in the AEMAIL: directory depending on the user's preference.

aemail.cnfg

file: Main AEMail Configuration file

folder.config

file: configures folders

[folder\_name].config

file: configures message lists

Message

files: each individual message

.signature

file: your signature

.addrbook

file: address book entries

.headers

file: list of headers for minimum headers

mailcap

file: used for displaying MIME attachments

TCP Trace Log File (TCPLOG)
: transaction trace file

The aemail.cnfg file is the main configuration file for AEMail.

You can override the AEMAIL: assign by using the

MAIL\_DIR=

Tool Type and

you can change the name an location of the aemail.cnfg file with the

CONFIG=

Tool Type.

SPECIAL NOTE: If the AEMAIL: assign is missing or is incorrect and you do not have a MAIL\_DIR= Tool Type, you will not be able to run AEMail.

With the exception of the mailcap file, you can begin AEMail without any of the other files being present. They will be automatically created as you process messages or do other AEMail actions.

The mailcap file, if used, MUST be setup prior to executing AEMail. This can be done using any text editor or through the

AEMail 131 / 159

Installation
process.

## 1.104 AEMAIL FILES/mailcap

mailcap file

The mailcap file is used to establish programs that should be executed to display MIME attachments. Use of this file allows AEMail to use any AmigaDOS operating system 2.1 or above.

The mailcap file is a standard Internet file which is specified in RFC (Request For Comment) 1524. Since it is standard, you can use a mailcap file that was created for another program that specified a display program for the same media type. That is the reason that AEMail allows you to specify the directory that contains the mailcap file with the

Tool Type

MAILCAP DIR=

or the

Configuration Screen

. If you did not include

this Tool Type or change the specification in the

Default Path

page of

the Configuration Screen, the mailcap directory will default to the AEMAIL: directory.

AEMail only uses the two required fields of the RFC 1524 standard. Other fields are ignored at this time.

Each mailcap file consists of entries that describe the proper handling of one media type at the local site. A mailcap file consists of a sequence of such individual entries separated by LINE FEEDS. Blank lines and lines starting with '#' are considered comments and are ignored. Long entries may be continued on multiple lines if the line to be continued ends with a backslash character ('\'). In this event, mutiple lines are to treated as a single mailcap entry. Note that for such "continued" lines, the backslash must be the last character of the line to be continued.

Each mailcap entry consists of a number of fields each separated by a semicolon (';'). The first two fields are required, and must occur in the specified order. The remaining fields are optional and may appear in any order. NOTE: At this time AEMail does not use these optional fields and if they are present, ignores them. Because of this, these optional fields WILL NOT be discussed in this documentation.

The general format of the mailcap entry is:

content type; view command [; .....] LINE FEED

The first field is the content type, which indicates the type of data this

AEMail 132 / 159

mailcap entry describes how to handle. It is to be matched against the type/subtype specification in the Content-Type MIME header (see the

Add Attachment Requester which is part of the Compose Message window ).

If the subtype is " $\star$ ", it is intended to match all subtypes of the named content type.

Examples of the content type field are:

images/gif

which is intended to match only the images/gif type/subtype whereas

images/\*

matches all image types (images/gif, images/jpeg, etc).

The second field, view command, is a specification of how the attachment meeting the content type specification is viewed. For any particular operating system, this would indicate how the display program is called. For AEMail this would include the entire path name for calling the program and any parameters that are needed on the command line. A %s is used to indicate the substitution of the attachment name. The entire entry should be surrounded by quotes. As an example:

"sys:Utilities/multiview %s screen"

would call MultiView, placing the displayed attachment on its own screen (the screen parameter).

If you needed to have the display on the Workbench screen you can add the keyword wb; in front of the program path. As an example, if you wanted MultiView to open on a window on the Workbench screen, you could use:

"wb; sys:Utilities/multiview %s"

Note the use of the quotes (") surrounding the parameter. This is necessary so that the mailcap interpreter will be prevented from treating special characters (such as ;) as part of the mailcap syntax.

Also note the absence of the screen keyword. The above call would push the Workbench screen to the front when MultiView was called and the Workbench screen would be used for the MultiView window. The only problem with this is you would be limited to the number of colors and the resolution specified for Workbench. Some other programs, however, might only be able to open as

AEMail 133 / 159

a window on the Workbench screen and would be hidden by the AEMail screen when those programs were called unless the wb; parameter was specified.

An example of a complete mailcap entry to use MultiView to display all images would be:

```
image/*; "sys:Utilities/multiview %s screen"
```

Any image/ type, regardless of the subtype, would be displayed providing there was an appropriate data type present for that image subtype.

Α

sample mailcap file

is included with the archive which uses MultiView for text, message, sound, image, and video files. Since MultiView is a 3.x program using datatypes, this mailcap file will ONLY work with 3.x systems. To make it work for 2.x systems, you would need to change the display programs to your favorite programs that work with your system. You might also have to be specific as to the subtype for a specific display type/subtype. If you

install

AEMail on a 2.1 system using the provided installation script, you will be able to create the mailcap file provided you selected Expert mode for the installation "user mode".

## 1.105 AEMAIL FILES/mailcap sample file

Sample mailcap file

This is the sample mailcap file used for AmigaDos 3.x that uses MultiView as the display agent. Please note the use of the screen parameter which tells MultiView to open on it's own screen rather than the WorkBench screen. This allows the use of all colors in the image's palette.

```
text/*; "sys:Utilities/multiview %s"
message/*; "sys:Utilities/Multiview %s"
image/*; "sys:Utilities/multiview %s screen"
audio/*; "sys:Utilities/multiview %s screen"
video/*; "sys:Utilities/multiview %s screen"
```

## 1.106 AEMAIL FILES/aemail.cnfg

General Configuration File (aemail.cnfg)

The General Configuration file (s:aemail.cnfg) contains various configuration information including the version and revision number of the AEMail version that was last loaded. A special flag in this file indicates whether this

AEMail 134 / 159

file should take precedence over the Tool Type entries.

This file is normally placed in the S: directory rather than the AEMAIL: directory. The reason for this was that if you changed the location of the AEMAIL: directory, AEMail would not be able to locate the new configuration file the next time you loaded AEMail. Also, the S: directory is more commonly used to store configuration files for AMIGA programs.

You do not have to store this file in the S: directory nor do you have to name it "aemail.cnfg". This is only the default name and location for this file. With the use of the

CONFIG=

Tool Type or the

config=

parameter on the

shell call for AEMail, you can rename the file and place it anywhere you want.

With AEMail version 1.13 you can also have multiple configuration files. This allows you to set up multiple configurations for different users of AEMail. You can select which configuration you want through the

Project/Configuration/Open menu item.

If the configuration is never changed with the

Configuration Screen

, the

Tool Type entries

 $\,$  will take precedence. If either the [SAVE] or [SAVE TO] gadgets in the Configuration Screen is selected, or the

Project/Configuration/Save

or

Project/Configuration/Save to

menu items

are selected, the General Configuration file will always take precedence.

The s:aemail.cnfg (or CONFIG= Tool Type or config= shell parameter) is referred as your base configuration file. You can always return to the base configuration through the

Project/Configuration/Restore Default menu item.

If you display the AEMail General Configuration file with a text editor, you will find that not all portions of the file are readable as text. The only way you can create and update the general configuration file is through AEMail itself.

As part of this file is your password stored in encrypted format.

#### 1.107 AEMAIL FILES/.headers

AEMail 135 / 159

.headers

The .headers file provides a list of message headers. Those that you want displayed in the message as "minimum headers" are preceded by an asterick (\*); all other headers are preceded by a space.

The .headers file may not be present. If it is not, the following are displayed as the "minimum headers":

Date:

From:

Reply-To:

To:

cc:

bcc:

Subject:

See the discussion on configuring minimum headers in the

General Parameters

section of the

Configuration Screen

.

# 1.108 AEMAIL FILES/folder.config

folder.config

This file gives the general information about each of the folders including:

Flags (long word, 4 bytes): general flags concerning this folder
Name (9 bytes including ending NULL): short folder name
Pen (1 byte): pen number for folder tab
Sort Keys (8 bytes): the permanent sort keys for the folder
Folder Description (string ending in LINE FEED): the folder
description. If this is a folder for one of the pre-set
folders, this string will be empty (LINE FEED only) unless
the user has decided to change the folder description.
From Filter (string ending in LINE FEED): NOT IMPLEMENTED AS YET
Subject Filter (string ending in LINE FEED): NOT IMPLEMENTED AS YET
Date Filter (string ending in LINE FEED): NOT IMPLEMENTED AS YET

For those fields that are strings: if the field is empty there will be a LINE FEED with no data preceding it.

NOTE: if for some reason your folder.config file becomes corrupted or is accidently deleted, you can restore all of the folders and the messages within them, providing a

[Folder\_Name].config file is present for the

folder, by doing the following:

delete any current folder.config file (or rename it so it is no longer recognized).

AEMail 136 / 159

Run AEMail. Add any additional folders that you previously had added. (INBOX, PENDING, QUEUED and SENT will automatically be created). You must use the exact name you had previously used.

The new folders will show 0 messages. Quit AEMail.

Re-Run AEMail. The new folders should now show the appropriate number of messages provided a valid Folder\_Name.config file was present for that folder. The name of the new folder must exactly match the Folder\_Name in the Folder\_Name.config file.

## 1.109 AEMAIL FILES/@{i}Folder Name@{ui}.config

Folder\_Name.config

For each of the folders that contain messages there will be a configuration file which gives information on the messages in that folder. The name of the file will be the short folder name with ".config" appended to it.

For this version of AEMail, the Folder\_Name.config file contains the following information for each message in the folder:

Message Flags (word, 2 bytes): Flags describing the message. File Code (long word, 4 bytes): this field is a binary field which is used to derive the file name for the message file

itself.

Message Size (long word, 4 bytes): size of message.

Body Displacement (word, 2 bytes): the position where the body of the message starts.

From (string ending in LINE FEED): the information in the From: field in the message header.

Subject (string ending in LINE FEED): the information in the Subject: field in the message header. The RE: and FWD: headings at the beginning of the Subject header are stripped, but indicated by flags in the Message Flags field so that the exact subject field can be reconstructed.

Date (string ending in LINE FEED): the information in the Date: field in the message header.

To (string ending in LINE FEED): the information in the To: field in the message header.

Return To (string ending in LINE FEED): the information in the Return To: field in the message header.

cc (string ending in LINE FEED): the information in the cc: field in the message header.

bcc (string ending in LINE FEED): the information in the bcc: field in the message header.

For those fields that are strings: if the field is empty, there will be a LINE FEED without any data preceding it.

AEMail 137 / 159

#### 1.110 AEMAIL FILES/.addrbook

.addrbook

This file provides address book information. Each record looks like this:

Version (word, 2 bytes): The address book version. Prior to Version 1 of the address book, this and the following field did not exist. The flag \$8000 identifies this as a legitimate version field to distinguish the addess book file from version 0. NOTE: The Address Book version is NOT the same as the AEMail Version. The Address Book version only changes when the format of the Address Book changes.

Flags (word, 2 bytes): Flags describing group actions. In Version 0, the flags field was given in the high order byte of the count field which limited the group count to 255.

Count (word, 2 bytes): If this field is zero, the entry is a single user entry. If this field is greater that zero it represents a group entry and indicates the number of UserIDs in the group.

Nickname (string ending in LINE FEED): the Nickname for this entry (both group or user).

Real Name (string ending in LINE FEED{ui}): the Real Name for individual users or the group description for group entries.

UserID (one or more strings ending in LINE FEEDS): The number of UserID fields is determined by the count at the beginning of the record. For individual users, this MUST be the UserID and Domain for that user. For group users this can be a Nickname that points to the real user.

For a description of how entries in the address book can be created and displayed see the

Address Book window.

## 1.111 AEMAIL FILES/.signature

.signature

This is a flat ASCII file that contains the signature block that is to be appended to any composed messages. Each line of the signature block must end in a LINE FEED.

A facility is provided when composing messages to create and or edit this signature block (see the  $\,$ 

Compose Message
window description).

Starting with AEMail Version 1.20, multiple signature files can be used. These signature files can be named whatever the user wishes and can be placed wherever the user wishes (Registered Users ONLY).

AEMail 138 / 159

## 1.112 AEMAIL FILES/Messages

Messages

Each message is stored as an individual file with a cryptic file name generated from the File Code in the

[Folder\_Name].config file. This name

begins with "AE" and ends with "M" with a number of numeric digits in between. The message is stored as a flat ASCII file as it is received from the POP Server with any CARRAGE RETURNS in a CARRAGE RETURN/LINE FEED sequences stripped. This follows the AMIGA format for ASCII files.

The complete message is stored along with any attachments as they were orignally received. Any particular message can be copied to a named file anywhere in your system through the

SAVE MESSAGE TO FILE command. If

you have an off line program that can process a MIME message or a message with UUENCODED attachments, you can use that program against this file to extract the attachments or you can save that attachment directly with the

Attachment Requester in the Message Display Window

If messages are left in the PENDING or QUEUED folders, two additional files may be created when AEMail terminates. If attachments were added to the message when it was created, a file with the same name as the message file but with AT appended to it will be created. This file contains information about the attachments. A second file may be created if additional headers were created. This file has HD appended to the original message name.

Both of these files are deleted when AEMail is loaded and the PENDING and QUEUED message lists are created internally. The files are re-created if the messages remain in the PENDING or QUEUED folders when AEMail terminates.

PLEASE NOTE: if the Folder\_Name.config file is deleted you will lose all capability of retrieving your messages unless you have previously copied them to named files.

#### 1.113 AEMAIL FILES/TCPLOG

TCP Trace Log File (TCPLOG)

This file is present if you have specified

AEMail 139 / 159

TCPLOG=name-of-log-file

in the

Tool Types parameters or named a TCP Logging File in the

Default Path Parameters page of the Configuration screen

name-of-log-file must be the full path name of the log file, this file may or may not reside in the AEMAIL: directory.

The TCP Trace Log File traces every TCP transaction. Each time AEMail is started the following record is written to the file:

Logging Beginning at dd mmm yy hh:mm:ss

where dd is the day of the week, mmm is the month (Jan, Feb, Mar, etc), yy is the 2 digit year (97) and hh, mm, and ss are the hour (24 hour clock), minutes, and seconds.

Each logging record will consist of a 38 byte header and up to 82 bytes of either descriptive information or actual data received or sent over the TCP interface. The header consists of a 21 byte date/time stamp (dd mmm yy hh:mm:ss) and a 16 byte routine name of the routine in AEMail that called the trace.

If data is displayed, instances of a CARRAGE RETURN will be displayed as <CR> and of LINE FEEDS as <LF>. If the data exceeds 82 bytes, <---> will be placed at the end of the line.

When AEMail terminates, or the TCPLOG file name is changed by the Configuration screen, the following record is written to the file:

Logging Ending at dd mmm yy hh:mm:ss

Each AEMail session is stacked behind the previous one, so that any single TCPLOG file can become quite large. Periodic purging of the file can occur by deleting the TCPLOG file in between sessions of AEMail. Also, a new file is created when you change the name of the TCPLOG file with the Configuration screen.

## 1.114 BUG REPORTS & SUGGESTIONS

Bug Reports and Suggestions

Bugs should be reported to:

jzachar@calweb.com

AEMail 140 / 159

by email. You can also use the nickname AEMAIL which has been automatically stored in your

address book

In reporting bugs, be as complete as possible in describing the circumstances leading up to the bug. It would be helpful if you indicate all actions (mouse clicks, etc) that you took before the problem occurred. If you are having problems connecting to your Internet provider, or sending or receiving mail, you should activate the

TCP Log file

and send a copy of the log as an

attachment to your message. You might want to block out any password that is contained in the file before you send it to me, however. You can do that with any text editor.

I would also appreciate any suggestions that you have for improving AEMail. I will not guarantee that I will accept all suggestions or that I will necessarily implement them in the next release; however, I do take each suggestion seriously. In the past I have implemented a number of suggestions made by my testers. I will attempt to respond to each suggestion that is made.

In making suggestions keep in mind some of the restraints that I have placed on AEMail: (1) The program should be able to be run on any version of AmigaDos 2.1 or greater, and (2) with the exception of TCP/IP stack software (the standard Amiga does not come with such software), AEMail should not require any extension to your system that does not come with a standard AmigaDOS release. This effectively rules out MUI. Using an editor of your choice meets this criteria since you can use the standard AmigaDOS editors, ED or MEMACS, which come with the standard AMIGA systems.

When reporting bugs or making suggestions, please be as complete as possible in describing the circumstances that brought about the problem or how the suggestion could be implemented.

# 1.115 REVISION HISTORY

REVISION HISTORY

Version 1.30 Released September 1, 1997. Major enhancements and corrections in this release are:

Clipboard support has been added to AEMail in the following manner:

(1) All
string entry gadgets
allow copying to and
 pasting from the clipboard.

AEMail 141 / 159

- (2) Multiple clipboard units can be specified (up to 256)
- (3) The message body can be copied in it's entirety to the clipboard.
- (4) Any line in a message can be edited and copied to the clipboard. While it is being edited you can paste data from another clipboard unit into the line being edited.
- (5) A unique feature has been added where you can display the contents of all clipboard units currently active. You can select a item from this list to paste into a string entry gadget.

#### The

[Save Text]

button used when displaying text will now call up a special requester which will allow you to select from a number of options including a VIEW option which will allow you to use your mailcap viewing program to display and manipulate the message.

#### The

[Attachment]

requester has been modified to include options for saving to the clipboard.

Messages marked for deletion were not being deleted if no other activity had been performed on the folder that contained the messages. This has been corrected.

Occasional problems were occuring when double clicking on a message caused a "Error: Select Folder Logic Error!!!" message to appear and AEMail exited. This has been corrected.

A period instead of a comma was being incorrectly placed after the day of the week in the Date: header. This has been corrected.

If you attempted to send a message to a group with the Expand not checked in the main Address Book display (registered users only), the message was not being sent to any of the group addresses and you would get an error message saying that the message could not be sent. This has been corrected.

The Quote Original Message box remained checked if you changed from a reply to either a forwarded or new message. This has been corrected so that Quote Original Message will be un-checked if you change from a reply to either a forwarded or new message.

The Add Signature Block box remained unchecked if you changed from editing a message to creating a new message.

AEMail 142 / 159

This has been corrected so that Add Signature Block will become checked when you switch to creating a new message.

(some of the above bug corrections were in the 1.22 release)

Version 1.22 Limited release on July 21, 1996.

A problem occurred with one particlular ISP (bcsupernet.com) in which small, partial buffers were being sent from the ISP. AEMail could not recognize the reponse because it was not complete in the buffer that AEMail received. AEMail was corrected so that, if it received an incomplete buffer, it continued to ask for data until it received the ending line feed.

Version 1.21 Released July 6, 1997. Major corrections to this release are:

A major bug has been corrected in which lines greater than  $78\ {\rm characters}\ {\rm could}\ {\rm cause}\ {\rm AEMail}\ {\rm to}\ {\rm hang}\ {\rm or}\ {\rm guru}\ {\rm when}$  exiting from the

Compose window.

Depending on your screen dimensions, some of the gadgets on the Compose window could have overlayed others, especially at the bottom of the screen. This was partially caused by the use of large Screen fonts in the screen and window titles (set by the Fonts Preferences). AEMail now more intelligently calculates the placement of gadgets on the Compose screen. It also forces the use of the Topaz 8 font for screen and window titles.

The word wrap feature in the message display window was not taking full advantage of the width of the listview.

The EXPAND checkmark gadget in the address book displays did not work properly with certain screen widths.

If you were display a message when you decided to Compose a reply, the message did not remain selected so that you could delete or transfer it without re-selecting it. The message now remains selected until you exit from the message display.

New cursor commands have been added to the control of the listviews. They include:

Home or Cursor Left moves the listview to the top. End or Cursor Right moves the listview to the botton.

PgUp or Shift Cursor Up pages the listview one

AEMail 143 / 159

page up. The top line of the previous page will be displayed as the bottom line of the new page. PgDn or Shift Cursor Down pages the list view one page down. The bottom line of the previous page will be displayed as the top line of the new page. The cursor up/down keys on the keypad will have the same action as the normal cursor keys with the exception of the shift feature.

The slider bar on the message listview did not move the message as you moved the slider, but only when you release the left button. The listview now moves as you move the slider.

Some of the command tool bars have been modified - primarily as to color.

Two new

command tool bar

icons have been added

corresponding to the menu items Copy Messages and Transfer Messages. These are placed after the delete icon and before the startnet icon. The copy icon looks like two sheets of paper and the transfer icon looks like a sheet of paper with arrows going out horizontally.

Mode requester in the General Parameters Configuration

page now displays the current screen mode in the  $\ \hookleftarrow$  requester.

The problem with hacks or commodities that moved a window to the front when you clicked into it such as the Click-To-Front commodity (the folder window disappeared) has been corrected. Any other hack or commodity that automatically brings the current window to front either when you click on it or when you pass the cursor over it, should work now. Please let me know if you are still having problems.

Version 1.20 Released July 1, 1997. Major enhancements and corrections in this release are:

For registered users you can use password protection

access AEMail. This is particularly useful for multiple user configurations.

The

command tool bar

as been re-designed and re-arranged.

The icons are now in color and several new ones have been added including:

Display Previous Folder's Message List

AEMail 144 / 159

Display Current Folder's Message List

Display Next Folder's Message List

Start TCP/IP Network Connection

folder icon bar

has been re-designed and made smaller. Since the vertical and horizontal size of each folder icon depends on the font used, the font and size for the folder bar can be user defined.

The

Compose Message window

has been completely revised.

It now allows message text to be encoded with printed-quotable and BASE64 encoding. Also, when calling your editor, the compose window is re-activated when you save and quit from the editor. Only the body of the message appears in the editor window. This change makes the use of any editor that relenquishes control (such as CygnusEd (CED)) usable without any special considerations.

You can save messages from the Compose Message window in either the PENDING or QUEUED folders or you can immediately send them.

The

Address Book

when called from the Compose Message window will normally have only the Group header without the members of the group shown. For registered users, you will be able to expand the group names, however. Also, the Address Book, when called from the Compose window, will not have the data entry fields for adding addresses to the Address Book (although there is an option to call the complete Address Book).

For registered users, when you directly call the Address Book, you will be able to "shrink" the Groups to show only the Group header.

For registered users, different signature files are possible.

For registered users, additional user headers can be defined.

Attachments can use quoted-printable encoding.

When composing messages that are stored in the PENDING or QUEUED folders the system will remember previous attachments and additional headers that were added.

AEMail 145 / 159

When editing messages, the message that is edited will be completely removed from the PENDING or QUEUED folder rather than marked deleted.

For all major list views, you can use the cursor keys to move the lists up or down.

For users of AmigaDOS 3.0 or above, drag select has been implemented for the Message list. You can select multiple messages by holding the left mouse button down and dragging it over several messages.

The messages counts that are shown in the folder icons will have deleted messages subtracted out.

Several new menu items have been added including the ability to "hide" deleted messages and to show only unread messages. You can also force a reply to a message to the "From:" address even if there is a "Reply-To:" address.

If you print a message, it will be marked as "un-read" the same as if you displayed it.

If you are reading a message when you receive additional messages, delete a message, or print a message, the display will remain on the message and not switch to the message list.

A &(to) parameter has been added to the Quote Header for quoted replies.

Corrected a problem where (fwd) was not recognized at the end of the subject line. AEMail will now recognize the (fwd) at either the beginning or end of the line. Compose now also places the (fwd) correctly at the end of the subject line.

Other minor corrections have been made.

Version 1.15 Released April 5, 1997. Major corrections to this release are:

The

message display routines have been speeded up considerably. As a result of this, the restriction which prevented text attachments from being "shown" in the message window if they exceeded 5000 characters has been lifted. Further increases in message display speed will be implemented in future releases.

Foreign character sets requiring 8-bit display are now correctly shown and sent provided your provider can handle 8-bit encoding. Other encoding methods, such

AEMail 146 / 159

as "quoted-printable" on output, are not handled as yet. They will be handled in a future version.

When messages are marked for deletion, the on-disk configuration file is NOT updated. This greatly speeds up the deletion marking process. The downside of this is that, if the system crashes or your system is turned off before AEMail terminates, these messages will not be deleted or remain marked for deletion when AEMail is re-loaded.

Daylight Saving Time was only being calculated correctly for the United States. The United Kngdom and Europe use "Summer Time" which starts one week before DST in the United States (last Sunday in March rather than the first Sunday in April). This has been corrected.

By using a special AEMail tz environmental variable

you can now specify time zone increments in half hours and with names longer than 3 characters (up to 9 characters for both Standard Time and Daylight Savings/Summer Time).

In versions prior to 1.15, whenever you sent your first email (and, as a result, sent the registration message), the  $\frac{1}{2}$ 

ABOUT

window would indicate you were "\*\* REGISTERED \*\*.

This is no longer true. The "\*\* REGISTERED \*\*" designation will only occur when your shareware fee is acknowledged.

The

Installation

script has been modified so that it no longer copies the sys:rexxc directory to C:. Instead, an assign statement has been added which adds the assignment of SYS:REXXC to C:.

Version 1.14 Released March 20, 1997. Minor correction release.

Fixed Installation script (Install\_AEMail). It would not properly install AEMail if AEMail had not been installed previously.

Insured that the Mail directory and the Mailcap directories ended with either  $\prime:\prime$  or  $\prime/\prime$ . If the definitions did not, an  $\prime/\prime$  was appended to the path definitions.

Corrected a problem where the Mailcap directory was being used instead of the Mail directory hor the .header file (this was not apparent in the Mail directory and the Mailcap directory were the same).

Corrected a problem where the .header file was being

AEMail 147 / 159

read before the configuration file. This again probably would not have been an apparent problem.

Corrected a problem with the "Remove DELETED Msgs" menu item in which selecting [CANCEL] would go ahead and delete the messages anyway. [CANCEL] will now exit without deleting any messages.

Corrected a problem when AEMail was called from the shell. The "config=" parameter was not working properly. It now works correctly.

Version 1.13 Released March 10, 1997. Bugs that were corrected are:

If a message file is missing, AEMail no longer terminates if you try to access that file.

A busy pointer has been added to a number of processes.

When AEMail terminates and you don't want to check for mail, AEMail no longer attempts to access your POP server. This can result in a requester, however, that states you are online, even when you are not.

Duplicate hot key menu calls have been eliminated.

Other minor corrections have been made.

For enhancements see Version 1.12 and 1.13 Enhancements

Version 1.12

Released February 15, 1997. This version was a special version without updated documentation or install script. It was not uploaded to AmiNet. It featured the following corrections:

There was a limitation (or bug) in the address book routine which limited the number of addresses you could store in a group to 255. This limitation has been lifted. You can now store up to 32,000 addresses in a group.

The buttons to call up file requesters have been changed from [DIR] to [REQ].

Other minor corrections have been made including the recognition of additional UUencoding formats.

For enhancements see Version 1.12 and 1.13 Enhancements

.

Version 1.11 Released October 14, 1996. This version corrects some minor bugs as follows:

Corrected the installation script which incorrectly identified the "Amitcp:bin" directory.

AEMail 148 / 159

Corrected bug that did not allow files in the file requester for the "stopnet" script in the Configuration screen.

Implemented the 9 character NickName for the address book that was suppose to be implemented in Version 1.10.

Made minor revisions in the printout formats for message lists and the address book.

Corrected the display of dates in the mm/dd/yy format when the year was beyond 2000.

Version 1.10 Released September 29, 1996. The following bugs have been corrected (includes bugs corrected with Versions 1.04 a, b, and c.):

Corrected bug caused by multiple line SMTP responses. This would result in a "hang" when trying to send messages.

Prevents a GURU (8000005 - Divide-By-Zero error) from occuring when AEMail was unable to determine the size of a message that was being retrieved from the POP Server.

Corrected a bug in which not enough memory was being allocated for error message requester displays. This caused a GURU after the error message was displayed.

When a group address book entry had an actual UserID rather than a Nickname for one of it's addresses, the entire group was not sent.

A guru or freeze occurred when reading certain messages. These messages had an incomplete Content-Type: header.

Some requester windows had overlapping fields when a large Screen Text font was used.

If you tried to change your .signature file after you composed a message, you could not save your .signature file (the .signature file was left open).

If you composed a message without an ending Carriage Return and you added attachments, the attachments were not correctly recognized. AEMail now forces a Carriage Return before attachments are added to the file.

Headers were not being printed when you printed a message.

Did not properly decode quoted-printable Content-Transfer-Encoding.

Times from 12 noon to 1 PM and from 12 midnight to 1 AM were incorrectly displayed. Changed from 0:xx PM to 12:xx PM and from 0:xx AM to 12:xx AM.

AEMail 149 / 159

Changed install script so that it does not require AmiTCP: assign or TermiteTCP environmental variable at the Novice level. If the AmiTCP: assign is not present, AEMail will be installed in a AEMAIL directory on your largest disk partition. Also corrected some problems with install script.

Did not save default Save Attachment Path in AEMail.cnfg file.

For enhancements see Version 1.10 Enhancements

.

Version 1.04c Limited release on September 11, 1996.

Corrected bug caused by multiple line SMTP responses.

Version 1.04b Limited release on September 4, 1996.

Corrected divide-by-zero error with progress indicator.

Version 1.04a Limited release on September 2, 1996.

Added the time zone capability and corrected a number of bugs.

Version 1.03 Released August 28, 1996

Corrects bug in which clicking on a folder after the folder strip was slid to the side selected the wrong folder. This occurred when more folders were present than could fit on the display. The correction of this bug was considered important enough to immediately release this version.

Corrected a bug when messages that were not read were transferred to another folder. The number of unread messages on the foldr strip was incorrect. Also, if you delete a message that was unread, it will reduce the unread count for that folder (the total message count still includes messages marked for deletion). If you undelete a message that was never read, the unread count will increase.

Version 1.02 Released August 25, 1996

Major bug found and corrected! When sending email there was a problem with parsing the email addresses of the recipients of the message which could cause the system to freeze or guru.

Made minor changes to accomodate  $\ensuremath{\mathsf{TCP}}/\ensuremath{\mathsf{IP}}$  stacks other than

AmiTCE

, but which are compatable with AmiTCP. Tested with

AEMail 150 / 159

TermiteTCP and Miami

.

Added arguments when invoking AEMail from the shell. This was to allow AEMail to be used as a mailto agent with several Amiga web browsers. Tested with

Voyager

and

AWeb

.

Consult

USING AEMail AS A MailTo AGENT

for how to

implement this feature.

Set default editor to C:ed.

Made changes to install script to create an easier installation.

Corrected bug when Text Attachments had lines longer than  $100 \, \mathrm{characters.}$ 

Changed Start Net and Stop Net menu items to provide for starting and stopping the network connection when your TCP/IP does not provide an automatic way to start or stop the Internet connection (signing onto your provider). See the

TCP/IP Parameters Section of the

Configuration screen

on how this function works.

(some of the above changes were in the 1.01 release)

Version 1.01 Released August 5, 1996

Limited release incorporating some changes for TermiteTCP.

Version 1.0 Released July 24, 1996. First BETA release.

This is the first public version of AEMail released at the Sacramento Amiga Computer Club meeting. The release includes the complete AEMail package including an installation script and documentation in AmigaGuide (MultiView) format.

Version 0.06 Released July 8, 1996

Implemented expanded configuration windows.

Added feature in which AEMail periodically checks for mail on your POP Server.

AEMail 151 / 159

Added the "Iconify AEMAIL" feature and the menu item that supports it.

#### Version 0.05 Released June 18, 1996

Added UUENCODED attachment support.

Added "Change Password" capability to main "Configure" window.

Added requirement that minimum configuration data be entered prior to starting AEMail.

Added QUEUED message check at program startup and when StartNet script is executed.

Added POP message and QUEUED message check at program termination.

#### Version 0.04 Released June 2, 1996

Added the "About" menu item.

Added the delete folder menu item.

Implemented the printing of messages with your preferences printer.

Added "Progress" Windows to both the Send Message and Receive message processes.

AEMail now automatically recognizes whether it is connected to your Internet provider on program startup.

A Tool Type was added (AUTOCONNECT=YES) which automatically executes the StartNet script at program startup.

Added check to automatically to see if any messages are currently available on your POP server at program startup or when the StartNet script is executed.

# Version 0.03 Released on May 21, 1996

Added the "Startnet" and "Stopnet" menu items under a new "AmiTCP" menu and added the Tool Types to specify the calls for the STARTNET and STOPNET scripts.

Added the Configuration screen activated by the "Configuration" menu item under the PROJECT menu.

#### Version 0.02 Released on April 20, 1996.

Added MIME support for attachments.

AEMail 152 / 159

Version 0.01 Released on March 20, 1996. First ALPHA version.

This initial version could handle sending and retrieving text messages only; no attachment capability was present. Certain features were not yet available and configuration was by Tool Types only.

#### 1.116 VERSION 1.10 ENHANCEMENTS

Version 1.10 Enhancements

Version 1.10 of AEMail incorporates a number of enhancements and revisions suggested by users. These include:

o Added time zone support. This was both a "bug", in the sense that it was overlooked in the earlier version of AEMail, and an enhancement. Consult

Setting the Time Zone for how to setup your

local time zone.

o A window is now displayed when

exiting AEMail

which informs you

that AEMail is updating it's configuration files. If you had turned your computer off before this update was complete, you would have corrupted configuration files.

o Eliminated the

Delete/Undelete

Verification Requester. This

requester seemed unneccesary since you could always "undelete" a message you deleted by mistake.

o The

Copy and

Transfer

operations no longer require you to click on "Continue" to complete the operation. Instead, an informational window will be displayed with a "Cancel" button. Closing the window is automatic when you click on a folder. Clicking on "Cancel" will abort the operation.

O After a Copy or Transfer operation, the folder message list FROM which the messages were copied or transferred will be displayed.

0

Printing

has been enhanced to allow the user to print a list

AEMail 153 / 159

of messages in a folder and to print the contents of the Address Book.

o The

Address Book window
has been modified to include a number
of new features including:

The Nickname has been increased in size to 9 characters.

The Previous and Next command icons are activated to exit from the Address Book and display either the previous or next message in a message list. This facilitates adding addresses to the Address Book.

Double clicking on an address in the list view when the Address Book is called from the Compose window will immediately return to the Compose window transferring the Nickname of the appropriate Compose string gadget.

In the Address Book, when you click on a group's DISTRIBUTION LIST line, any existing address in the Address: string will not be destroyed. This facilitates adding addresses to the group.

- o Allowed messages in  ${\tt QUEUED\ folder\ to\ be\ edited}$
- o Remembers the last directory used when adding multiple attachments

Also allows you to establish a default path for adding attachments.

o Sets an environmental variable called AEMail\_dir during the

install process  $\hbox{which contains the directory AEMail was installed} \\ \hbox{in to facilitate future AEMail updates.}$ 

For more information on these revisions and/or enhancements click on the appropriate links above.

## 1.117 VERSION 1.12 ENHANCEMENTS

Version 1.12 and 1.13 Enhancements

Versions 1.12 and 1.13 of AEMail incorporate a number of enhancements and revisions. These are listed below (The version number that applies is shown in parenthesis after the revision description).

AEMail 154 / 159

# Several menu items have been changed or added: AEMail now allows for multiple configuration files . The Project/Configuration menu item now has five sub-items: Open, Edit, Save, Save As and Restore Default The old Save Settings and Restore Settings menu items have been removed from the Project menu (1.13)Under the Folders menu , an item called Remove DELETED Msqs has been added. This will IMMEDIATELY delete ALL $\,\leftarrow\,$ messages marked for deletion in the current active folder. (1.12) A new menu item has been added under the Messages menu group called Edit... (1.12)The TCP Logging File process has been changed to provide additional menu control over the logging file. A new menu sub-group called TCP Logging File has been added under the TCP/IP menu group. This sub-group has three menu sub-items called Active, Purge, and Display/Edit.... (1.12) The configuration screens have been totally revamped. Some new items have been added and others re-named or moved to other configuration 'pages'. The heading for the Required screen has been changed to Identity to more clearly indicate its purpose and the buttons to call the various configuration 'pages' have been moved to the top of the screen. When you select a configuration page, the button for that page will "light" up and stay "lit" while you are on that page. (1.12) Other changes involving the configuration (including Tool Types) include:

A Save As button has been added to the Configuration

AEMail 155 / 159

```
screen. (1.13)
    From (email) Address: (your email address), Reply To:
    and Organization items have been added to the
         Identity
         page.
    New
         Tool Types
         have also been added to correspond to these
    items. (1.12)
    The Edit Call: has been moved to the
         GENERAL
         parameter
    page. (1.12)
    A new checkmarked item is added under the TCP Logging File:
    item in the
         PATHS
         page of the configuration screen called
    TCP Logging active on AEMail startup (1.12).
    To accomodate multiple configurations, the Mail Directory
    has been removed from the Configuration screen. It is still
    available as a
         Tool Type
        , however. (1.13)
    Α
         CONFIG=
         Tool Type has been added to allow AEMail to start
    up with a specified configuration file. (1.13)
    The
         Install script
         has been modified to provide for the added
    configuration items. (1.13)
When you reply to a message, the
         compose message
         routine will
first try to send the reply to any Reply-To: address that
was in the message you are replying to. If the Reply-To
header was not present, it will then send the reply to the
From: header address. (1.12)
The same applies to transferring addresses to the address book.
If you want to transfer the address from a message you are
reading (by clicking on the
         address book
         icon), it will first
try to transfer the address in the Reply-To: header.
                                                      If that
is not present, it will use the From: header address.
CAN FORCE it to use the From: header address by pressing
the SHIFT key when you click on the Address Book. (1.12)
The
```

0

AEMail 156 / 159

address book window

has been modified to include a check mark item for group addresses to send only the group header in any message sent to a group rather than the email addresses of each member of the group. (1.12)

o When sending a message to a group, the messages will be sent in groups of 50. This is to allow for limitations in some SMTP servers that will not allow a message to be sent to more then a difinitive number of recipients. Most SMTP servers should be able to handle 50 recipients at a time. (1.12)

o A

busy pointer

is now being displayed while a message is being read into the viewer. You can not scroll the message display while this busy indicator is being displayed. (1.12)

o Attachments that are text attachments are generally shown in the message window itself with SHOWN indicated for the attachment in the Attachment requester. The behaviour of AEMail has been changed for messages with

attachments

exceeding 5000 bytes.

Now, with such messages, the text attachment will not be shown in the main message window, but you would be able to save or view it with the attachment requester. (1.12/1.13)

using

MultiView (3.x users only). This allows you to view long text attachments that are not SHOWN (see above). (1.13)

o Miami

Start Net and Stop Net scripts have been provided. (1.13)

o A special

CygnusEd script
has been provided to properly use
CygnusEd (CED) as your editor. (1.13)

## 1.118 IN CONCLUSION

IN CONCLUSION

As payment for receiving and using this unregestered BETA version of AEMAIL, I would like any bugs, comments, or suggestions reported to me. You can send me email at

AEMail 157 / 159

jzachar@calweb.com

or use the AEMAIL Nickname created in your

Address Book.

You can also register AEMail for a shareware fee of \$30. (See the  $\leftrightarrow$  discussion

on

REGISTRATION

See the

Bug Reports and Suggestions section for the reporting procedure.

If you give this program to anyone else to use and evaluate, please include the complete archive as distributed. This includes the AEMail program, the installation script, and all documentation and readme files.

The complete archive is being posted on AmiNet and may be posted to any BBS. If it is posted to any particular BBS, I would appreciate it if the SYSOP of that BBS would send me an email message indicating the BBS it was posted to.

Future versions of AEMail are planned that will implement the following features:

AREXX Support

Filtering incoming messages to specified folders
Asynchronous retrieval of messages from a POP server
Asynchronous sending of messages to the SMTP server
Even faster message display routines with several added features
including saving portions of the message to the clipboard
and transferring embedded email addresses to the address
book.

Built in message editor Other features suggested by users

I have a web site at:

http://www.calweb.com/~jzachar

The latest version of AEMail will be posted to this web site. Major releases will also be posted on AmiNet.

Whenever a new version of AEMail is available, I will email all users for which I have received notification messages (see

Registration ) with notice

of the new version.

Thanks,

John Zacharias

jzachar@calweb.com

www: http://www.calweb.com/~jzachar

AEMail 158 / 159

#### 1.119 REFERENCES

#### REFERENCES

A number of software packages are mentioned in this documentation. Details on how to obtain these packages are given below:

TCP/IP STACKS

AmiTCP

A TCP/IP stack for use with the Amiga. AmiTCP is copyright (c) 1994, 1995 by Network Solutions Development, Inc.

AmiTCP was developed by Network Solutions Development, Inc., P.O. Box 32, FIN-02151 Espoo, Finland.

A demo 4.0 version is available on AmiNet sites in countries other than USA or Australia. It can also be found on many BBS's.

The commercial version is distributed by Village Tronic Marketing GmbH, Wellweg 95, D-31157 Sarstedt, Germany, and is available from many Amiga dealers and mail order houses.

World Wide Web home page for Network Solutions Development, Inc is:

http://www.xgu.fi/biz/NSDI/

email addresses: info@nsdi.fi

AmiTCP-Support@nsdi.fi AmiTCP-Group@nsdi.fi

Miami

A TCP/IP stack compatible with AmiTCP. This stack is also very simple to install and configure. Miami is copyright (c) 1996, 1997 by Holger Kruse. It is currently shareware and is available at

http://www.nordicglobal.com/miami.html

on the WWW or it may be available on local BBS's. Some versions are available on AmiNet, but if you want the latest version consult the web page listed above.

email addresses: kruse@nordicglobal.com
 kruse@america.com

If you are using Miami, the Down when Offline item in the TCP/IP Settings page for Miami should be checked and your settings saved. This will prevent Miami from waiting 80 seconds before returning a failure when you try to access the Internet when you are "Offline".

AEMail 159 / 159

TermiteTCP

A TCP/IP stack compatible with AmiTCP. This stack is very simple to install and configure. TermiteTCP is copyright (c) 1996 by Oregon Research, 16200 S.W. Pacific Hwy, Suite 162, Tigard, OR 97224.

This is a commercial product available at many Amiga dealers, mail order houses, or directly from Oregon Research.

World Wide Web home page for Oregon Research is:

http://www.orres.com/~orres/

email address: support@orres.com

WWW BROWSERS

Voyager

Copyright (c) 1995-96 by Oiver Wagner. Voyager 1.0 is available for download from AmiNet or the

http://www.vapor.com/support

 $\mbox{WWW}$  site. A commercial Version 2.0 is planned but is not available as yet.

email address: owagner@lsd.wupper.de

AWeb

Copyright (c) 1996 by Yvon Rozijn. Published by Amitrix Development, 5312-47 Street, Beaumont Alberta, Canada T4X 1H9.

Both a public domain demo (AWEB) and a commercial (AWEB II) version are available. The public domain demo version can be found on AmiNet (AWeb v1.2b), many BBS's, or on the AmiTrix WWW site:

http://www.networkx.com/amitrix/aweb.html

The commercial version (AWEB II) can be obtained from Amiga dealers or mail order houses.